**Operating manual Volume conversion device EK205**

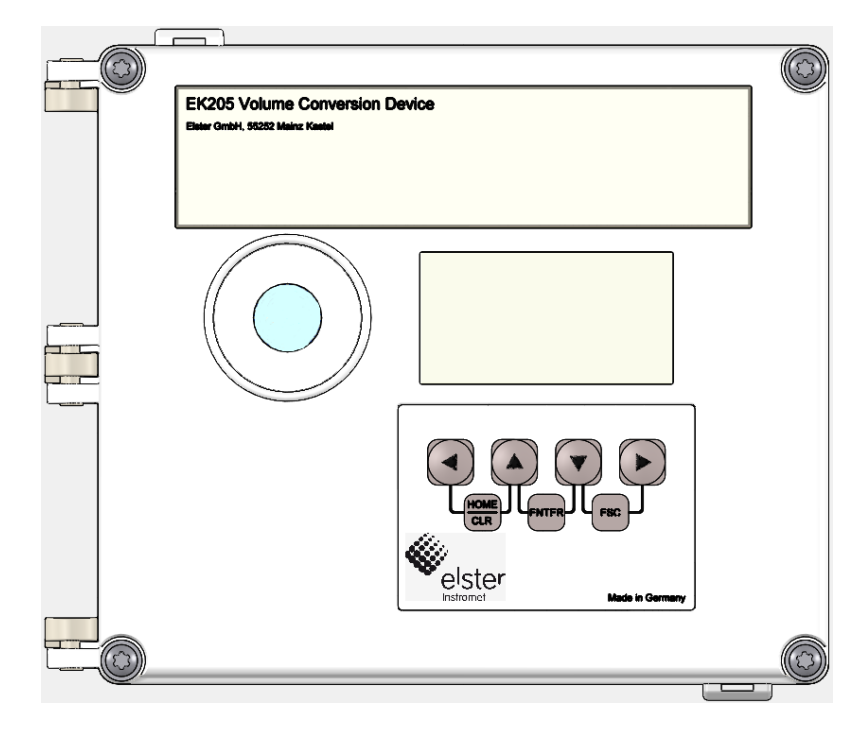

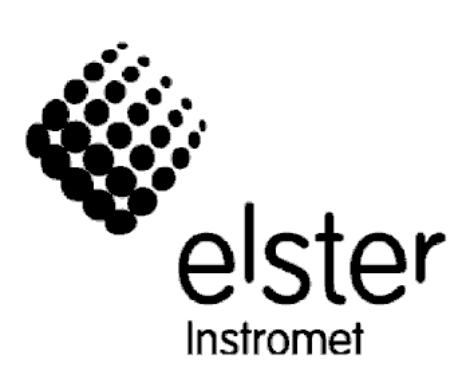

### **Volume Conversion Device EK205**

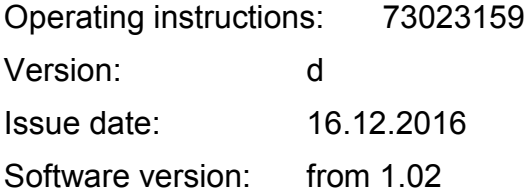

#### **Contents**

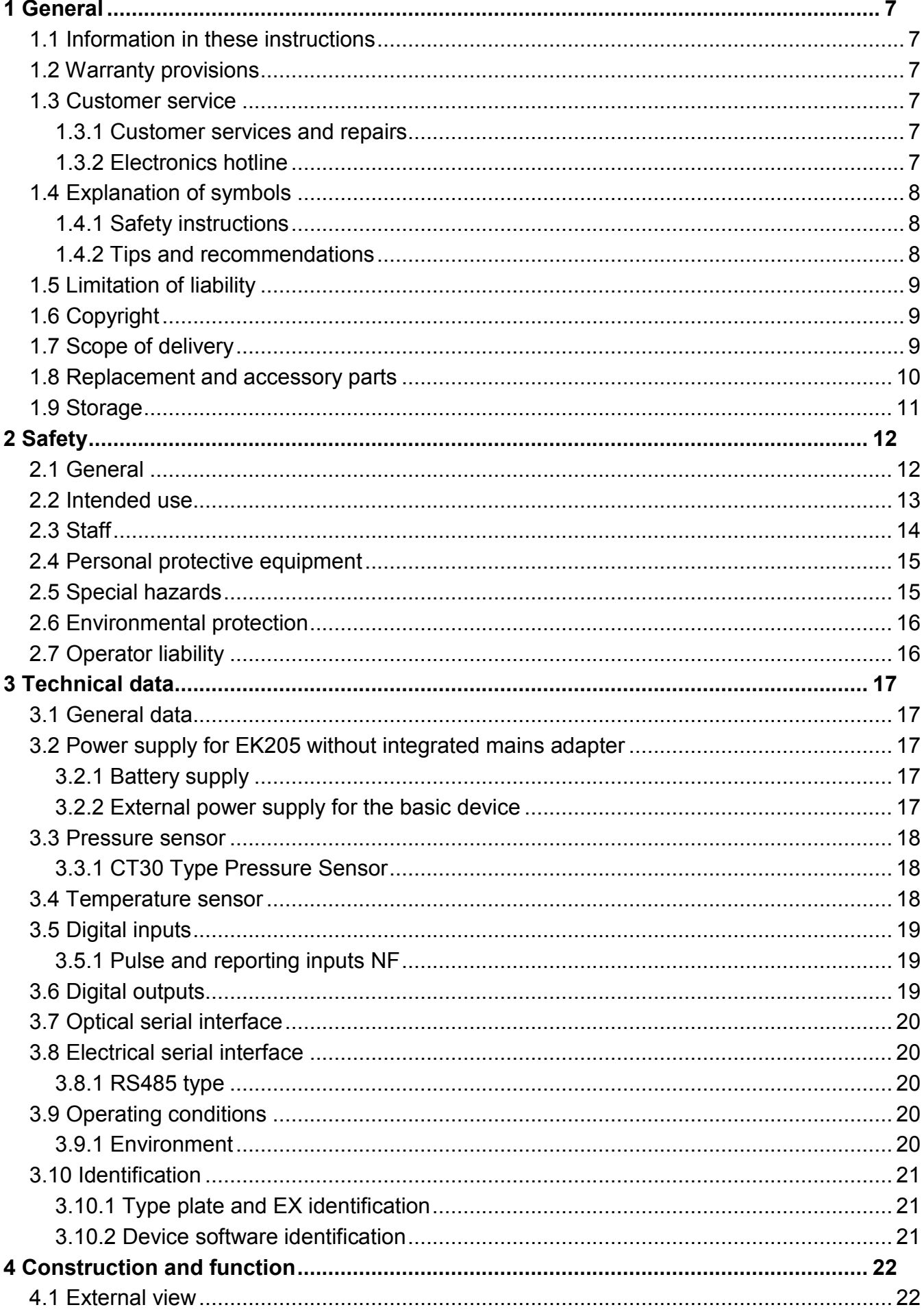

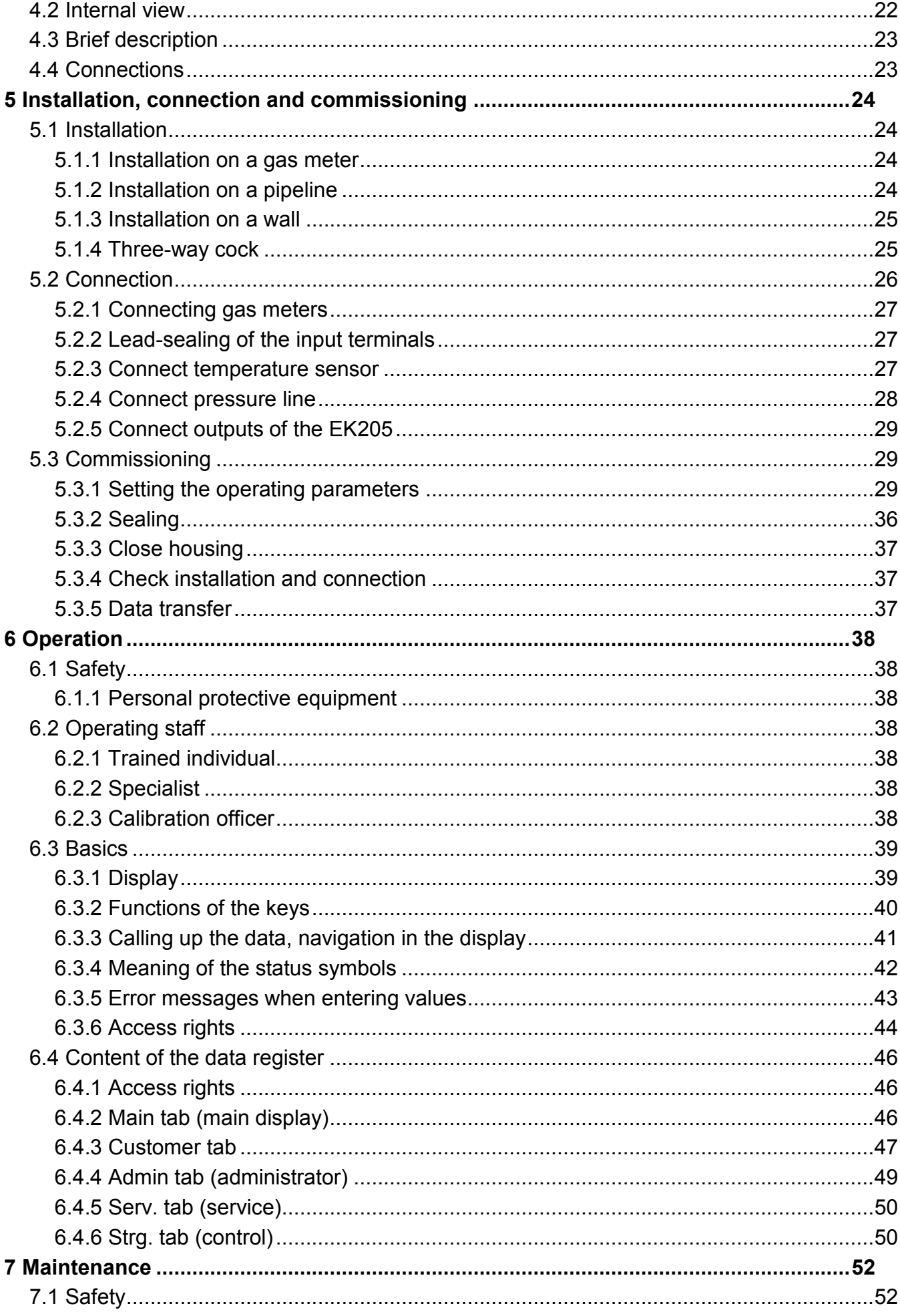

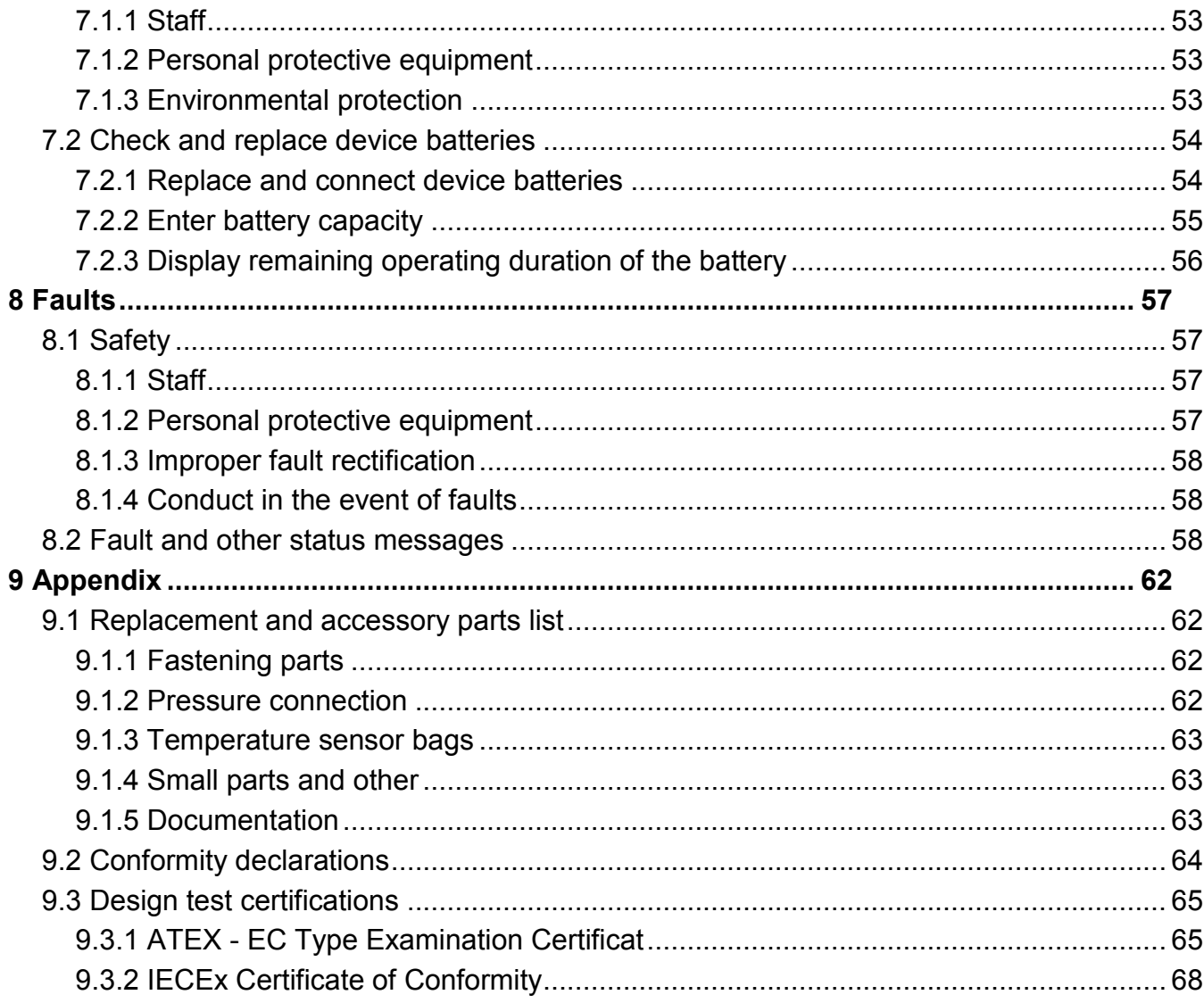

# <span id="page-6-0"></span>**1 General**

### <span id="page-6-1"></span>**1.1 Information in these instructions**

These instructions make it possible to work with the device in a safe and efficient manner.

Compliance with all of the safety and handling instructions specified in these operating manual is a prerequisite to working with the device in a safe manner and to use it properly. In addition, compliance is also necessary with the guidelines, standards, local accident prevention regulations and general safety regulations that apply for the device's area of application.

The instructions are a component of the product and must be kept in the immediate vicinity of the device, so that installation, operational, maintenance, and cleaning personnel may access them at any time. The graphical illustrations in these instructions serve to depict the facts that are being explained, and are therefore not necessarily true to scale and may differ from the actual design of the device.

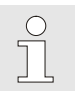

 $\int_{0}^{0}$ 

*The data and material properties that are presented below are guidelines. They must be reviewed for each individual case and corrected if necessary.*

*For the commissioning of the various communication and device applications, you can use the application manual of the EK205 at www.elsterinstromet.com/en.* 

### <span id="page-6-2"></span>**1.2 Warranty provisions**

You will find our current warranty conditions in the General Terms and Conditions, e.g. on the website http://www.elster-instromet.com/en

### <span id="page-6-3"></span>**1.3 Customer service**

Our customer service department is available for technical advice as well as repairs. Furthermore, our employees are always interested in new information and experiences that arise through use of the device and that may be valuable for improving our products.

### <span id="page-6-4"></span>**1.3.1 Customer services and repairs**

- $\blacksquare$  Tel. +49 (0) 61 34/605-0
- $\blacksquare$  Fax +49 (0) 61 34 605-390
- Email: info@elster.com

### <span id="page-6-5"></span>**1.3.2 Electronics hotline**

```
\int_{0}^{0}
```
*You can also contact the electronics hotline in the event of faults.*

- Tel. +49 (0) 6134/605-123
- http://www.elster-instromet.com/en
- Email: support@elster.com

### <span id="page-7-0"></span>**1.4 Explanation of symbols**

### <span id="page-7-1"></span>**1.4.1 Safety instructions**

Safety instructions are indicated in these instructions by symbols. The safety instructions are introduced by keywords that express the extent of the risk.

Safety instructions must be observed and treated diligently to avoid accidents, personal injury and material damage.

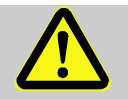

### **DANGER!**

…indicates an immediately hazardous situation that leads to death or severe injury if it is not avoided.

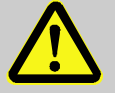

### **WARNING!**

…indicates an immediately hazardous situation that may lead to death or severe injury if it is not avoided.

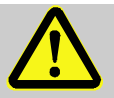

### **CAUTION!**

…indicates an immediately hazardous situation that may lead to minor or slight injury if it is not avoided.

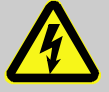

… indicates hazards from electric current. In the event of non-observance of the safety instructions, there is a risk of severe or fatal injuries.

### **CAUTION!**

…indicates an immediately hazardous situation that may lead to material damage if it is not avoided.

### <span id="page-7-2"></span>**1.4.2 Tips and recommendations**

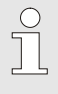

*… highlights useful tips and recommendations as well as information for ensuring efficient and smooth operations.*

#### <span id="page-8-0"></span>**1.5 Limitation of liability**

All specifications and instructions in these operating instructions were compiled under consideration of applicable standards and regulations, the current state of the art and the knowledge and experience we gained over the years. The manufacturer assumes no liability for loss due to:

- $\blacksquare$  Non-compliance with these operating instructions
- Use of the device not in accordance with its intended use
- Use of the device by non-instructed personnel
- Unauthorized device modifications
- $\blacksquare$  Technical changes
- Use of non-authorized replacement parts

The actual scope of delivery may differ from the explanations and descriptions included here in case of special device designs, the use of additional order options or because of the latest technical changes.

The obligations arranged in the delivery contract apply, as do the General Terms and Conditions, manufacturer delivery conditions and current legal regulations that apply at the time the contract was concluded.

 $\overline{\Pi}$ 

*Read through these operating instructions carefully before beginning any work to and with the device, especially before commissioning the device! The manufacturer assumes no liability for loss and malfunctions that result from non-compliance with these instructions.*

We reserve the right to make technical changes within the scope of improving performance characteristics and continuous development of the device.

#### <span id="page-8-1"></span>**1.6 Copyright**

These instructions are copyright-protected and intended for internal purposes only. Handover to third parties, copies of any form, including extracts, as well as utilization and/or notification of the content without written approval of the manufacturer is not permitted, except for internal purposes. Violations give rise to compensation. Further claims remain reserved.

#### <span id="page-8-2"></span>**1.7 Scope of delivery**

The scope of delivery of the EK205 includes:

- Electronic Volume Conversion Device EK205
- Dispatch breakdown
- $\blacksquare$  Interpretation data sheet
- **Instructions**
- Accessories bag

#### <span id="page-9-0"></span>**1.8 Replacement and accessory parts**

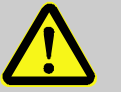

#### **WARNING!**

#### **Incorrect replacement parts and accessories are a safety risk!**

Incorrect or defective replacement parts and accessories may detract from safety and lead to damage, malfunction, or total device failure.

Therefore:

- Use only original replacement parts and accessories from the manufacturer.
- Always contact the manufacturer if you are in doubt.

The replacement parts and accessories list can be found in the appendix. Replacement parts and accessories can be ordered from a contract dealership or directly from our customer service.

The accessories of the EK205 also include the free enSuite program, available at www.elster-instromet.com. With them, you can program the Volume Conversion Device EK205 via its data interfaces in order to carry out further applications.

The EK205 is available in numerous equipment variants.

Details can be found at www.elster-instromet.com as well as in the chapter Installation, connection and commissioning.

#### <span id="page-10-0"></span>**1.9 Storage**

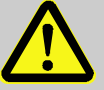

### **CAUTION!**

**Reduced performance after exceeding or falling below the valid temperature range of the batteries.**

Exceeding or falling below the valid temperature range can reduce the performance of the batteries when storing the device.

Therefore:

– For longer-term storage, ensure that the valid temperature range of the built-in batteries between -25 °C and +55 °C is not exceeded or fallen below.

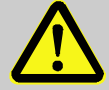

 $\int_{0}^{1}$ 

### **CAUTION!**

#### **Material damage from formation of condensation!**

Storing the device can lead to the formation of condensation resulting from variations in temperature. This may result in the device malfunctioning at a later time.

Therefore:

– After the device has been stored or transported in cold weather or if it has been subject to extreme variations in temperature, bring it slowly to room temperature before it is commissioned.

– The device must undergo a waiting period of at least 12 hours before it is put into operation if condensation formed during storage.

If the power supply of the device is interrupted during storage from clamping the batteries, the time and date need to be reset.

The following regulations apply for storage:

- Relative humidity may not exceed 93%.
- $\blacksquare$  Do not store the packaging units outdoors.
- $\blacksquare$  The storage temperature may not fall below -25°C and exceed +55°C.
- Avoid mechanical vibrations during storage.

# <span id="page-11-0"></span>**2 Safety**

This section provides an overview of all key safety aspects for optimal protection of the staff as well as for safe and fault-free operation.

Non-observance of these operating and safety instructions may result in considerable hazards.

### <span id="page-11-1"></span>**2.1 General**

The EK205 is an intrinsically safe device and is suitable for operation within the zones at risk of gas explosion 0, 1 or 2 for gases of temperature class T4.

Check for use in zones 0, 1 or 2 in accordance with the currently applicable rules of the art: see chapter [9.3:](#page-64-0) EC type examination certificate no. LCIE 16 ATEX 3007 X and no. IECEx LCIE 16.0003X<sup>1</sup>

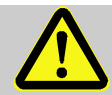

### **DANGER!**

#### **Risk of explosion by connection to non-intrinsically-safe and associated equipment.**

When operating the EK205 in an area at risk of explosion (zones 0, 1 or 2) and connecting devices without certification as an "associated piece of equipment", there is a risk of explosion.

Therefore:

- When used in an area at risk of explosion, connect the EK205 to certified, associated pieces of equipment only in accordance with the valid rules of the art stated in the design test certificates.
- Connect the EK205 only to intrinsically safe pieces of equipment whose electric data correspond to the requirements stated in the design test certificates of the EK205 (see chapter [9.3\)](#page-64-0).

# **DANGER!**

### **Risk of explosion from use of wrong batteries.**

Use only batteries stated in the design test certificates of the EK205 (see chapter [9.3\)](#page-64-0). Order number, see section [9.1.4.](#page-62-1)

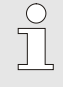

*During connection and operation of the EK205 in areas at risk of gas explosion, observe the associated norms:*

*DIN EN 60079-0*

*The device may only be used in an area at risk of gas explosion if the installation is carried out in accordance with the general requirements of DIN EB 60079-0 and the operating conditions (see chapter Technical data) and connection conditions (see chapter Installation, connection and commissioning) are observed.*

<u>.</u>

The device can be hazardous if it is used by staff not trained correctly in an improper or unintended manner.

 Anyone appointed to perform work to or with the device must read and understand these operating instructions before beginning work on the device. This also applies if the individuals concerned have already worked with such a device or a similar one, or were instructed by the manufacturer.

- $\blacksquare$  Knowledge of the content is one of the requirements of protecting staff from hazards and avoiding faults and therefore operating the device in a safe and fault-free manner.
- $\blacksquare$  In order to avoid risks and to ensure that the device performs in an optimal manner, no changes or modifications that were not expressly authorized by the manufacturer may be performed to the device.
- Always keep all operating instructions on the device in easily legible condition. Renew damaged or illegible instructions.
- Observe settings values or value ranges stated in the instructions.

#### <span id="page-12-0"></span>**2.2 Intended use**

The device is designed and constructed exclusively for its intended use as described here.

The Volume Conversion Device EK205 serves to convert a gas volume of a gas line in basic condition measured by a meter in measurement conditions as well as to assign the volumes measured to tariffs. In addition, using the device, further parameters can be measured, recorded and monitored depending on the configuration set by the user.

Compliance with all the specifications in these operating instructions also falls under the device's intended use. Any use of the device that goes beyond or deviates from its intended use is considered a misuse of the device, and may lead to hazardous situations. Claims of any kind due to loss resulting from non-intended use of the device are excluded.

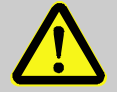

### **WARNING!**

#### **Hazard from incorrect use!**

Incorrect use of the device may result in hazardous situations.

Therefore:

- Use the device only as intended.
- Do not use the device to control the gas flow or other parameters influencing the gas volume within the framework of the overall system.

### <span id="page-13-0"></span>**2.3 Staff**

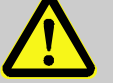

# **WARNING!**

### **Risk of injury in the event of insufficient qualification!**

Improper use may result in considerable personal injury and material damage. Therefore:

– Have all activities carried out by qualified staff only.

The following qualifications for different areas of activity are listed below in the instructions:

### **Instructed staff**

was instructed by the plant operator in an informational session on the tasks assigned to him or her, and on possible hazards in case of improper behaviour.

### ■ Specialist staff

has the ability, because of his or her technical training, knowledge and experience, as well as his or her knowledge of the relevant regulations, to carry out the work to the device assigned to him or her, and to recognize and avoid possible hazards on his or her own.

### **Gas specialist**

has the ability, because of his or her technical training, knowledge and experience, as well as his or her knowledge of the relevant standards and regulations, to carry out work to gas systems, and to recognize possible hazards on his or her own. A gas specialist receives training for the specific location in which he or she works, and is acquainted with the relevant standards and regulations.

#### **Calibration officer**

has the ability, because of his or her technical training, knowledge and experience, as well as his or her knowledge of the relevant standards and regulations, to carry out calibration-protected work to gas systems. The calibration officer is trained to work with calibration-protected devices and systems, and is acquainted with the relevant standards and regulations that apply.

#### **Electrical expert**

has the ability, because of his or her technical training, knowledge and experience, as well as his or her knowledge of the relevant standards and regulations, to carry out work to electrical systems, and to recognize and avoid possible hazards on his or her own. A qualified electrician receives training for the specific location in which he/she works, and is acquainted with the relevant standards and regulations.

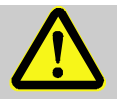

# **WARNING!**

### **Risk for unauthorized persons!**

Unauthorized persons who do not fulfil the requirements described do not know the hazards in the work area.

Therefore:

- Keep unauthorized persons away.
- In the event of doubt, speak to people and direct them out of the working area.
- Interrupt the work as long as unauthorized persons are in the working area.

Only persons are permitted as staff from whom it can be expected that they will perform their work reliably. Persons whose reactivity is influenced, e.g. from drugs, alcohol or medication, are not permitted.

 When selecting personnel to operate the device, make sure you comply with the specific regulations of the overall gas system that concern age and occupation.

#### <span id="page-14-0"></span>**2.4 Personal protective equipment**

When working on the device within a gas system, wearing personal protective equipment is required to minimize health hazards.

- **During the activity on the device, always wear the protective equipment required within** the relevant system.
- Always observe the notes on the personal protective equipment provided in the working area.

#### <span id="page-14-1"></span>**2.5 Special hazards**

The risks arising on the basis of the risk assessment are specified below. Observe the safety and warning instructions stated here in the further chapters to reduce health hazards and avoid dangerous situations.

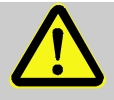

### **WARNING!**

**Risk of injury when handling batteries incorrectly!**

Batteries need to be treated with special care.

Therefore:

- Do not throw batteries in the fire or expose them to high temperatures. There is a risk of explosion.
- Do not charge batteries. There is a risk of explosion.
- Liquid being released in the event of incorrect use may result in skin inflammations. Avoid contact with the liquid. Rinse the liquid with lots of water in the event of contact. If the liquid enters the eyes, rinse the eyes for 10 mins with water and see a doctor immediately.

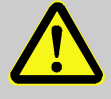

### **WARNING!**

**Fire hazard from easily flammable substances!**

Easily flammable substances, liquids or gases can ignite and cause severe to fatal injuries. Therefore:

- Do not smoke inside the hazardous area and in the near proximity. Do not handle open flames or sources of ignition.
- Keep a fire extinguisher ready.
- Report suspicious substances, liquids or gases to the person in charge immediately.
- Suspend work immediately in the event of fire. Leave the hazardous area until the allclear has been given.

### <span id="page-15-0"></span>**2.6 Environmental protection**

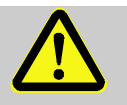

### **CAUTION!**

#### **Substances harmful to the environment!**

When handling substances harmful to the environment, in particular in the event of incorrect disposal, severe damage may arise for the environment.

Therefore:

- Observe the below notes at all times.
- Take suitable measures immediately if substances harmful to the environment enter the environment by mistake. In the event of doubt, inform the municipal authorities in charge of the damage.

The following substances harmful to the environment are used:

**Batteries** 

Batteries contain poisonous heavy metals. They are subject to special waste treatment and need to be disposed of at the municipal collection points or by a specialist company.

### <span id="page-15-1"></span>**2.7 Operator liability**

The device is used in industrial applications. The device operator is therefore subject to legal obligations of occupational health and safety.

In addition to the safety instructions in these operating instructions, current regulations of safety, accident prevention and environmental protection must be observed for the device area of application. The following items especially apply:

- $\blacksquare$  The operator must ensure compliance with the current regulations of safety, accident prevention and environmental protection that apply for the overall system in which the device is integrated.
- The operator must keep himself/herself informed of the applicable occupational health and safety regulations, and determine, over the course of a risk assessment, the additional risks that arise from the specific working conditions when the device is being used. The operator must include these items in the form of operating instructions for the device.
- $\blacksquare$  The operator must review, over the entire operational life of the device, whether the operating instructions prepared by him or her correspond to the current status of the bodies of regulations, and revise the instructions if necessary.
- $\blacksquare$  The operator must definitively regulate and establish the responsibilities for device assembly, connection, commissioning, operation and maintenance.
- The operator must ensure that all employees who work with the device have read and understood these operating instructions. In addition, the operator must train these personnel at regular intervals and inform them of the risks involved with the device.
- $\blacksquare$  The operator of the overall system in which the device is integrated must provide personnel with the required protective equipment.

In addition, the operator is responsible for ensuring the device is always in technically perfect condition. The following items therefore apply:

- The operator must ensure that the installation and maintenance work described in these operating instructions are performed properly.
- The operator must have all safety installations checked regularly to ensure they function correctly and are complete.

# <span id="page-16-0"></span>**3 Technical data**

### **3.1 General data**

<span id="page-16-1"></span>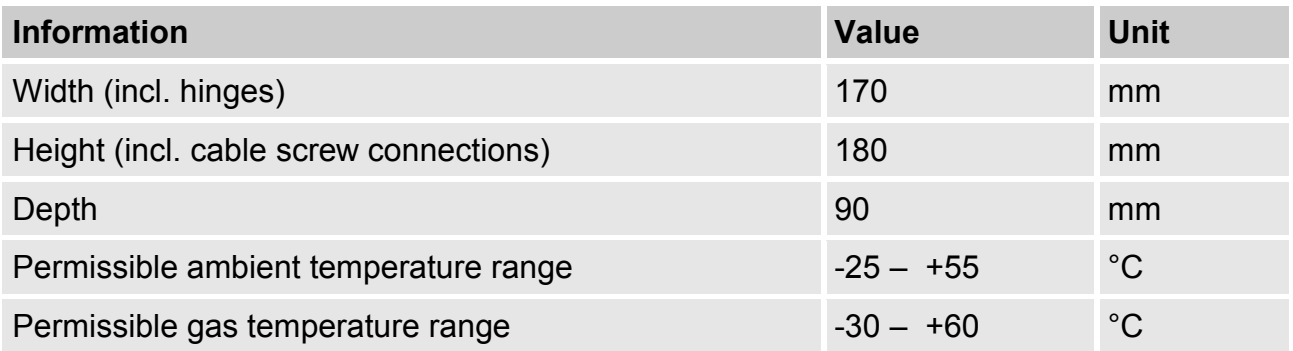

### <span id="page-16-2"></span>**3.2 Power supply for EK205 without integrated mains adapter**

### <span id="page-16-3"></span>**3.2.1 Battery supply**

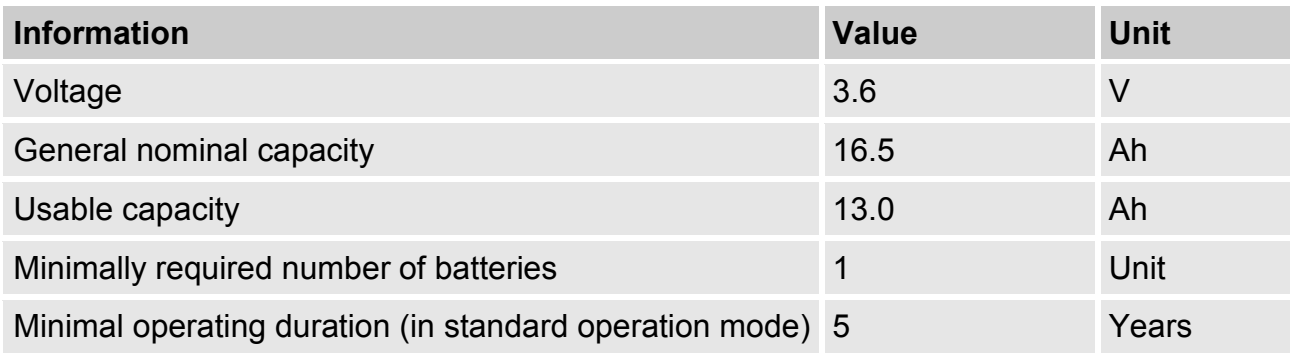

### The **standard operation mode** is defined as follows:

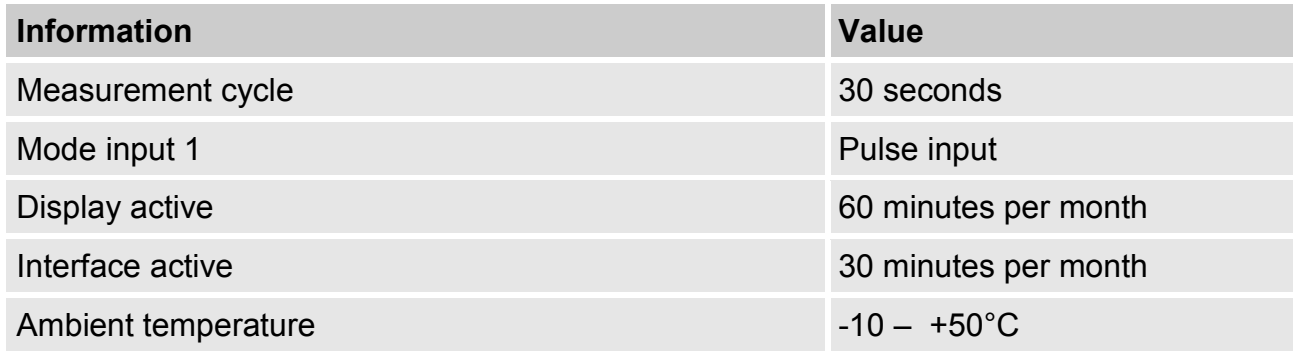

### <span id="page-16-4"></span>**3.2.2 External power supply for the basic device**

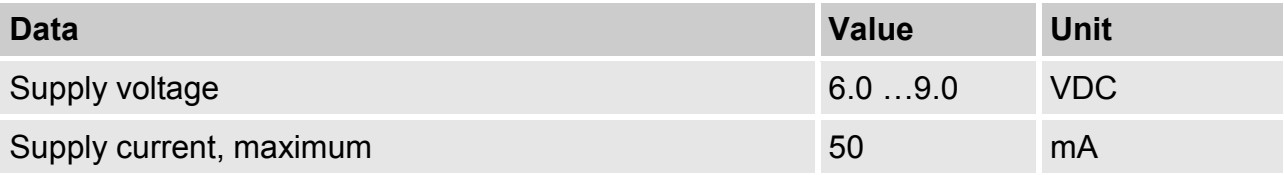

#### <span id="page-17-0"></span>**3.3 Pressure sensor**

#### <span id="page-17-1"></span>**3.3.1 CT30 Type Pressure Sensor**

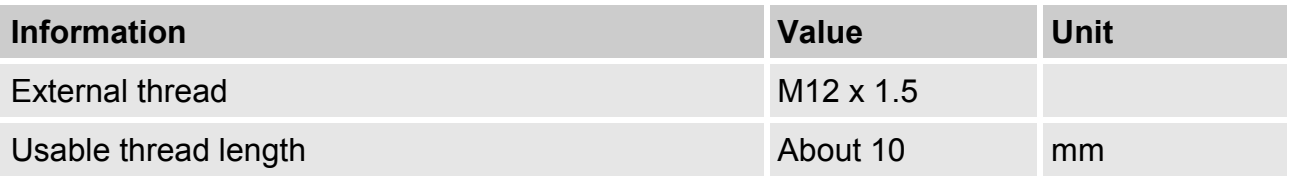

#### **3.3.1.1 Absolute pressure ranges**

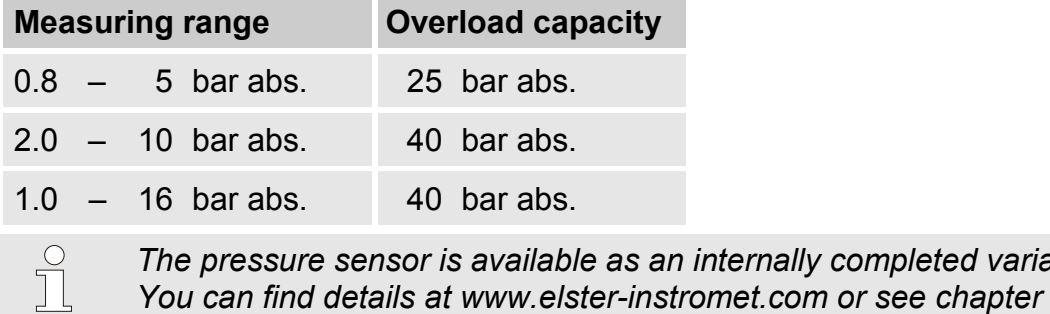

*The pressure sensor is available as an internally completed variant. You can find details at www.elster-instromet.com or see chapter [Installation,](#page-23-0)  [connection and commissioning.](#page-23-0)*

 $\prod^{\circ}$ 

*Not applicable when used as a Temperature Conversion Device.*

#### <span id="page-17-2"></span>**3.4 Temperature sensor**

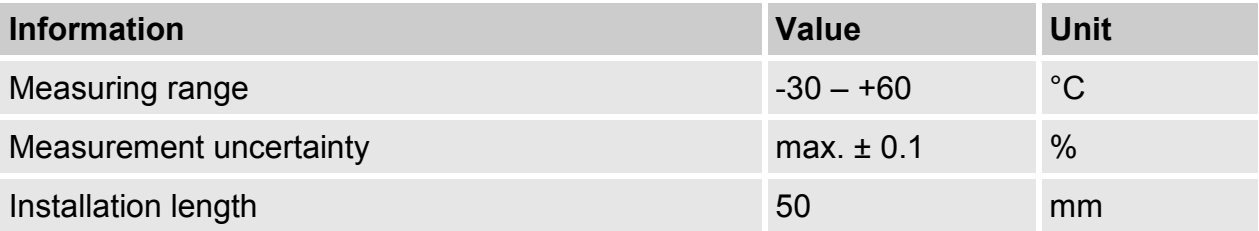

 $\prod^{\circ}$ 

### <span id="page-18-0"></span>**3.5 Digital inputs**

### <span id="page-18-1"></span>**3.5.1 Pulse and reporting inputs NF**

The maximum meter frequency of the digital inputs can be set with the enSuite software. The thresholds stated here for frequency and duration apply only if the so-called software debouncing is deactivated.

Ex works, the software debouncing is activated to suppress fault pulses and so that safe counting is limited to 2 Hz.

*If the software debouncing is set to a higher frequency than 2 Hz, miscounting from electromagnetic faults may arise under certain circumstances.*

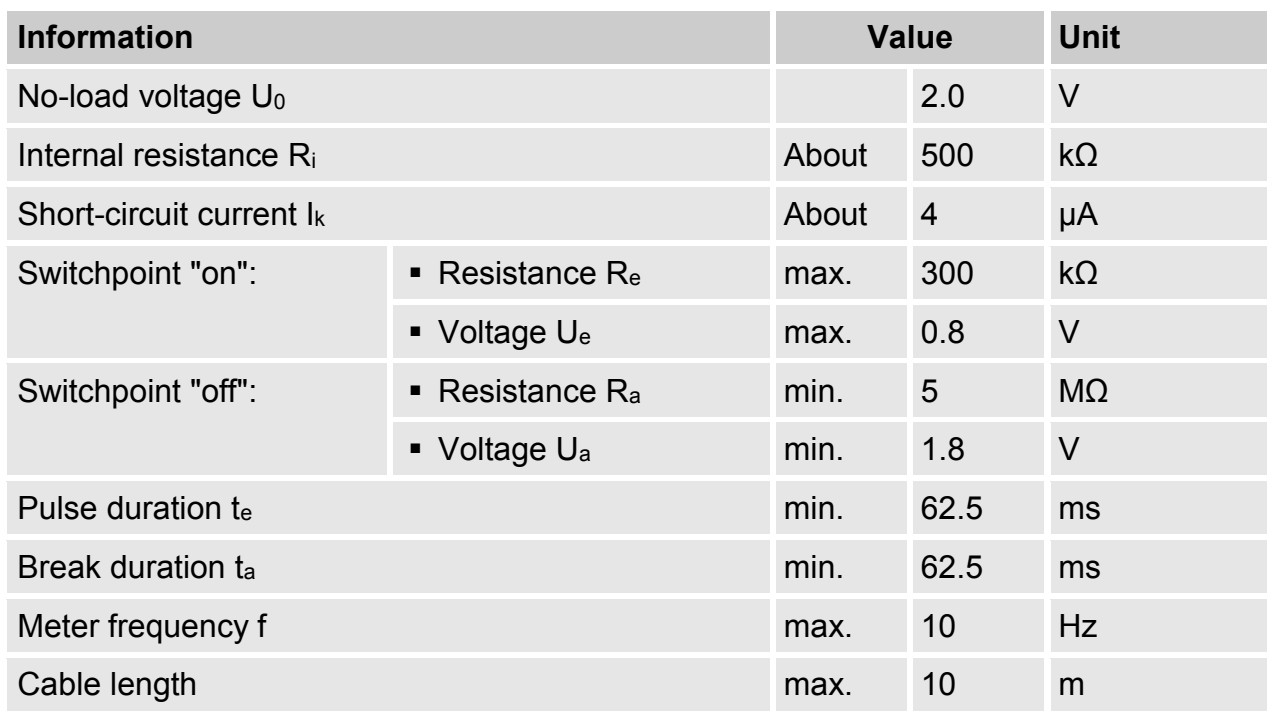

### <span id="page-18-2"></span>**3.6 Digital outputs**

The digital outputs DA1 and DA2 can be set exclusively as low-frequency pulse or report outputs.

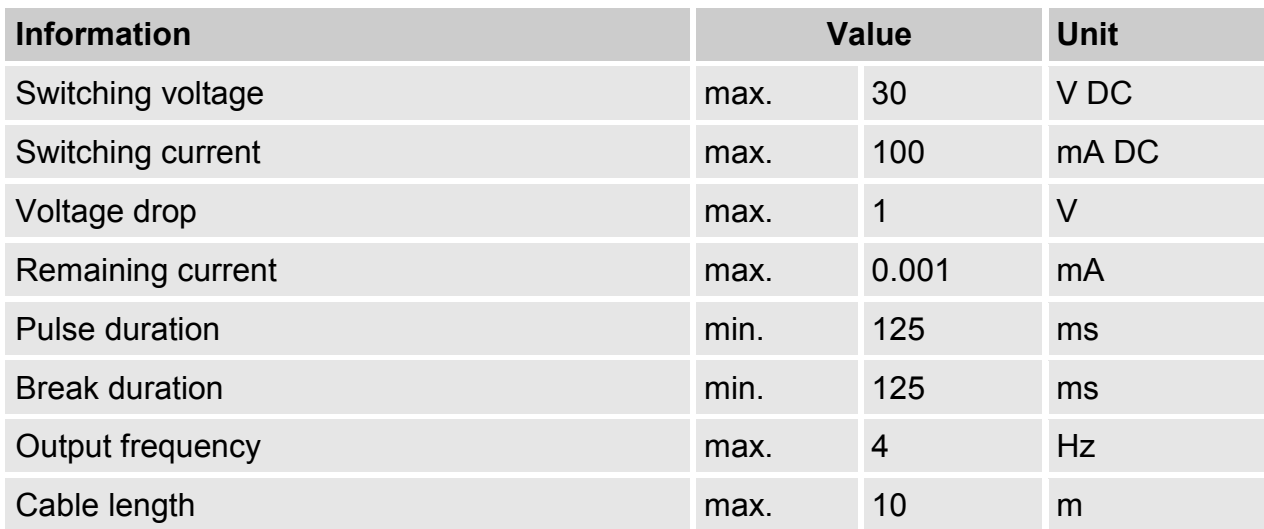

#### **3.7 Optical serial interface**

<span id="page-19-0"></span>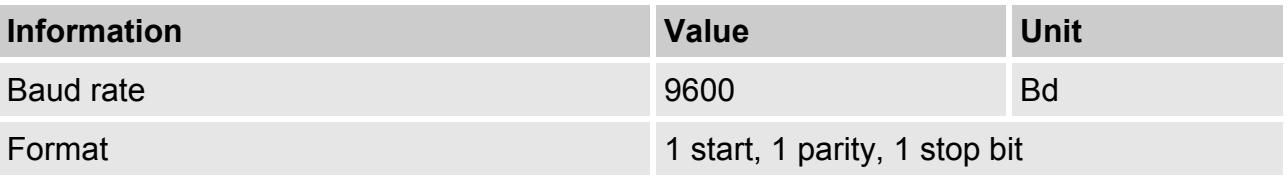

#### <span id="page-19-1"></span>**3.8 Electrical serial interface**

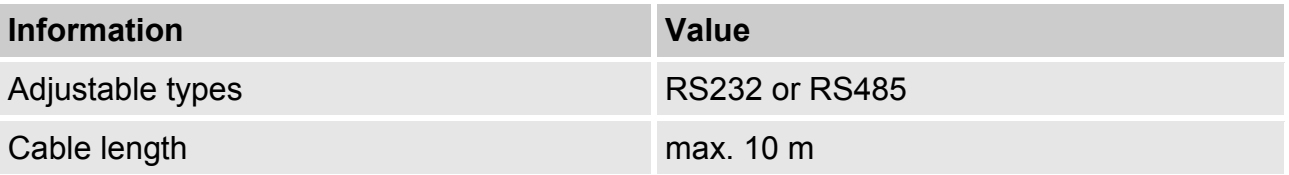

### <span id="page-19-2"></span>**3.8.1 RS485 type**

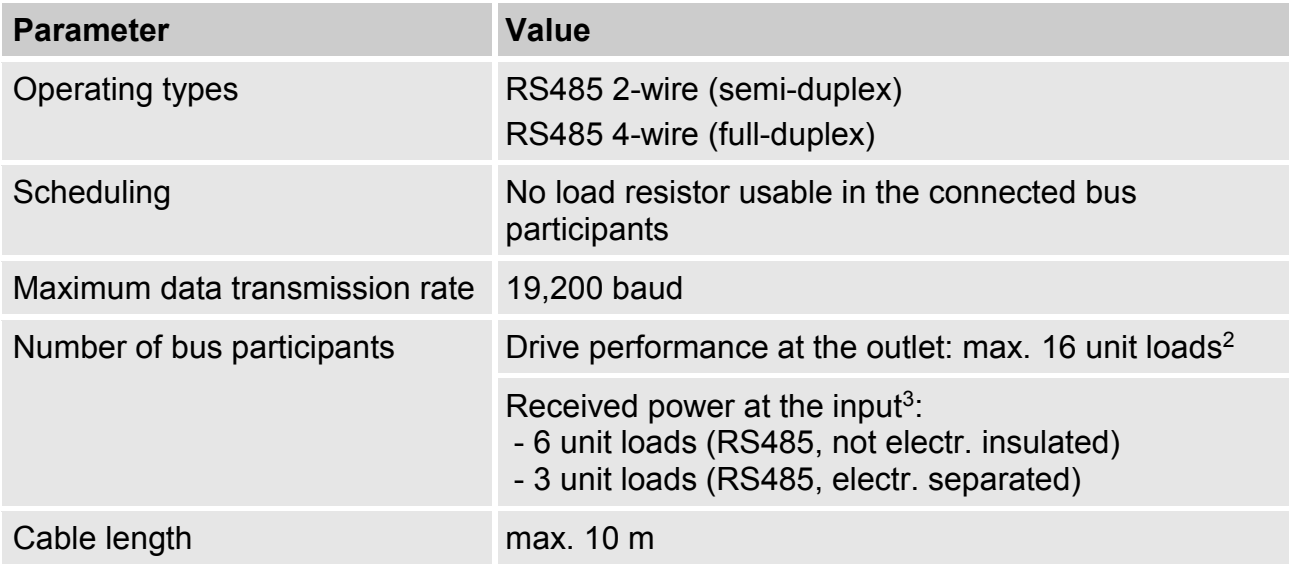

### <span id="page-19-3"></span>**3.9 Operating conditions**

### <span id="page-19-4"></span>**3.9.1 Environment**

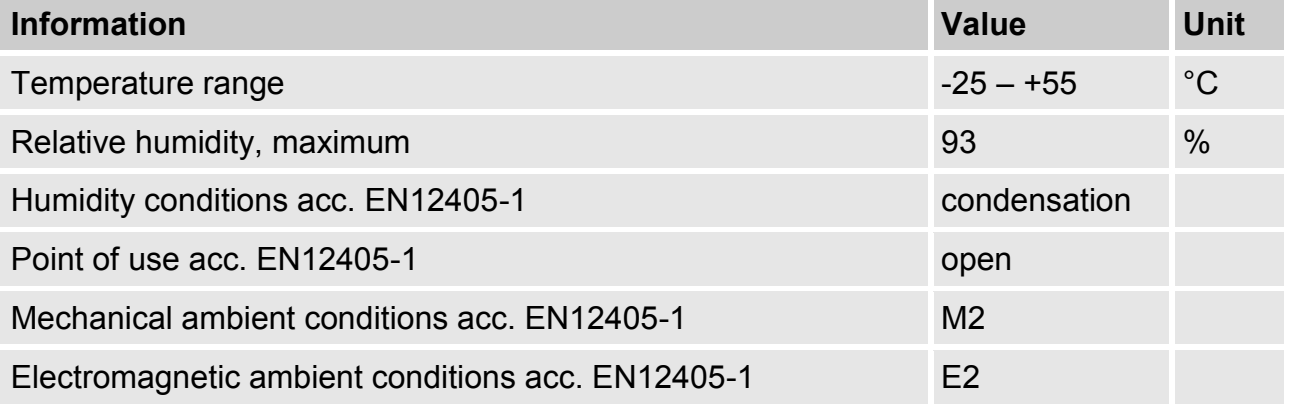

1

<sup>2</sup>Unit load: Standard RS485 receiver with an input resistance = 12kOhm

<sup>3</sup> Details on the connection of the RS485 interface, see application manual

### <span id="page-20-0"></span>**3.10 Identification**

The EK205 is approved as a volume corrector as per the Measuring Instruments Directive (MID). The identification of the EK205 is carried out on the front side (see chapter Structure and function).

### <span id="page-20-1"></span>**3.10.1 Type plate<sup>4</sup> and EX identification**

The type identification of the EK205, which relates to its function as Volume Conversion Device, contains the following information:

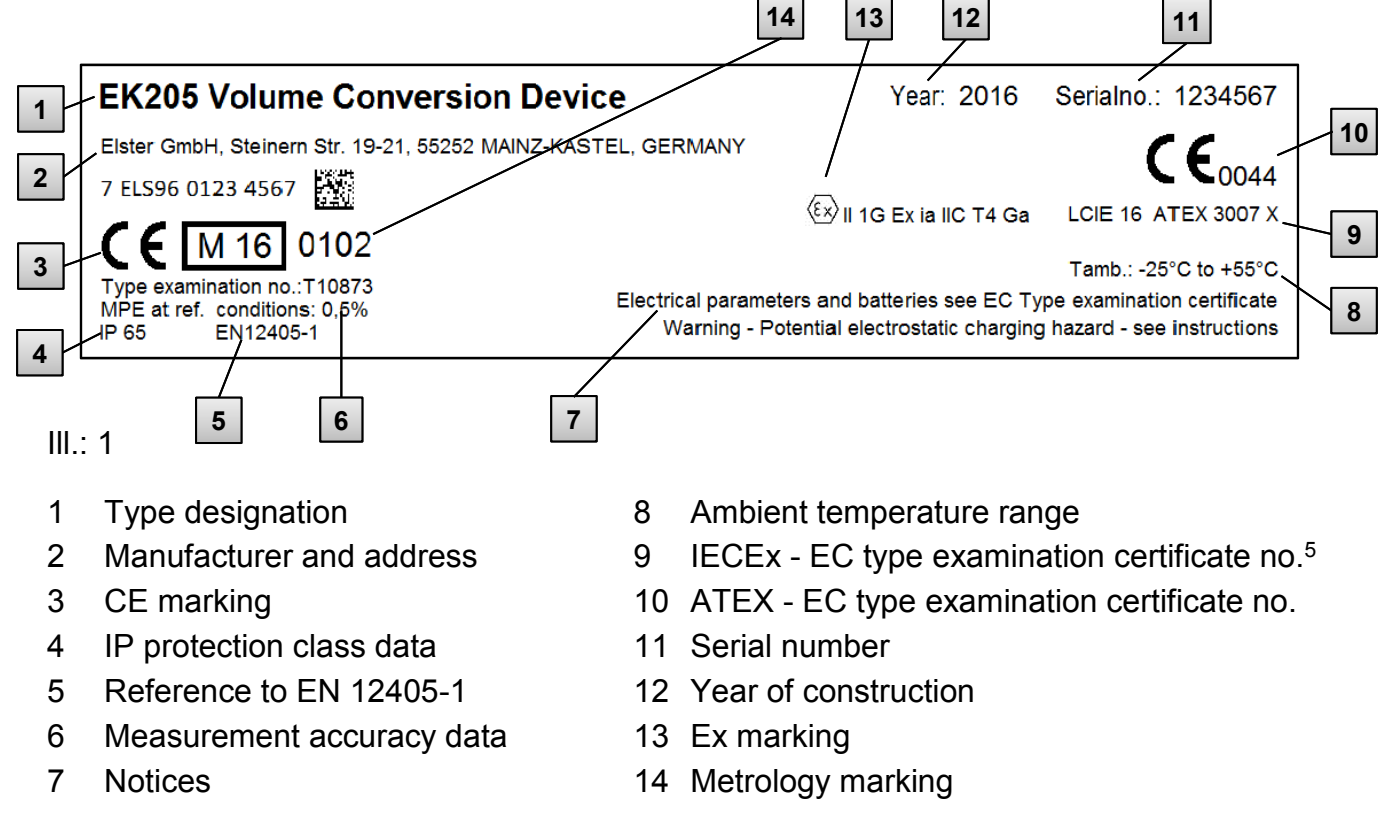

### <span id="page-20-2"></span>**3.10.2 Device software identification**

 $\blacksquare$  Move the cursor with the arrow keys to the Serv. tab and via the following path to the values Vers (device software version) or Chk (checksum):

*Serv. Identification volume converter Vers* or *Chk* 

■ The checksum Chk can be recalculated for verification purposes by pressing the ENTER button.

Not available for all device types.

Depending on the device design or country of destination, the type plate may contain other information.

### <span id="page-21-1"></span><span id="page-21-0"></span>**4 Construction and function**

### **4.1 External view**

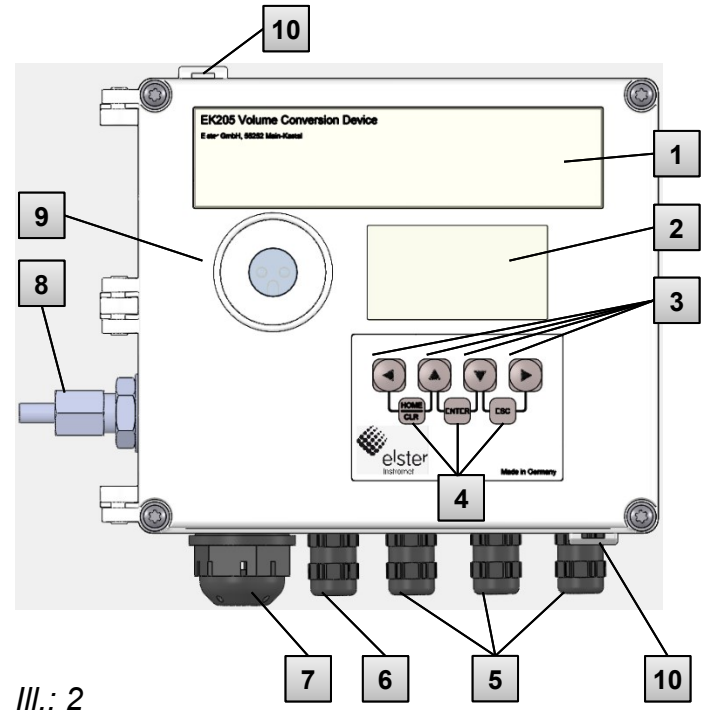

### <span id="page-21-2"></span>**4.2 Internal view**

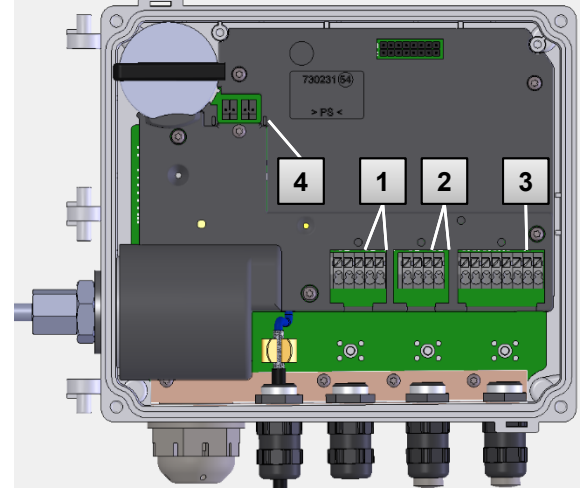

*Ill.: 3*

- Type plate
- Display
- 3 Arrow keys  $\blacktriangle$ ,  $\nabla$ ,  $\blacktriangleright$ ,  $\blacktriangleleft$
- Description of the key combinations
- Cable bushings for the connection of further components
- Cable bushing Temperature sensor
- Outdoor plug (option)
- 8 Pressure sensor<sup>6</sup>
- Optical interface
- Security bails

- Connections of the meter and reporting inputs DE1 and DE2
- Connections of the pulse and reporting outputs DA1 and DA2
- Connections of the serial interface
- Connections of the battery

<u>.</u>

### <span id="page-22-0"></span>**4.3 Brief description**

The volume converter EK205 is an explosion-protected, electronic device that calculates from a volume of a gas determined by an external meter in operating mode the volume in normal mode and therefore the energy share of the relevant gas volume.

In addition, using the registration function, the reporting inputs / outputs, the serial and optical data interfaces of the device, the gas load of a line can be monitored, registered and passed on.

The recording of the status parameters required for this is carried out via an internally connected pressure sensor and a temperature sensor. When using the EK205 as a Temperature Conversion Device, the momentary values of temperature are measured and the pressure is set as a constant. As an operating element of the EK205, an alphanumerical display and a keyboard on the front side of the device are available.

#### <span id="page-22-1"></span>**4.4 Connections**

The Volume Conversion Device EK205 has connection options for:

 $\blacksquare$  Two batteries

To monitor and register the calculated data and to pass on the data and program its functions, the following are available:

- 2 meter and reporting inputs DE1, DE2
- 2 pulse and reporting outputs DA1, DA2
- Serial data interface
- Optical data interface

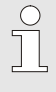

*Details on the connection options of the EK205 and the deliverable equipment variants can be found under chapter Technical data and under chapter [Installation, connection and commissioning.](#page-23-0)*

### **5 Installation, connection and commissioning**

### <span id="page-23-1"></span><span id="page-23-0"></span>**5.1 Installation**

*The EK205 can be installed either on the gas meter, on the pipeline or on a wall.*

*In the event of issues during installation, e.g. when selecting the suitable installation accessories, please contact our customer service (see chapter General).*

### <span id="page-23-2"></span>**5.1.1 Installation on a gas meter**

 $\prod^{\circ}$ 

 $\int_{0}^{0}$ 

 $\int_{0}^{0}$ 

*Install the EK205 on a gas meter using a mounting bracket (see appendix) as well as suitable cylinder screws and square nuts.*

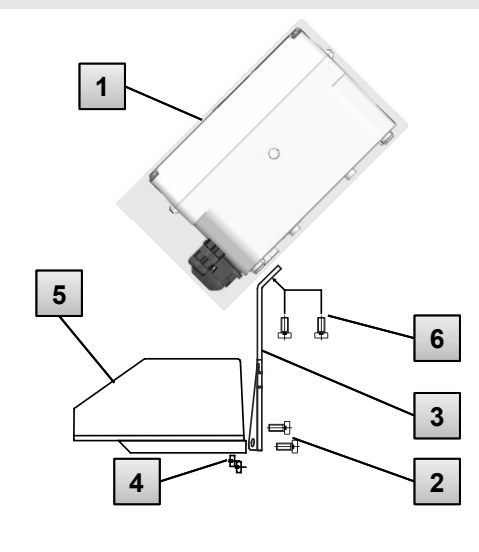

- 1. Using two self-cutting screws (**6**), install the mounting bracket (**3**) on the EK205 (**1**)
- 2. Tighten the self-cutting screws such that the angle is tight.
- 3. Using two M5 square nuts (**4**) and two M5 x 10 mm cylinder screws (**2** ), install the mounting bracket on the rear of the meter head (**5**).
- 4. Tighten the cylinder screws such that the device sits tight and cannot fall down.

*Ill.: 4*

### <span id="page-23-3"></span>**5.1.2 Installation on a pipeline**

 $\prod^{\circ}$ 

*Using pipe installation aids (see appendix) with suitable cable ties, install the EK205 on a pipeline.*

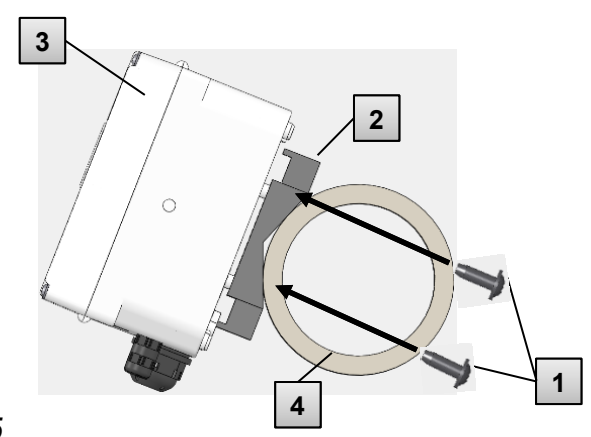

- 1. Using the four self-cutting screws provided (**1**), install the pipeline installation aid (**2**) on the rear of the EK205 (**3**).
- 2. Tighten the cylinder screws such that the installation aid sits tight.
- 3. Fasten the EK205 with installed pipeline installation aid (**2** and **3** ) with the help of cable ties on the pipeline ( **4** ).
- 4. Install the device such that it sits tight and cannot fall down.

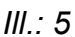

#### <span id="page-24-0"></span>**5.1.3 Installation on a wall**

 $\int_{0}^{0}$ 

*Using the wall mounting feet (see appendix), install the EK205 on the wall.* 

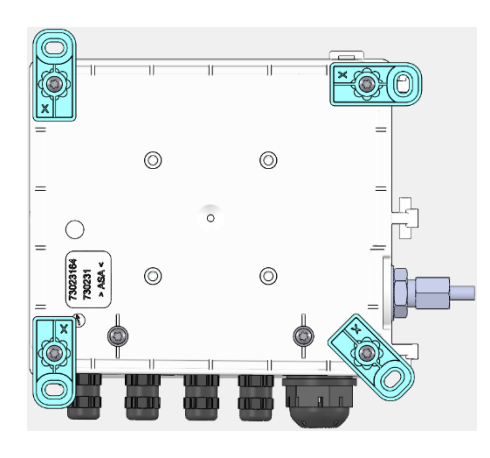

- 1. Using the four self-cutting screws provided on the rear of the EK205, install the wall mounting feet. The fastening feet can be fastened in different positions.
- 2. Drill holes in the wall in accordance with the position of the installed installation feet. Select the wall plugs suitable for the size of the screws and insert them in the borings of the well.
- 3. Use four screws for fastening the EK205, e.g. 5 x 35 mm.

#### *Ill.: 6*

#### <span id="page-24-1"></span>**5.1.4 Three-way cock<sup>7</sup>**

When installing the pressure sensor, a three-way cock is usually installed in order to carry out an inspection of the pressure sensor in built-in condition or for the replacement of deficient sensors without deactivating the overall gas line. The three-way cock available from Elster has the following structure:

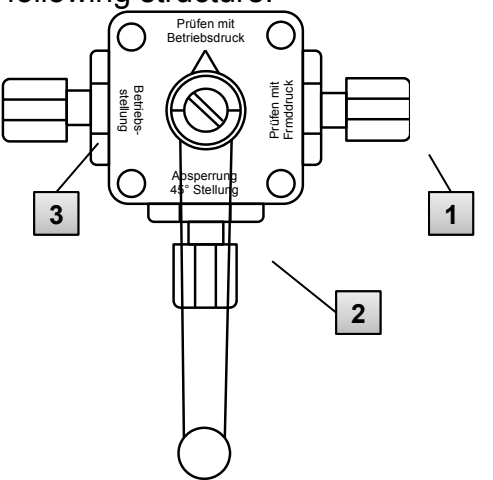

- **1** : From the meter: From the pressure connection of the gas meter For bellow-type gas flow meters, this is carried out on the input side of the meter
- **2** : For the MU: To connect the gas sensor of the Volume Conversion Device
- **3** : Test connection: Possibility to take test pressure or to gibe external pressure on the pressure sensor of the Volume Conversion Device.

 $\overline{a}$ 

*Ill.: 7*

 $\sqrt{\frac{1}{1}}$ 

 $\int_{0}^{0}$ 

*When installing the three-way cock, it must be noted that the position of the operating lever is checked with the corresponding throughputs, as the lever can be removed and may be installed in a twisted manner.*

*The pipeline from the pressure sensor to the meter must be laid in a falling manner so that, where applicable, water cannot damage the pressure sensor or influence the measurement precision.*

#### <span id="page-25-0"></span>**5.2 Connection**

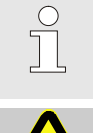

*The EK205 is available in various equipment variants. Information about this can be found at www.elster-instromet.com.*

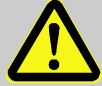

### **DANGER!**

#### **Risk of explosion by connection to non-intrinsically-safe and associated equipment.**

When operating the EK205 in an area at risk of explosion (zones 0, 1 or 2) and connecting devices without certification as an "associated piece of equipment", there is a risk of explosion.

Therefore:

- When used in an area at risk of explosion, connect the EK205 to certified, associated pieces of equipment only in accordance with the valid rules of the art stated in the design test certificates.
- Connect the EK205 only to intrinsically safe pieces of equipment whose electric data correspond to the requirements stated in the design test certificates of the EK205 (see chapter [9.3\)](#page-64-0).

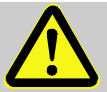

### **WARNING!**

#### **Risk from faulty connection of the device!**

The connection of the device may be carried out by a gas expert only (see chapter Safety). Faults in this process may result in fatal situations or considerable material damage.

Therefore:

- Have the connection of the calibrated device be carried out by a gas expert only.
- Also involve this person for subsequent relocations.
- Do not perform any connection changes or relocations of the device independently.
- During connection and commissioning of the EK205, observe the requirements of the associated norms DIN EN 60079-0 and DIN EN 60079-14.
- $\blacksquare$  Have the wiring of the connections carried out correctly by a gas expert or a calibration officer.
- Do not switch active outputs against one another.
- Close unused cable screw connections in accordance with DIN EN 60079-14 using a plug or a suitable screw lid.

To program the device and carry out additional applications, you can also connect in addition to the components stated in this chapter the serial and optical interfaces of the EK205 (see chapter Construction and function).

#### **5.2.1 Connecting gas meters**

<span id="page-26-0"></span>To measure the gas volume, a gas meter with a low-frequency pulse transducer can be connected to the digital input DE1 of the EK205.

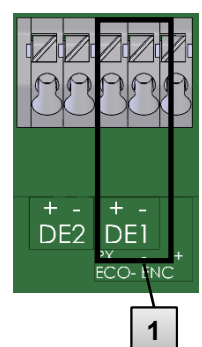

The pulse transducer of the gas meter is connected to the DE1 (**1** ) terminal of the EK205. Details and characteristics on the use of the pulse transducer are described in the following subchapters.

<span id="page-26-3"></span>*Ill.: 8*

 $\frac{1}{2}$ 

*The line diameter for connection of the inputs of the EK205 is 0.8 … 1.0 mm (AWG 20 – 18).*

#### <span id="page-26-4"></span>**5.2.1.1 Connection to a low-frequency pulse transducer**

1. Connect the pulse output of the gas meter to the DE1 terminal ( **1** in [Ill.: 8,](#page-26-3) page [27\)](#page-26-3) of the EK205.

The priority can be freely selected. (The labels + and - of the terminals are intended for connecting other pulse transducers.)

2. Set the operation parameters such as the cp value (pulse constant) as described in chapter [5.3.1.2.](#page-29-0)

#### <span id="page-26-1"></span>**5.2.2 Lead-sealing of the input terminals**

After connecting to the gas meter in accordance with chapter [5.2.1,](#page-26-0) the input terminal DE1 needs to be sealed.

To this end, the accessory bag terminal covers are provided. Where required, screw them via the connected terminals and then glue an adhesive seal to the fastening screw (see chapter [5.3.2\)](#page-35-0).

#### <span id="page-26-2"></span>**5.2.3 Connect temperature sensor**

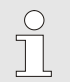

*When connecting the temperature sensor, national requirements must be observed.*

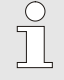

*Lubricate the temperature sensor before connecting with heat transfer paste to increase its functionality.* 

### **5.2.3.1 Connection to standard temperature sensor pocket**

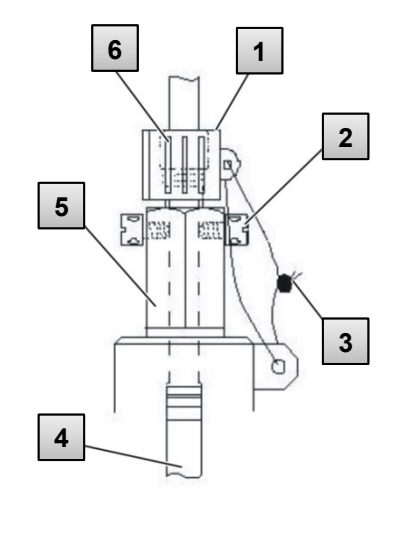

- 1. Insert the temperature sensor Pt 500 **4** in the temperature sensor pocket **5** (see appendix).
- 2. Fasten the temperature sensor through the capstan screw **2** and the planned screw connection **6** .
- 3. Have the temperature sensor sealed using a lead-sealing socket **1** and the wire seal **3** in accordance with Ill. **9** by a calibration officer.

#### **5.2.3.2 Connection to an older temperature sensor pocket**

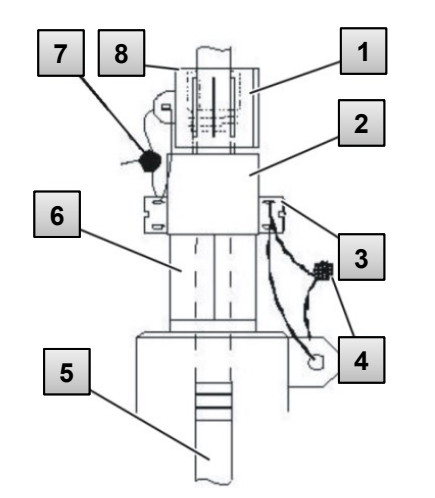

- 1. Insert the temperature sensor Pt 500 **5** in the temperature sensor pocket **6** (see appendix).
- 2. Use the adapter for lead-sealing the connection **2** (see appendix).
- 3. Fasten the temperature sensor through the capstan screw **3** and the planned screw connection **8**.
- 4. Have the temperature senor sealed using a lead-sealing socket **1** and the wire seal **4**, **7** by a calibration officer.

<u>.</u>

<span id="page-27-0"></span>*Ill.: 10*

 $\prod^{\circ}$ 

 $\int$ 

*Ill.: 9*

#### **5.2.4 Connect pressure line<sup>8</sup>**

*When connecting the pressure lines, national requirements must be observed. For Germany, the requirements of the PTB inspection rules, volume 20 Electronic Volume Conversion Devices for gas, chapter 5 apply.* 

*When laying pipelines, a falling laying must be observed.* 

#### **5.2.4.1 Connection to an internal pressure sensor**

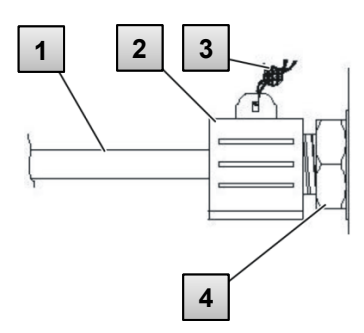

- 1. Connect the pressure connection **1** using the union nut and the seal insert to the connection of the internal pressure sensor **4** .
- 2. Seal the connection with the sealing socket **2** and a wire seal **3** .

<span id="page-28-0"></span>*Ill.: 11*

f

 $\int\frac{1}{2}$ 

### **5.2.5 Connect outputs of the EK205**

*The line diameter for connection of the inputs of the EK205 is 0.8 … 1.0 mm (AWG 20 – 18).*

*Various instruments can be connected to the digital output of the EK205 To this end, the outputs are preset (see chapter [5.3.1.10\)](#page-32-0)*

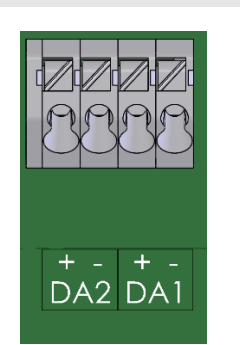

- **1.** Connect the downstream device to the corresponding digital outputs (terminals DA1 and DA2) of the EK205 (see [Ill.:](#page-28-3) 12).
- **2.** For lead-sealing the output terminal, a corresponding terminal cover is provided in the accessories bag. Where required, screw them via the terminals and then glue a lead seal to the fastening screw (see chapter [5.3.2\)](#page-35-0).
- **3.** Where required, for the pulse outputs set the cp value (pulse constant) as described in chapter [5.3.1.10.](#page-32-0)

<span id="page-28-3"></span>*Ill.: 12*

### <span id="page-28-1"></span>**5.3 Commissioning**

#### <span id="page-28-2"></span>**5.3.1 Setting the operating parameters**

The setting of the operating parameters required can be carried out using the free enSuite software, available at www.elster-instromet.com.

If the program is not available, the settings can be alternatively made using the device keyboard.

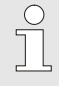

*Before setting the operating parameters using the keyboard, read chapter [6](#page-37-0) to familiarize yourself with the operation of the device.*

#### <span id="page-29-1"></span>**5.3.1.1 Opening the calibration lock**

On circuit board in the housing floor, the calibration lock can be found in the form of a key that can be secured with an adhesive label. This needs to be operated to change relevant values and parameters.

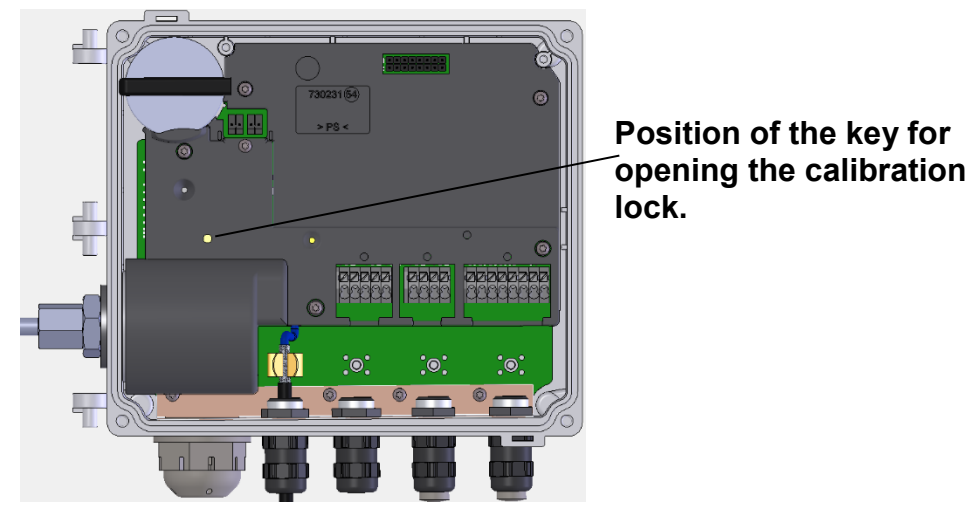

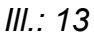

### <span id="page-29-0"></span>**5.3.1.2 Setting parameters for the NF pulse transducer of the gas meter**

If a low-frequency pulse transducer is connected in accordance with [5.2.1.1,](#page-26-4) you can set the input mode and cp value as follows:

- 1. Setting the input mode:
	- Move the cursor to the "Serv" tab and via the following path to the value "Md.I1" input mode:

 $Server. \rightarrow$  *Inputs*  $\rightarrow$  *Input 1*  $\rightarrow$  *Md.I1* 

- **Press the key combination ENTER**  $\blacktriangle + \blacktriangledown \Rightarrow$  **The value set flashes.**
- Repeatedly press one of the  $\triangle$  or  $\nabla$  arrow buttons until the text "Pulse input" flashes.
- **Press the ENTER**  $\triangle$  **+**  $\nabla$  button to confirm the set value. It is possible to abort the entry by pressing the key combination ESC  $\Psi$  +  $\blacktriangleright$ .
- 2. Setting the cp value (pulse constant):
	- $\blacksquare$  Move the cursor to cp value "cp.I1" in the same path
	- **Press the key combination ENTER**  $\blacktriangle + \blacktriangledown \Rightarrow$  **One digit of the value flashes.**
	- $\blacksquare$  Move the cursor with the arrow buttons  $\blacktriangleright$  or  $\blacktriangleleft$  to the digits and change these with the arrow buttons  $\blacktriangle$  or  $\nabla$ .
	- **Press the ENTER**  $\triangle$  **+**  $\nabla$  button to confirm the set value. It is possible to abort the entry by pressing the key combination ESC  $\Psi$  +  $\blacktriangleright$ .

#### **5.3.1.3 Setting the volume at measurement conditions**

In order to control the recording of volumes within measurement conditions, the EK205's counter can be set to the same value as the gas counter once when the administrator lock is open. Setting the volume is always possible when the calibration lock is open.

- Open the administrator lock or the calibration lock
- Move the cursor to the "*Serv*" tab and via the following path to the value "*VmA*" (adjustable volume at measurement conditions) input mode:

*Serv. Volume Actual volume Synchronization Vm VmA*

- **Press the key combination ENTER**  $\blacktriangle + \blacktriangledown \Rightarrow$  **one digit of the value flashes.**
- Move the cursor with the arrow buttons  $\triangleright$  or  $\blacktriangleleft$  to the digits and change these with the arrow buttons  $\blacktriangle$  or  $\nabla$ .
- After all digits have been changed, press the key combination ENTER  $\blacktriangle + \blacktriangledown$  in order to confirm the input. It is possible to abort the entry by pressing the key combination ESC  $\Psi$  +  $\blacktriangleright$ .
- To adopt the value set, move the cursor to the *Store* value.
- **Press the ENTER key combination**  $\blacktriangle + \blacktriangledown \Rightarrow$  **"0" flashes.**
- $\blacksquare$  Change the value using the arrow buttons  $\blacktriangle$  or  $\nabla$  to "1".
- After the value has been changed, press the key combination ENTER  $\blacktriangle + \blacktriangledown$  in order to confirm the input. It is possible to abort the entry by pressing the key combination ESC  $\Psi$  +  $\blacktriangleright$ .  $\Rightarrow$  For *Vm*, *VmA* is adopted.
	- *If the administrator lock is open and the transfer of VmA for Vm is rejected with the –13– message then this process has already been carried out. Further changes are possible when either the calibration lock or the administration lock is open, after deleting the change information regarding setting Vm at the same value as the gas counter (see chapter [5.3.1.4\)](#page-30-0).*

#### <span id="page-30-0"></span>**5.3.1.4 Deleting change information for alignment of Vm with the gas meter**

To allow for resetting of the volume within measurement conditions when the administrator lock is open, the change information regarding setting *Vm* at the same value as the gas counter must be deleted:

■ Open the calibration lock

 $\prod_{i=1}^{n}$ 

■ Move the cursor to the "Serv." tab and via the following path to the value "*Clear*" (adjustable volume at measurement conditions) input mode:

*Serv. Volume Actual volume Synchronization Vm Clear* 

- **Press the key combination ENTER**  $\triangle + \nabla \Rightarrow$  **"0" flashes.**
- Change the value using the arrow buttons  $\blacktriangle$  or  $\blacktriangledown$  to "1".
- After the value has been changed, press the key combination ENTER  $\blacktriangle + \blacktriangledown$  in order to confirm the input. It is possible to abort the entry by pressing the key combination ESC  $\Psi$  +  $\blacktriangleright$ .  $\Rightarrow$  "*TimeX*" (time stamp of the alignment), "*Vm* o" (Vm old value), "*Vm\_n*" (Vm new value) are set to the default values.

#### **5.3.1.5 Setting volume at base conditions**

It is possible to set up the meter when first operating the EK205 provided that the administrator lock is open. Setting the volume is always possible when the calibration lock is open.

- Open the administrator lock or the calibration lock.
- Move the cursor to the "*Serv*" tab and via the following path to the value "*VbA*" (adjustable standard volume meter) input mode:

*Serv. Volume Standard volume Synchronization Vb VbA*

- **Press the key combination ENTER**  $\triangle + \blacktriangledown \Rightarrow$  **One digit of the value flashes.**
- $\blacksquare$  Move the cursor with the arrow buttons  $\blacktriangleright$  or  $\blacktriangleleft$  to the digits and change these with the arrow buttons  $\blacktriangle$  or  $\nabla$ .
- After all digits have been changed, press the key combination ENTER  $\blacktriangle + \blacktriangledown$  in order to confirm the input. It is possible to abort the entry by pressing the key combination ESC  $\Psi$  +  $\blacktriangleright$ .
- To adopt the value set, move the cursor to the *Store* value.
- **Press the key combination ENTER**  $\triangle + \blacktriangledown \Rightarrow$  **"0" flashes.**
- Change the value using the arrow buttons  $\blacktriangle$  or  $\blacktriangledown$  to "1".
- After the value has been changed, press the key combination ENTER  $\blacktriangle + \blacktriangledown$  in order to confirm the input. It is possible to abort the entry by pressing the key combination ESC  $\nabla$  +  $\blacktriangleright$ .  $\Rightarrow$  For *Vb*, *VbA* is adopted.

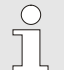

*If the administrator lock is open and the transfer of VbA for Vb is rejected with the –13– message then this process has already been carried out.* 

*Further changes are possible when either the calibration lock or the administration lock is open, after deleting the change information regarding setting Vb (see chapter [0\)](#page-31-0).*

#### <span id="page-31-0"></span>**5.3.1.6 Deleting change information for alignment of Vb**

To allow for resetting of the standard volume when the administrator lock is open, the change information regarding setting at the same value as *"Vb"* must be deleted:

- Open the calibration lock
- Move the cursor to the "Serv." tab and via the following path to the value "Clear" (adjustable volume at base conditions) input mode:

*Serv. → Volume → Standard volume → Synchronization Vb → Clear* 

- **Press the key combination ENTER**  $\triangle + \nabla \Rightarrow$  **"0" flashes.**
- Change the value using the arrow buttons  $\triangle$  or  $\nabla$  to "1".
- After the value has been changed, press the key combination ENTER  $\blacktriangle + \blacktriangledown$  in order to confirm the input. It is possible to abort the entry by pressing the key combination ESC  $\Psi + \blacktriangleright$ .  $\Rightarrow$  "*TimeX*" (time stamp of the alignment), "*Vb* o" (*Vb* old value), "*Vb* n" (Vb new value) are set to the default values.

#### **5.3.1.7 Setting compressibility equation and gas analysis**

- Move the cursor to the "Serv" tab and via the following path to the value "*Md.K*" (compressibility equation) input mode:
	- *Serv. → Volume conversion → Parameter settings → Md.K*
- **Press the key combination ENTER**  $\blacktriangle + \blacktriangledown \Rightarrow$  **The value set flashes.**
- Change the value using the arrow buttons  $\triangle$  or  $\nabla$ . In doing so, observe the legal provisions applicable at the place of use.

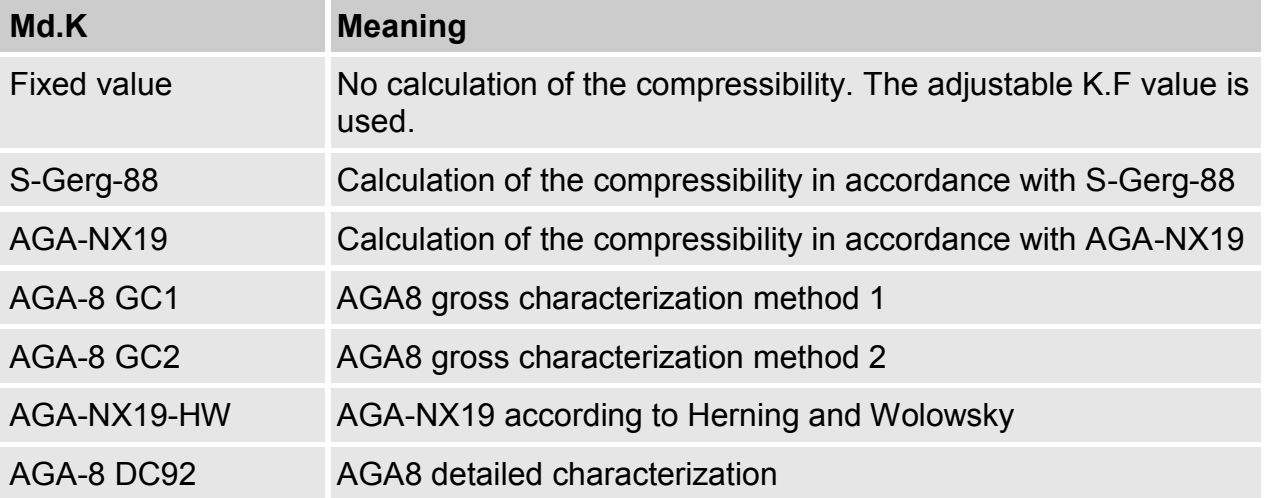

- **Press the ENTER**  $\triangle$  **+**  $\nabla$  **button to confirm the set value. It is possible to abort the entry** by pressing the key combination ESC  $\Psi$  +  $\blacktriangleright$ .
- $\blacksquare$  Move the cursor with the arrow keys  $\blacktriangle$  or  $\nabla$  further to the gas analysis values (Ho.b, CO2, etc.).
- Change the values in accordance with the gas used by enabling with the ENTER  $\blacktriangle$  +  $\blacktriangledown$ key combination the entry, going with the arrow keys  $\triangleright$  or  $\blacktriangleleft$  to the figures and changing them with the keys  $\triangle$  or  $\nabla$ .
- **Press the ENTER**  $\triangle$  **+**  $\nabla$  **button to confirm the set value. It is possible to abort the entry** by pressing the key combination ESC  $\Psi$  +  $\blacktriangleright$ .

#### <span id="page-32-1"></span>**5.3.1.8 Setting the alarm limits for gas pressure and temperature measurement**

Ex works, the alarm thresholds are set to sensible values. If a change is necessary, proceed as follows:

 $\blacksquare$  Move the cursor to the "Serv" tab and via the following paths to the alarm thresholds:

*Serv. Measured values Pressure pMin* and *pMax<sup>9</sup>*

*Serv. Measured values Temperature TMin* and *TMax* 

- **Press the key combination ENTER**  $\triangle + \blacktriangledown$  **to enable the entry.**
- $\blacksquare$  Move the cursor with the arrow buttons  $\blacktriangleright$  or  $\blacktriangleleft$  to the digits and change these with the arrow buttons  $\blacktriangle$  or  $\nabla$ .
- Press the ENTER  $\triangle$  +  $\nabla$  button to confirm the set value. It is possible to abort the entry by pressing the key combination ESC  $\Psi$  +  $\blacktriangleright$ .

#### **5.3.1.9 Setting replacement values for gas pressure and temperature**

If the gas pressure or the gas temperature cannot be measured due to a fault or if pressure and temperature are outside the alarm limits defined in chapter [5.3.1.8,](#page-32-1) an adjustable replacement value (fixed value) is used to calculate the standard volume. The volume thereby calculated is counted in the separate fault volume meter VbD (Base Volume Disturbed).

The total base volume counter VbT is keep on counting although there is a disturbance. The total base volume calculated under these faulty conditions has no measuring relevance. It must not be used for billing purposes.

The replacement values can be found at the following paths:

*Serv.*  $\rightarrow$  *Measured values*  $\rightarrow$  *Pressure*  $\rightarrow$  *p.F<sup>10</sup>* 

*Serv. Measured values Temperature T.F*

The values are changed as a rule in the same way as described in chapter [5.3.1.8.](#page-32-1)

#### <span id="page-32-0"></span>**5.3.1.10 Parameterization of the outputs**

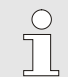

*The setting of the cp values (pulse constants) for the outputs can be carried out via the enSuite software as an alternative.*

-

The following functions are preset for the outputs as factory settings:

 $9$  These values are not required in the performance as Temperature Conversion device.

<sup>&</sup>lt;sup>10</sup> These values are not required in the performance as Temperature Conversion device.

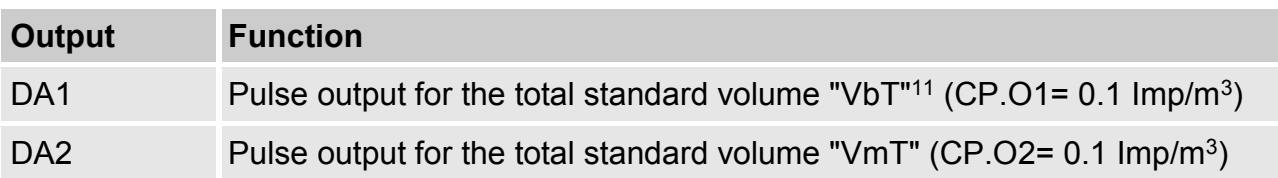

The cp value of an output states how many pulses were emitted per cubic meter. A cp value of 0.1/m3 (0.1 pulses per m3) means that e.g. a pulse is emitted per 10m3.

To change the cp values for output 1 or output 2, move the cursor to the "Serv." tab and via the following path to "CP.O1" (output 1) or "CP.O2" (output 2):

*Serv. → Outputs → Output 1 → CP.01* 

- or *Serv. Outputs Output 2 CP.O2*
- **Press the key combination ENTER**  $\triangle + \blacktriangledown \Rightarrow$  **One digit of the cp value flashes.**
- $\blacksquare$  Move the cursor with the arrow buttons  $\blacktriangleright$  or  $\blacktriangleleft$  to the digits and change these with the arrow buttons  $\blacktriangle$  or  $\nabla$ .
- **Press the key combination ENTER**  $\triangle$  **+**  $\nabla$  **to confirm the set value. It is possible to abort** the entry by pressing the key combination ESC  $\Psi$  +  $\blacktriangleright$ .

*Except for the settings described here, many additional functions, such as time synchronous pulses, can be set for the outputs.* 

*The complete description can be found in the application manual EK205, which you can download from www.elster-instromet.com.*

#### **5.3.1.11 Setting summer time switching**

■ Move the cursor to the "Serv." tab and via the following path to the value "MdTim" (summer time mode):

*Serv. Date and time MdTim* 

**Press the key combination ENTER**  $\blacktriangle + \blacktriangledown \Rightarrow$  **The value set flashes.** 

 $\blacksquare$  Change the value using the arrow buttons  $\blacktriangle$  or  $\nabla$ :

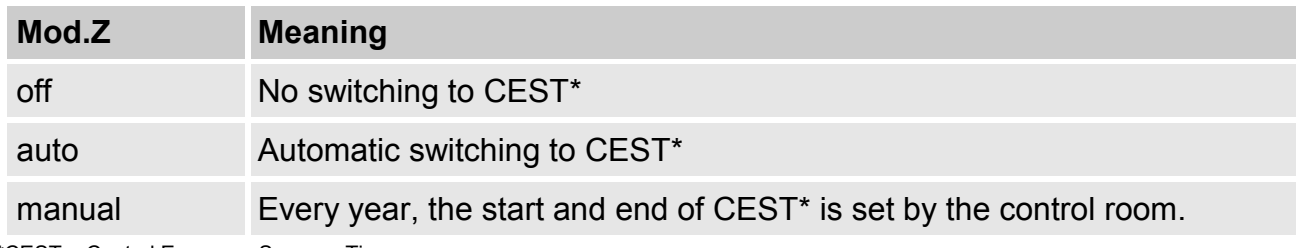

\*CEST = Central European Summer Time

**Press the ENTER**  $\blacktriangle$  **+**  $\nabla$  button to confirm the set value. It is possible to abort the entry by pressing the key combination ESC  $\Psi$  +  $\blacktriangleright$ .

<u>.</u>

#### **5.3.1.12 Delete measurement archives**

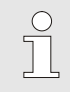

 $\int_{0}^{0}$ 

*It is not mandatory to delete the archives on commissioning.* 

 $\blacksquare$  Move the cursor to the "Serv." tab and via the following path to the value "CIr.A" (delete measurement archives):

*Serv. → Edit and delete → Clr.A* 

*All measurement archives (no logbooks) are deleted.*

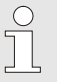

*To avoid deleting the archives by mistake, when the calibration lock is open the serial number (on the type plate of the device) of the EK205 must be stated.*

- **Press the key combination ENTER**  $\blacktriangle + \blacktriangledown \Rightarrow$  **One digit of the value flashes.**
- $\blacksquare$  Move the cursor with the arrow buttons  $\blacktriangleright$  or  $\blacktriangleleft$  to the digits and enter with the arrow buttons  $\triangle$  or  $\nabla$  the serial number of the device.
- After stating the serial number of the device, press the key combination ENTER  $\triangle + \blacktriangledown$  in order to confirm the input. It is possible to abort the entry by pressing the key combination ESC  $\Psi$  +  $\blacktriangleright$ .

#### <span id="page-34-0"></span>**5.3.1.13 Deleting the certification data log**

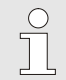

*Deleting the log is only possible when the calibration lock is open.* 

 $\blacksquare$  Move the cursor to the "Serv." tab and via the following path to the value "CICDL" (delete certification data log):

*Serv. Edit and delete ClCDL*

- **Press the key combination ENTER**  $\triangle + \blacktriangledown \Rightarrow$  **"0" flashes.**
- $\blacksquare$  Change the value using the arrow buttons  $\blacktriangle$  or  $\nabla$  to "1".
- After the value has been entered, press the key combination ENTER  $\blacktriangle + \blacktriangledown$  in order to confirm the input. It is possible to abort the entry by pressing the key combination ESC  $\Psi$  +  $\blacktriangleright$ .

#### **5.3.1.14 Close and secure calibration key**

After making all settings subject to calibration requirements, close the calibration lock. Press the key described in chapter [5.3.1.1](#page-29-1) again.

The calibration lock is calibrated with an adhesive label as described in chapter [5.3.2.2.](#page-35-1)

### **5.3.2 Sealing**

### <span id="page-35-0"></span>**5.3.2.1 External view**

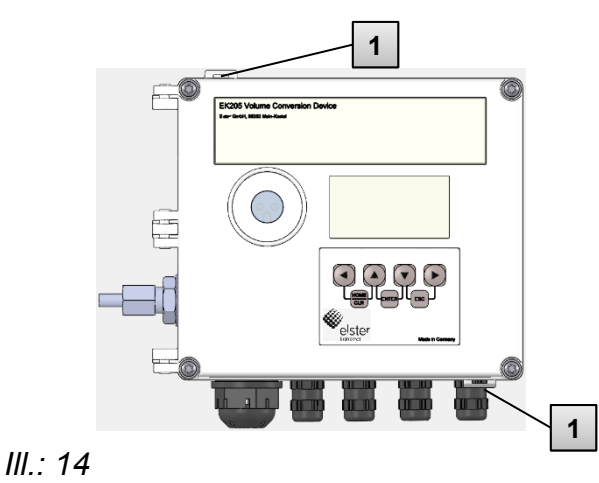

### <span id="page-35-1"></span>**5.3.2.2 Internal view**

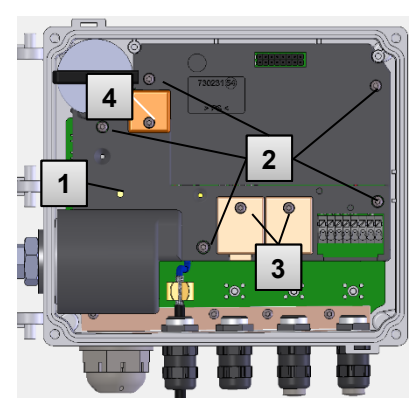

<span id="page-35-2"></span>*Ill.: 15*

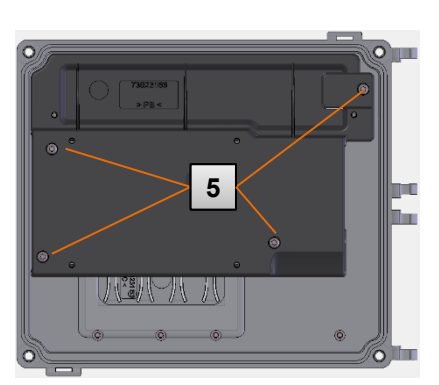

1 Optional user protection: Lid sealing using wiring seals through sealing plugs.

- 1 Sealing point for securing the calibration switch.
- 2 Sealing points for securing the plate covers.
- 3 Sealing points for securing the terminal covers of the inputs and outputs.
- 4 Sealing points for securing the battery cover (if available).
- 5 Sealing points for securing the LCD plate cover.

### *Ill.: 16*

 $\prod_{i=1}^{n}$ 

*The sealing of the sealing points [Ill.:](#page-35-2) 15/3 for securing the pulse inputs and pulse outputs is subject to national law (see WELMEC 11.1, chapter 2.7.1).* 

*Depending on the legal situation in the country of use, seals from a group of people set out in law or from meter operators must be used.*

*If devices are delivered with connected input and/or output cables then seals with the manufacturer's symbol are applied at the plant. If necessary, these can be substituted on site as described above.* 

#### **5.3.2.3 Sensors**

 $\prod_{i=1}^{n}$ 

*The sealing of the connected temperature and pressure sensors is illustrated in chapters [5.2.3](#page-26-2) and [5.2.4](#page-27-0) as an example.*

#### <span id="page-36-0"></span>**5.3.3 Close housing**

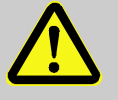

# **CAUTION!**

### **Damage to property caused by improper device closure!**

If the device is not properly closed cables can get pinched and cause damage. Therefore:

– Ensure correct positioning of the cable guide when closing.

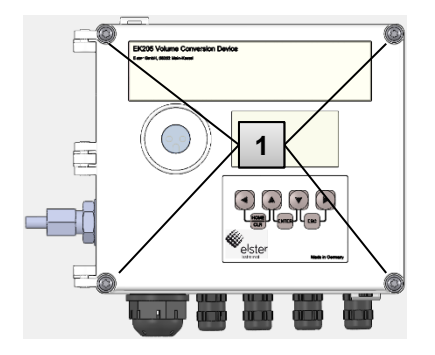

- **1.** Close the housing using the four pre-installed screws (Ill. 17/1).
- **2.** Do not close the cable screw connections used with matching sealing plugs. **<sup>1</sup>**

#### <span id="page-36-1"></span>*Ill.: 17*

**5.3.4 Check installation and connection** 

#### **WARNING!**

#### **Risk from improper installation and connection!**

Improper installation and connection of the EK205 may result in fatal situations. Therefore:

- Carry out the installation and connection of the EK205 correctly.
- Observe the requirements of the standards and guidelines stated in the design test certificates.

#### <span id="page-36-2"></span>**5.3.5 Data transfer**

For the various options of remote data transmission to a control room via a device connected to the terminal interface, please observe the corresponding instructions in the application manual EK205, which you can download from www.elster-instromet.com/en (-> documents).

The settings of the data transfer are possible without opening the calibration lock.

### <span id="page-37-0"></span>**6 Operation**

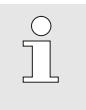

*Using the enSuite software and the data interfaces of the EK205, further applications than those described below are possible. Instructions are available at www.elster-instromet.com.*

#### <span id="page-37-1"></span>**6.1 Safety**

#### <span id="page-37-2"></span>**6.1.1 Personal protective equipment**

When working on the device within a gas system, wearing personal protective equipment is required to minimize health hazards.

- During the activity on the device, always wear the protective equipment required within the relevant system.
- Always observe the notes on the personal protective equipment provided in the working area.

#### <span id="page-37-3"></span>**6.2 Operating staff**

Below various persons are stated who are authorized to perform various activities when operating the EK205.

#### <span id="page-37-4"></span>**6.2.1 Trained individual**

The person instructed to operate the EK205

- was instructed by the plant operator in an informational session on the tasks assigned to him or her, and on possible hazards in case of improper behavior.
- $\blacksquare$  is authorized to read and note values and parameters using operating elements of the EK205.

#### <span id="page-37-5"></span>**6.2.2 Specialist**

The specialist on operating the EK205

- has the ability, because of their technical training, knowledge and experience, as well as their knowledge of the relevant regulations, to carry out the work to the device assigned to them, and to recognize and avoid possible hazards on their own.
- $\blacksquare$  is authorized to read and note values and parameters of the operating elements of the EK205 and to make changes not subject to calibration requirements.

#### <span id="page-37-6"></span>**6.2.3 Calibration officer**

The calibration officer

- has the ability, because of their technical training, knowledge and experience, as well as their knowledge of the relevant standards and regulations, to carry out calibrationprotected work to gas systems. The calibration officer is trained to work with calibration-protected devices and systems, and is acquainted with the relevant standards and regulations that apply.
- $\blacksquare$  is authorized to read and note values and parameters of the operating elements of the EK205 and to make changes subject to calibration requirements.

### <span id="page-38-0"></span>**6.3 Basics**

As already explained in the chapter Construction and function, you can operate and program the EK205 using the operating elements on the front plate of the device:

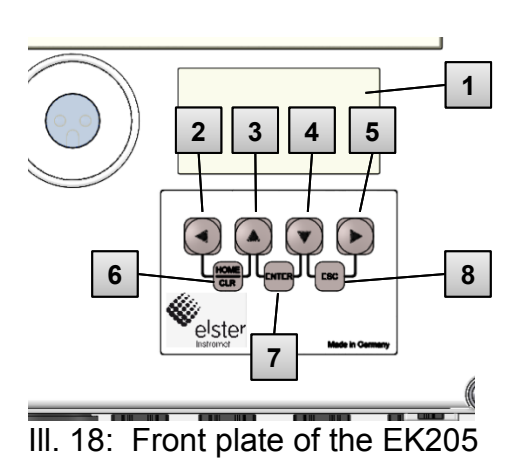

- Alphanumerical display
- Arrow key◄
- Arrow key▲
- Arrow key▼
- Arrow key►
- HOME/CLR key combination
- ENTER key combination
- ESC key combination

*On plate in the housing floor, the calibration lock can be found in the form of a key that can be sealed with an adhesive label. This needs to be operated to change calibration-protected values and parameters. In the event of a calibration-protected device, this may be carried out by a calibration officer only.*

### <span id="page-38-1"></span>**6.3.1 Display**

 $\int$ 

The display is divided ex works into the five tabs of Main, Cust., Admin, Serv. and Ctrl., in which the measurement values, settings and other data are displayed.

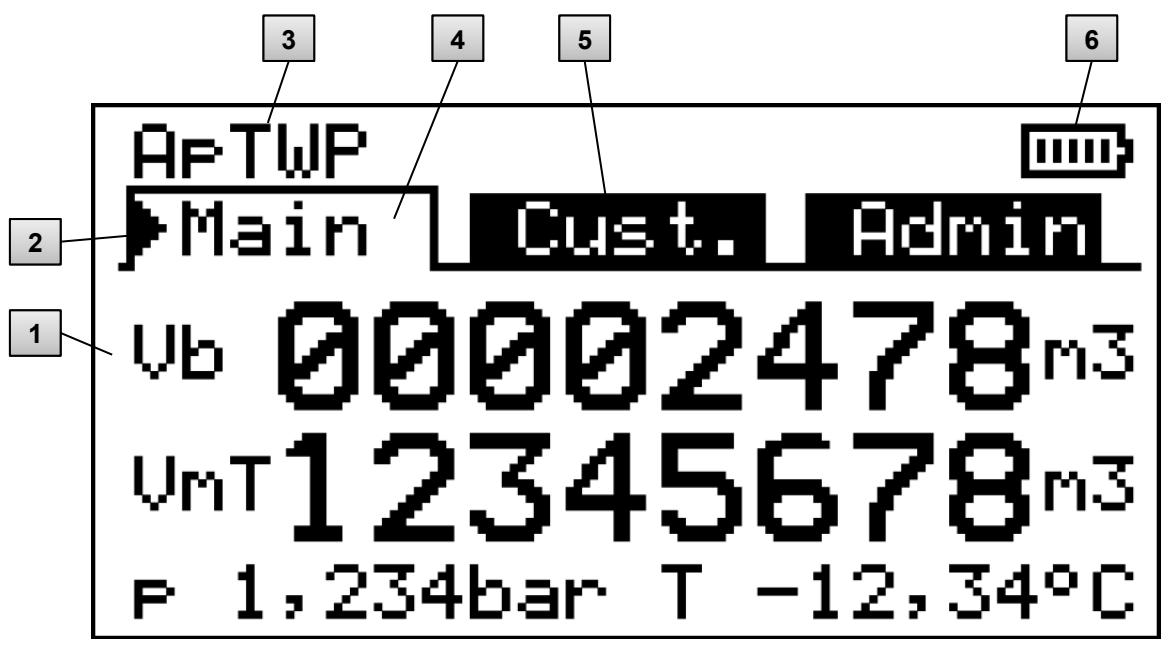

- <span id="page-38-2"></span>Ill. 19 Structure of the display
- Data field
- Cursor
- Device status
- Active tab
- Inactive tab
- Battery charging status

The display in the data field [Ill. 19](#page-38-2) (starting here with Vb) is different in the tabs. All other display parts (in the top part) are the same regardless of the tab displayed.

# **6.3.2 Functions of the keys**

<span id="page-39-0"></span>The keys have the following functions:

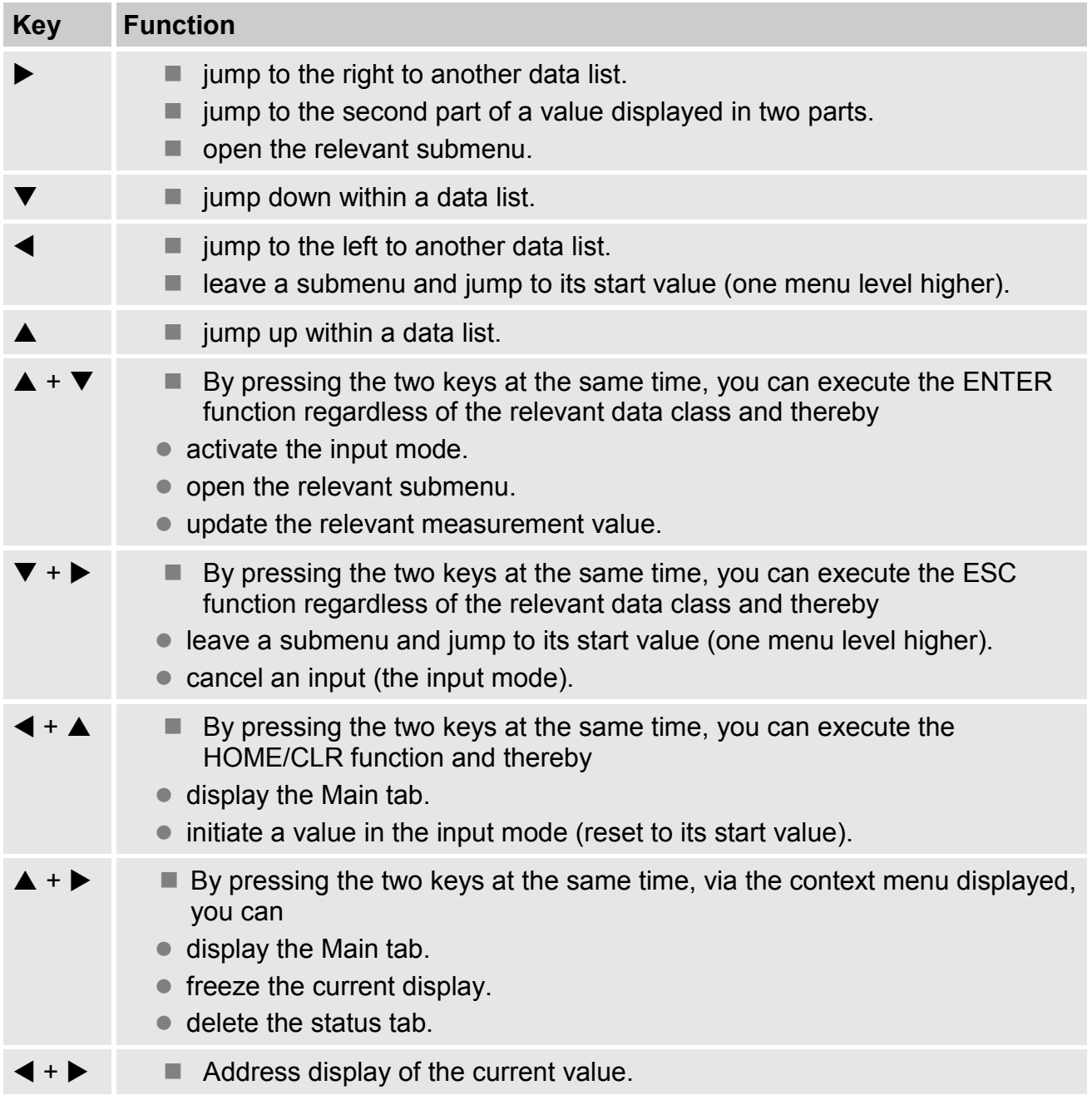

#### **6.3.3 Calling up the data, navigation in the display**

<span id="page-40-0"></span>With the  $\blacktriangleright$ ,  $\blacktriangle$ ,  $\blacktriangle$ ,  $\blacktriangleright$  arrow keys, you can move the cursor  $\blacktriangleright$  in the display and switch to other values.

By pressing the key combination ESC  $\blacktriangledown + \blacktriangleright$  several times, you reach one of the Main, Cust., Admin, Serv. or Ctrl. tabs  $( \rightarrow 6.3.1, 1$  $( \rightarrow 6.3.1, 1$  $( \rightarrow 6.3.1, 1$ II. 19). The active tab that the cursor is on is displayed with a bright background (III. 20/1). At the tab level, you can use the arrow keys  $\blacktriangleright$ or  $\blacktriangleleft$  to move the cursor to the other tabs to display their content.

The Customer tab contains more data than can be displayed simultaneously. With the  $\blacktriangledown$ arrow key, you move the cursor from the tab to the data field (the bottom part of the display). If the cursor is at the lowest visible value, the display is moved by pressing the  $\blacktriangledown$  key again, which makes the data visible. Accordingly, the cursor can be moved up with the  $\triangle$  key and the display will be moved up at the top visible value.

If the cursor hits a value that was saved with an associated time stamp, it is displayed automatically. [\(Ill. 20/](#page-40-1)2)

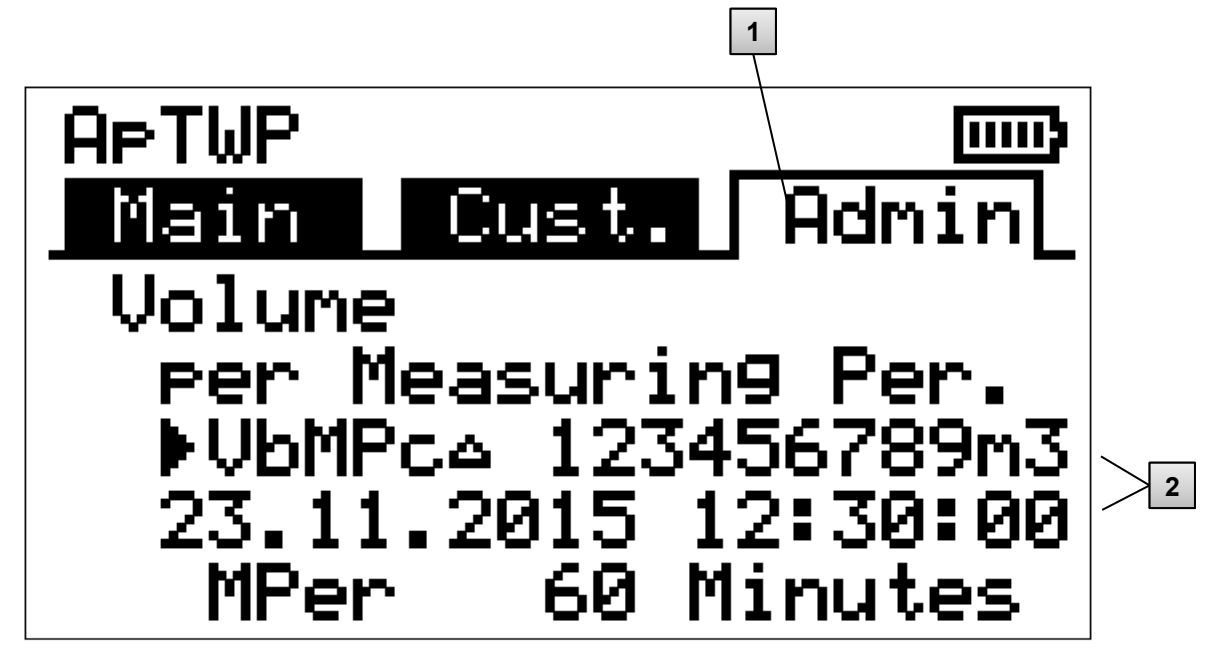

- <span id="page-40-1"></span>*Ill. 20: Admin tab*
- 1 Active tab
- 2 Value with associated time stamp

### **6.3.4 Meaning of the status symbols**

<span id="page-41-0"></span>The status symbols displayed in the first row have the following meaning:

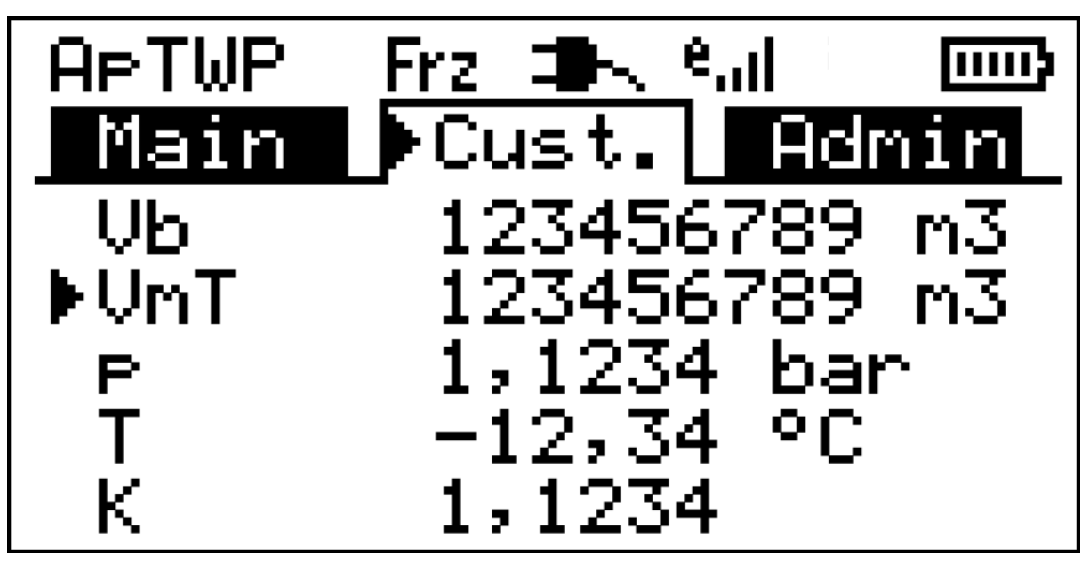

*Ill. 21: Status symbols in the display*

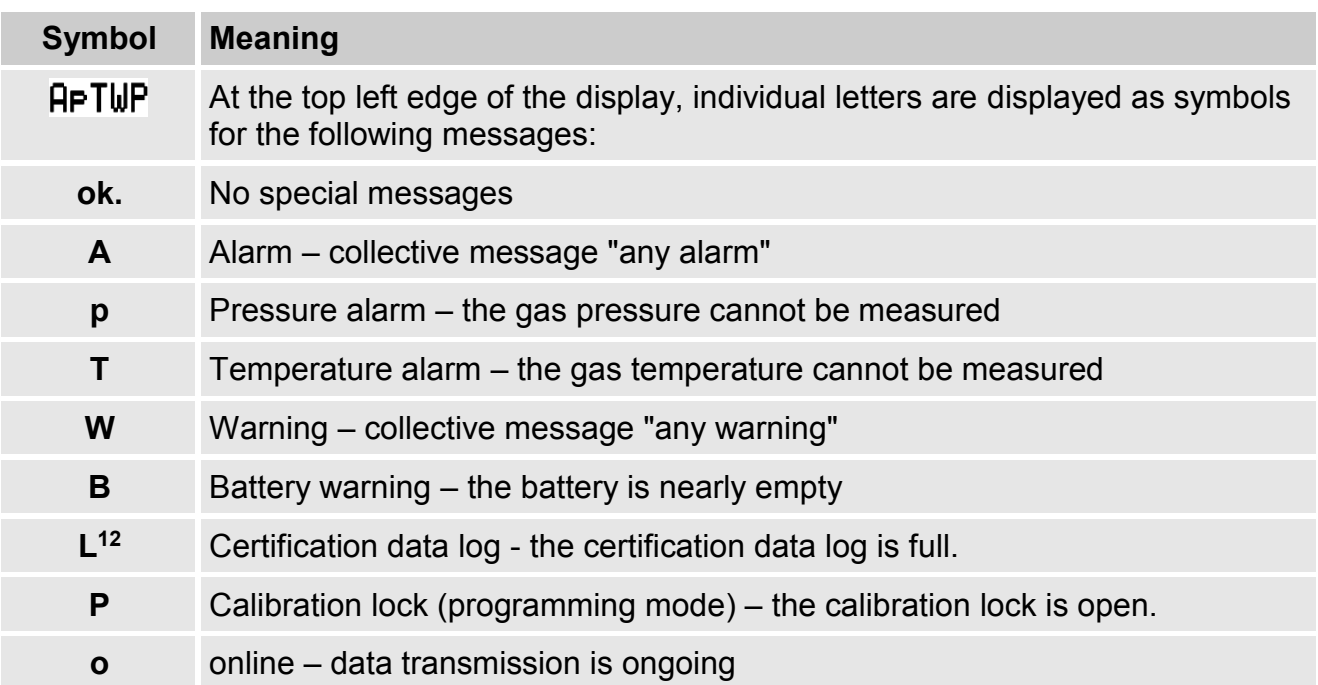

If one of these letters flashes, the condition thereby indicated is still in place (active). If a letter is displayed consistently, the indicated status is no longer in place, but needs to be confirmed.

Detailed explanations on the meaning and on any necessary procedure: see chapter [8.1.4](#page-57-1) ["Conduct in the](#page-57-1) event of faults"

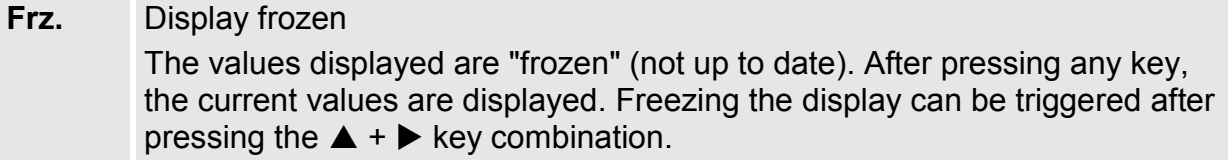

1

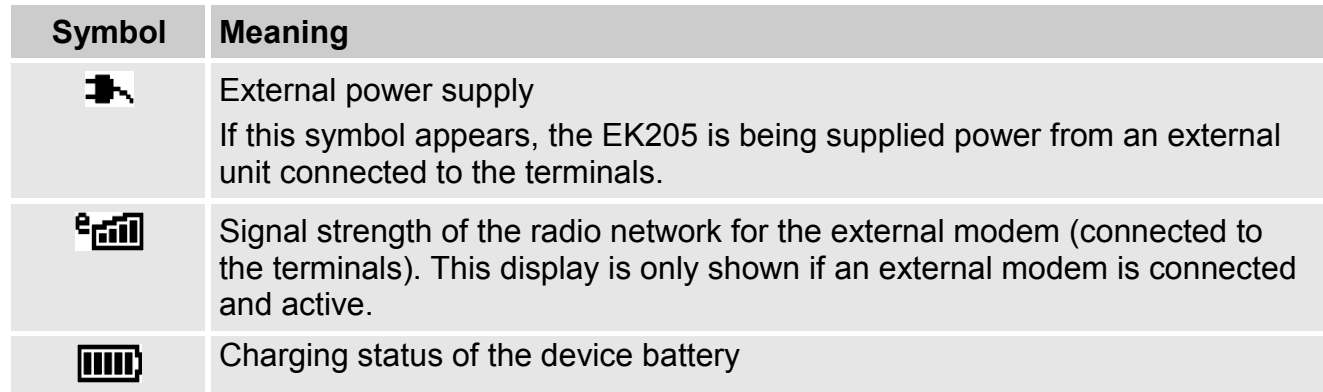

### <span id="page-42-0"></span>**6.3.5 Error messages when entering values**

If a value has been entered incorrectly via the keyboard, then input error messages will be displayed.

Figure:  $-2$ - $x$ -- with  $x =$  error code according to the following table

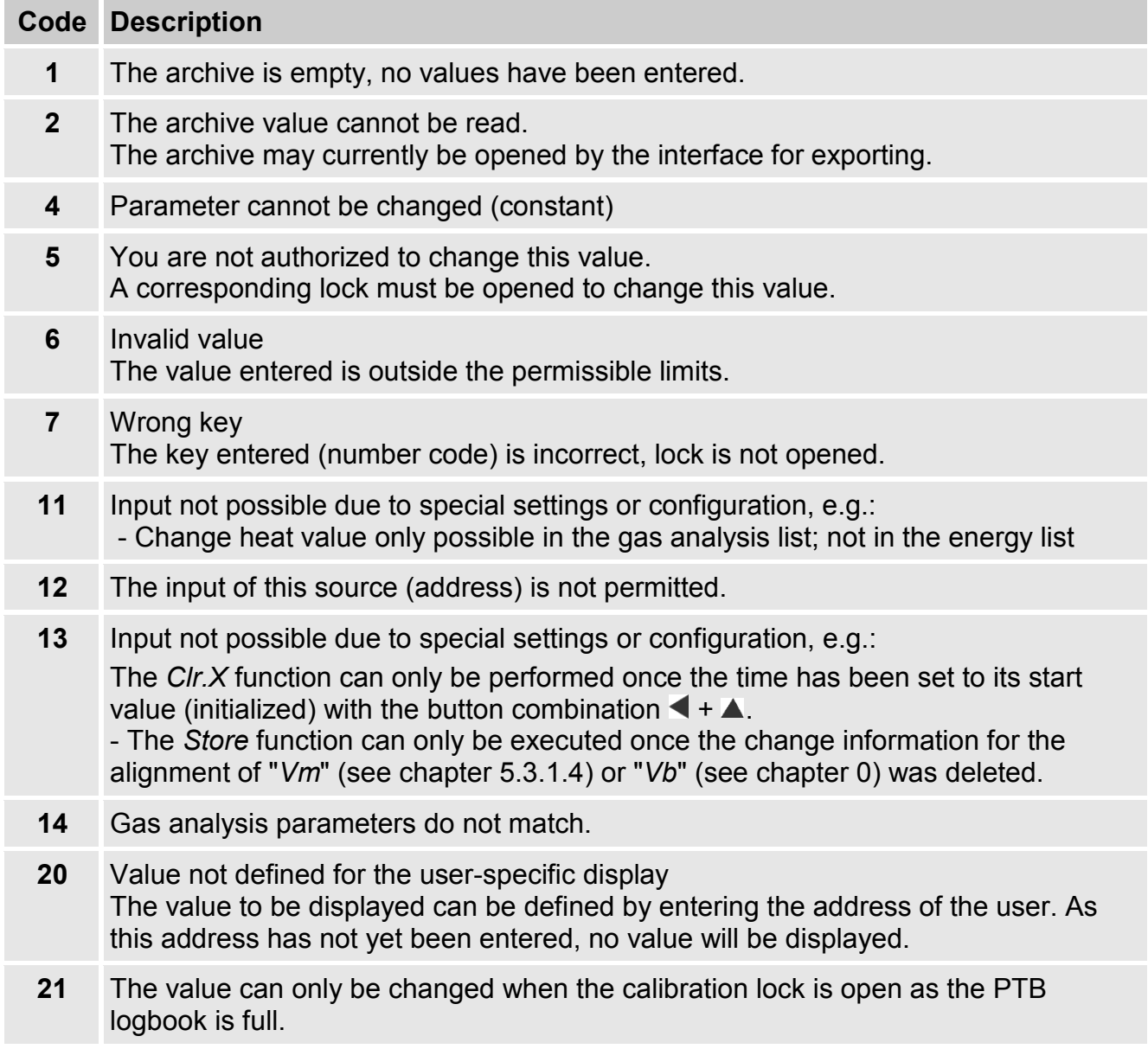

#### **6.3.6 Access rights**

<span id="page-43-0"></span>The EK205 has the following access parties.

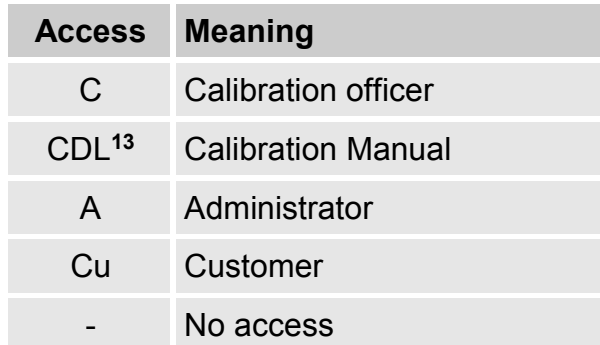

Every access party has a lock and a matching key.

The access rights apply for both inputs by keyboard and for access via the optical, electrical (fixed-wired) or integrated modem interface. If the lock is closed, all attempts to set values prompt a corresponding error message (see chapter [6.3.5, Error messages when entering](#page-42-0)  [values\)](#page-42-0).

Reading values via the interfaces is also only possible within the meaning of data protection if a lock is open.

#### **6.3.6.1 Calibration lock**

The calibration lock serves to secure calibration law parameters. These include all values that influence volume counting and volume conversion.

The calibration lock is designed as a key that is placed within the EK205 housing below the circuit board cover. It can be secured with an adhesive label (see chapter [5.3.1.1, Opening](#page-29-1)  the [calibration lock](#page-29-1)).

The calibration lock is opened by actuating the key (the P symbol flashes in the display) and closed again by actuating it a second time (P symbol extinguishes). Closing is also possible by deleting the St.ES value (see chapter [6.4.6, Strg. tab \(control\)\)](#page-49-1) via the keyboard or interface. Using the enSuite software, it is also possible to set a time in minutes after which the calibration lock closes automatically.

In particular for applications outside the German calibration obligation or the MID, the protection degree of all parameters can be changed on request.

As such, parameters that are below the calibration key by default can also be protected with the administrator key or calibration logbook.

1

### **6.3.6.2 Certification data log**

The certification data log is activated by default, but can be deactivated as an option. The parameters affected are then below the calibration lock.

Using the certification data log in accordance with PTB-A 50.7, some calibration law-relevant parameters can also be changed when the calibration lock is closed. The requirements for this are:

- The administrator lock must be opened (see below).
- At least three free entries must be available in the certification data log.

The parameters affected according to the factory settings are:

- *CP.I1* cp value for input 1,
- *MPer* measurement period
- *Md.K* K number mode
- *Clr.A* delete measurement archive
- *Md.I1* mode for input 1
- *QMax* maximum load (plausibility check in encoder mode)

For every change of a parameter under *CDL* with a closed calibration lock, a data row for the value is entered before and after the change.

If the certification data log is full, it can be deleted when the calibration lock is open using the *ClCDL* command. (see chapter [5.3.1.13\)](#page-34-0)

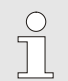

*If the calibration lock is opened while the calibration logbook is open, it can only be closed again after deleting the certification data log.*

#### **6.3.6.3 Administrator lock and customer lock**

Administrator and customer lock are used to secure all calibration law data that are not relevant, but that should not be changed without authorization.

The locks can be opened by entering a code (the "key") under *Cod.A* or *Cod.C* and closed by entering "0" for *St.AL* or *St.CL*.

These values can be found under the path:

*Admin Device settings Access* 

or Serv*. Device settings Access* 

There, a time can also be set in minutes for each lock after which it closes automatically.

### <span id="page-45-0"></span>**6.4 Content of the data register**

### <span id="page-45-1"></span>**6.4.1 Access rights**

The "Access" column in the tables of the following chapters describes what lock needs to be opened to change a parameter. All changes of parameters are saved in a logbook.

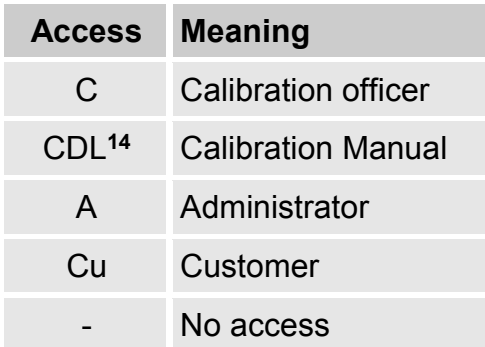

### <span id="page-45-2"></span>**6.4.2 Main tab (main display)**

In the Main tab, the key measurement values are displayed at a glance. The content can differ depending on the settings (see chapter [6.4.6.5\)](#page-50-0). With this tab, there is no possibility to move the cursor for a value.**<sup>15</sup>** Via the ENTER key, an update of the values displayed can be initiated.

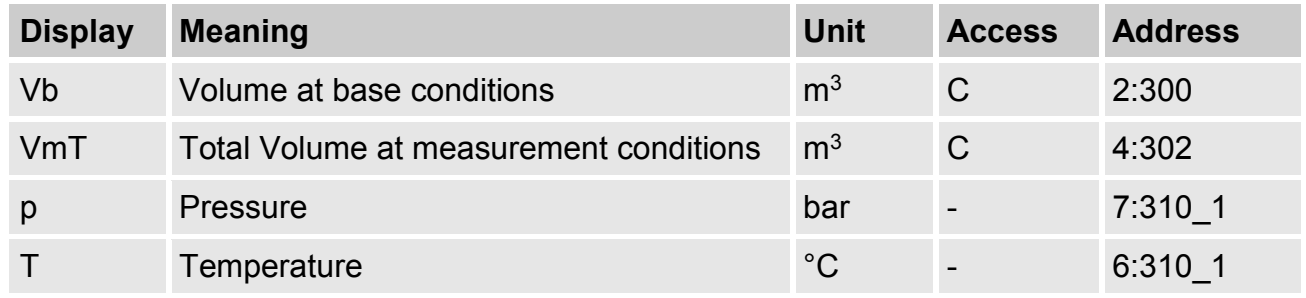

### <span id="page-45-3"></span>**6.4.2.1 Vb – volume in base mode**

The measured volume of the gas meter connected is converted in base mode and added up in this counter.

If a fault is given (see chapter [8](#page-56-0) [Faults\)](#page-56-0), the counter is stopped and the volume is added up in a special fault volume counter.

#### <span id="page-45-4"></span>**6.4.2.2 VmT – Total volume in operation mode**

The total measured volume of the gas meter connected is added up in this counter. Even if a fault is given (see chapter [8](#page-56-0) [Faults\)](#page-56-0), the counter is still counting. Additionally the disturbed volume is counted in a special fault volume counter VmD.

1

### <span id="page-46-1"></span>**6.4.2.3 p – gas pressure<sup>16</sup>**

The gas pressure measured is used to calculate the volume in base conditions. The pressure is displayed as absolute pressure.

If the pressure cannot be measured due to a fault, an adjustable value is displayed and used to calculate the fault volumes. The definition of the replacement value is carried out on commissioning ( $\rightarrow$  chapter [5.3.1](#page-28-2) [Setting the operating](#page-28-2) parameters).

### <span id="page-46-2"></span>**6.4.2.4 T – gas temperature**

The gas temperature measured is used to calculate the volume in base conditions. If the temperature cannot be measured due to a fault, an adjustable value is displayed and used to calculate the fault volumes. The definition of the replacement value is carried out on commissioning ( $\rightarrow$  chapter [5.3.1](#page-28-2) [Setting the operating](#page-28-2) parameters).

### <span id="page-46-0"></span>**6.4.3 Customer tab**

This tab is used to display and check special device settings or statuses. The application is intended for the gas customer.

This tab can be freely programmed by the user via the enSuite parameterization software. The following parameters are programmed ex works:

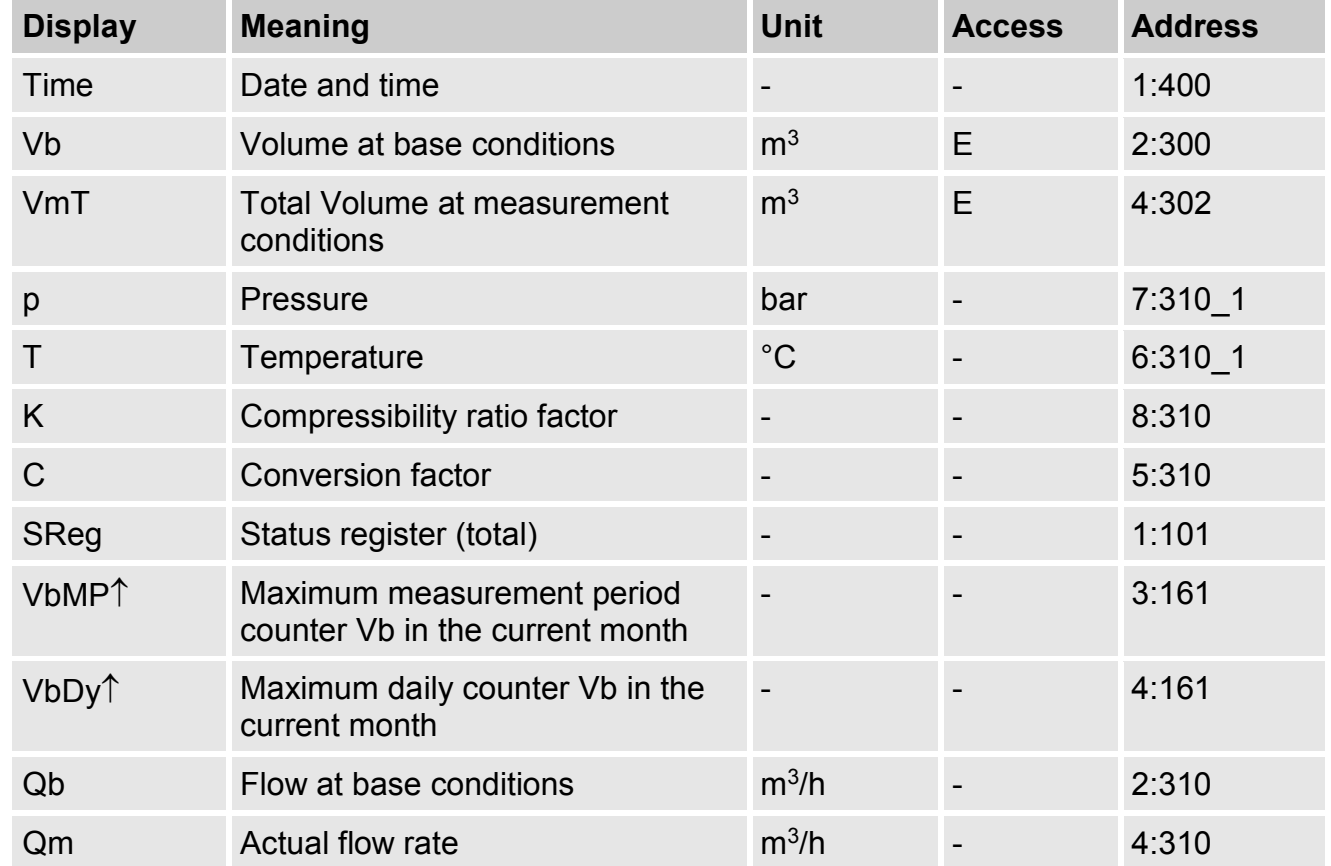

### **6.4.3.1 Time – date and time**

The time displayed is updated in battery mode every 30 and in mains mode every 2 seconds.

 $\overline{a}$ 

### **6.4.3.2 Values from Main tab**

Vb – volume in base mode, see chapter [6.4.2.1](#page-45-3)

VmT – Total volume in operating mode, see chapter [6.4.2.2](#page-45-4)

- p gas pressure, see chapter [6.4.2.3](#page-46-1)
- T gas temperature, see chapter [6.4.2.4](#page-46-2)

### **6.4.3.3 K – Compressibility ratio factor**

The compressibility ratio factor calculated is used to calculate the volume in base conditions.

The EK205 supports several equations to calculate the compressibility ratio factor. The equation to be used is determined by the directives and standards applicable for the usage area of the device. It can also be set when ordering or commissioning ( $\rightarrow$  chapter [5.3.1](#page-28-2) [Setting the operating](#page-28-2) parameters).

### **6.4.3.4 C – conversion factor**

The currently determined factor for converting the volume in operating mode to basic mode.

### **6.4.3.5 SReg – status register (total)**

All messages since the last manual clear are collected in the status register. Here, it can be seen what occurred since the last station inspection, for instance. The reports can be deleted on the device (*Serv.*  $\rightarrow$  *Status*  $\rightarrow$  *Clr*).

In the status tabs, only alarms and warnings (see chapter [8.2\)](#page-57-2) are displayed.

### **6.4.3.6 VbMP – maximum measurement period counter Vb in the current month**

The time stamp of the maximum is displayed in the following row when moving the cursor to the VbMP  $\uparrow$  value.

The maximum of the past 24 months can be queried in the monthly archive 1 (see chapter [6.4.4](#page-48-0) [Admin tab \(administrator\).](#page-48-0)

### **6.4.3.7 VbDy – maximum day counter Vb in the current month**

The time stamp of the maximum is displayed in the following row when moving the cursor  $\blacktriangleright$ to the VbDy  $\uparrow$  value.

The maximum of the past 24 months can be queried in the monthly archive 1 (see chapter [6.4.4](#page-48-0) [Admin tab \(administrator\).](#page-48-0)

### **6.4.3.8 Qb – flow at base conditions**

Current flow at base conditions (standard flow rate).

 $Qb = Qm \cdot C$  with  $Qm =$  actual flow rate

 $C =$  conversion factor

The maximum imprecision of the value displayed corresponds roughly to the maximum imprecision of Qm.

For alarm, Qb is calculated with the replacement values of the disrupted measurement values.

#### **6.4.3.9 Qm – actual flow rate**

Current actual flow rate (measurement flow rate).

The measurement insecurity of the operating load displayed depends on whether a pulse transducer is connected:

For connected pulse transducer:

With a pulse distance of a maximum of 15 minutes (at least four pulses per hour) and cp.  $11 \le 1$ , the measurement uncertainty of Qm is a maximum of 1%. For a pulse period of more than 15 minutes, Qm = 0 is displayed. After changing the gas flow, the precise value can only be displayed when the gas meter has sent at least two pulses.

#### <span id="page-48-0"></span>**6.4.4 Admin tab (administrator)**

This tab is used to display and check special device settings or statuses. The application is intended for the measurement location operator.

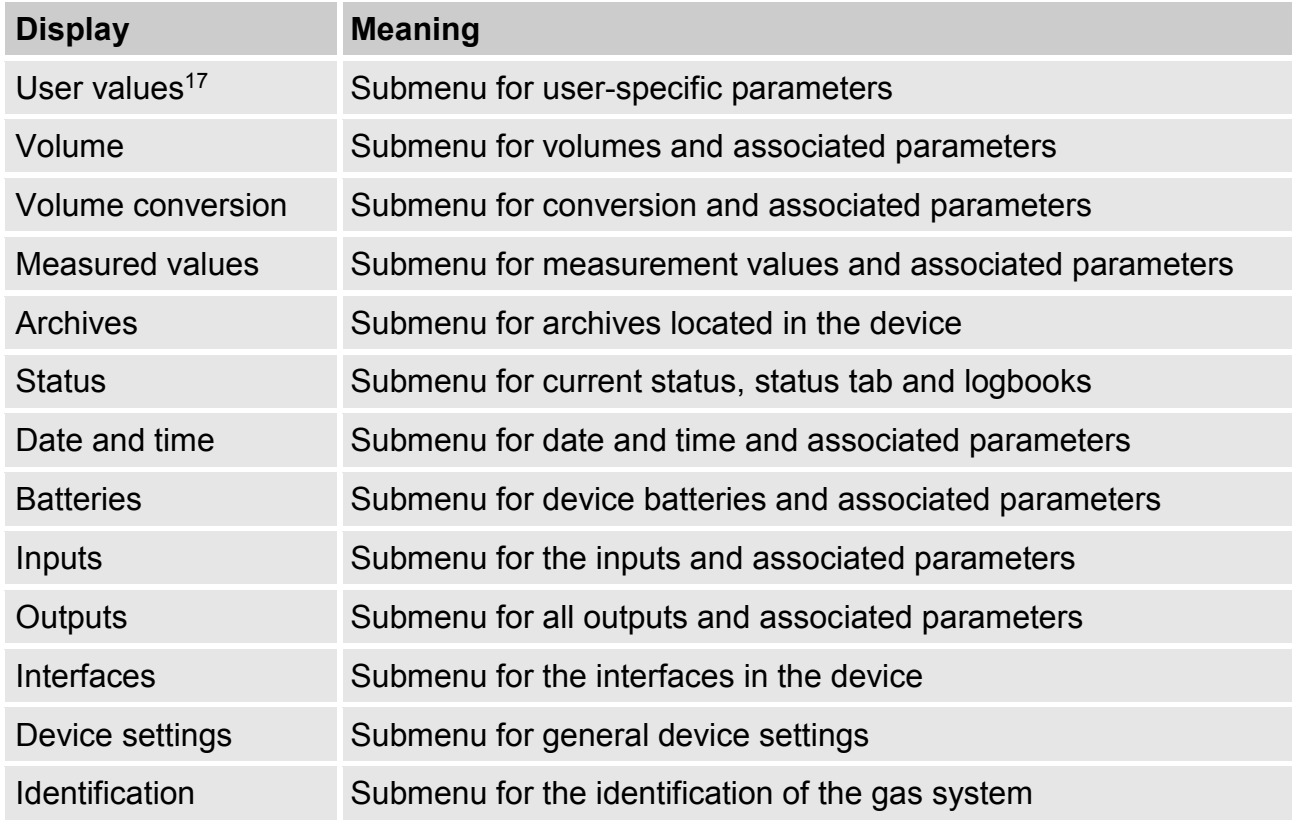

1

### **6.4.5 Serv. tab (service)**

<span id="page-49-0"></span>This tab is used to display, check and parameterize special device settings or statuses. The application is only intended for service technician (specialist staff) or a calibration officer when commissioning or maintaining.

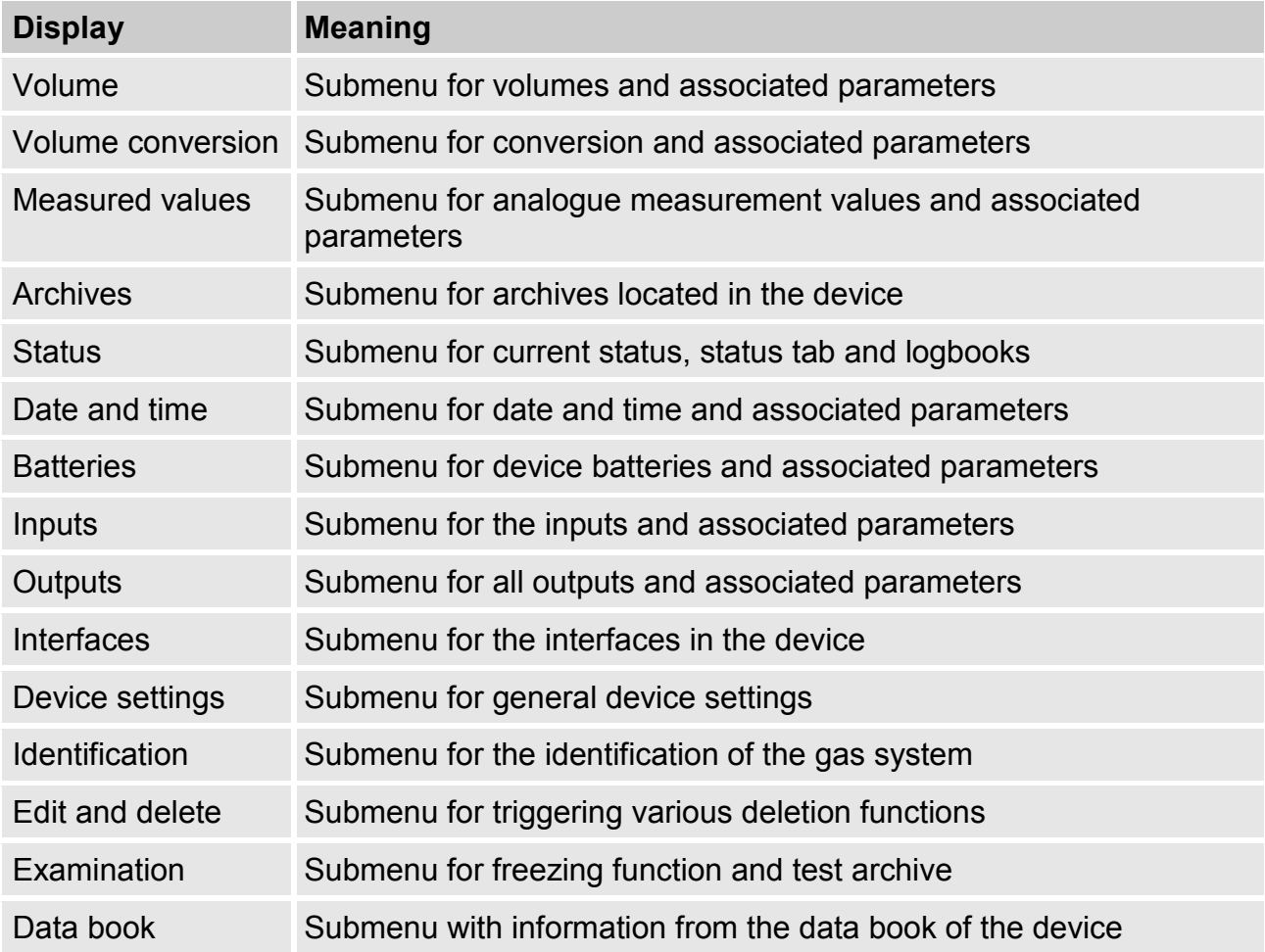

#### <span id="page-49-1"></span>**6.4.6 Strg. tab (control)**

This tab is used to check special device settings. The application is only intended for service technician (specialist staff) or a calibration officer when commissioning or maintaining.

<span id="page-49-2"></span>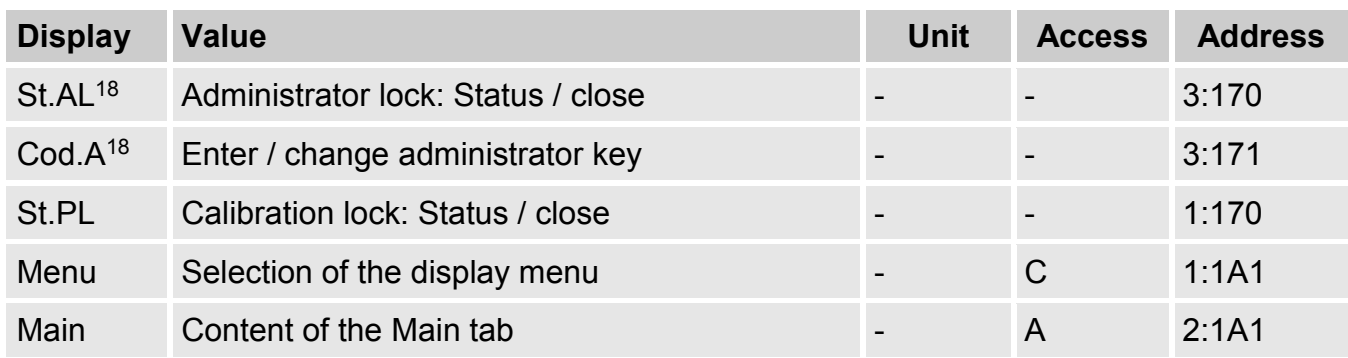

<sup>18</sup> Operate the device with high communication reliability (high level security, see application manual) so that this menu item is not displayed.

1

### **6.4.6.1 St.AL – administrator lock: Status / close**

The administrator lock needs to be opened to change certain operating parameters. In normal mode, the administrator lock should be closed.

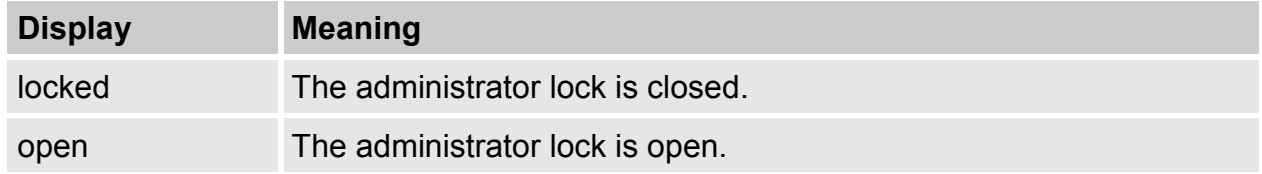

#### **6.4.6.2 Cod.A – enter / change administrator lock**

Here, by entering the correct key (hexadecimal characters) the administrator lock can be opened. After the administrator lock was opened, the existing key can be changed. The individual characters of the key can assume the values 0 to 9 and A to F.

#### **6.4.6.3 St.PL – calibration lock: Status / close**

The calibration lock needs to be opened to change certain operating parameters. In normal mode, the calibration lock should be closed.

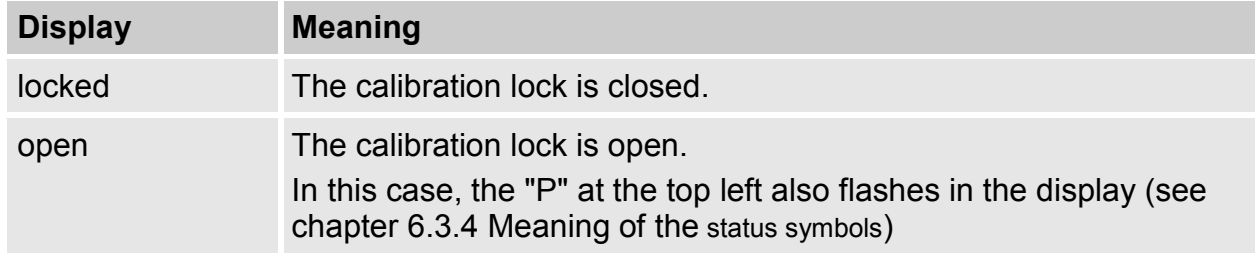

### **6.4.6.4 Menu – selection of the display menu**

In delivery status, the display of the EK205 has the five tabs: Main, Cust., Admin, Serv. and Ctrl. With the Menu value, for certain purposes tabs can be displayed or hidden.

#### <span id="page-50-0"></span>**6.4.6.5 Main – content of the Main tab**

Here, the content of the Main display tab can be set.

The setting ex works is Volume+Measurement value. This corresponds to the content displayed in chapter [6.3.1.](#page-38-1)

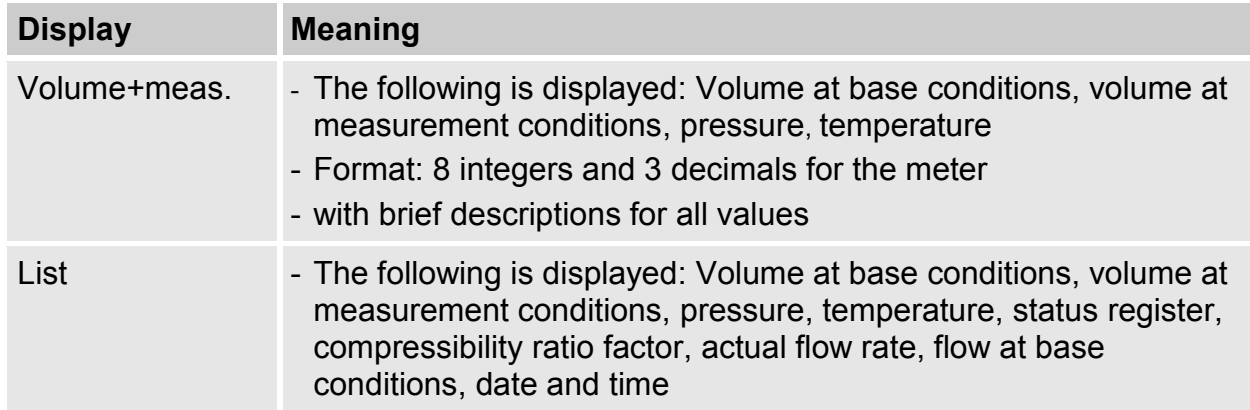

#### <span id="page-51-0"></span>**7 Maintenance**

#### <span id="page-51-1"></span>**7.1 Safety**

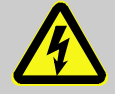

#### **DANGER!**

#### **Risk of life from electric current!**

When coming into contact with live parts, there is a immediate risk of life. Damage to the insulation or individual components can be fatal.

Therefore:

- Cover the electric connections and live parts against possible contact.
- Immediately cut the power supply in the event of damage to the insulation and initiate the repairs.
- Have work on the electric components of the device, such as the connection of the external power supply, carried out by electrical experts only.
- For all work on the electrical plant, de-energize it and check the freedom from voltage.
- Before maintenance work, cut the voltage supply and secure it from reactivation.
- Do not bridge any fuses or deactivate them. When replacing fuses, observe the correct ampere figure.
- Keep life parts away from humidity. This may result in a short-circuit.

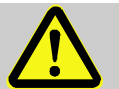

#### **DANGER!**

#### **Risk of explosion due to electrostatic charging.**

Avoid electrostatic charges.

Therefor:

- Clean the device only with a damp cloth.
- Avoid rubbing with non-conductive materials.

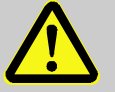

#### **WARNING!**

#### **Risk of injury when handling batteries incorrectly!**

Batteries need to be treated with special care.

Therefore:

- Do not throw the batteries in the fire or expose them to high temperatures. There is a risk of explosion.
- Do not charge the batteries. There is a risk of explosion.
- Liquid being released in the event of incorrect use may result in skin inflammations. Avoid contact with the liquid. Rinse the liquid with lots of water in the event of contact. If the liquid enters the eyes, rinse the eyes for 10 mins with water and see a doctor immediately.

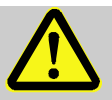

# **CAUTION!**

### **Substances harmful to the environment!**

When handling substances harmful to the environment, in particular in the event of incorrect disposal, severe damage may arise for the environment. Therefore:

- Observe the below notes at all times.
- Take suitable measures immediately if substances harmful to the environment enter the environment by mistake. In the event of doubt, inform the municipal authorities in charge of the damage.

### <span id="page-52-0"></span>**7.1.1 Staff**

Maintenance work must be carried out correctly.

 $\blacksquare$  Have the maintenance work described here carried out by electrical experts only (see chapter Operation).

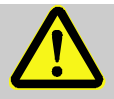

### **WARNING!**

#### **Risk of injury from improperly performed maintenance work.**

Improper maintenance may result in severe personal injury or material damage. Therefore:

- Before starting work, ensure sufficient installation freedom.
- Ensure order and cleanliness at the place of installation. Components and tools lying around and placed on top of one another loosely are sources of accidents.
- If components were removed, ensure correct installation, reinstall all fastening elements and observe screw torques.

#### <span id="page-52-1"></span>**7.1.2 Personal protective equipment**

- During the maintenance work on the device, wear the protective equipment required within the relevant system.
- Always observe the notes on the personal protective equipment provided in the working area.

#### <span id="page-52-2"></span>**7.1.3 Environmental protection**

Observe the following instruction during maintenance work:

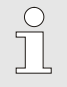

*The batteries used contain poisonous heavy metals. They are subject to special waste treatment and need to be disposed of at the municipal collection points or by a specialist company.*

#### <span id="page-53-0"></span>**7.2 Check and replace device batteries**

#### **7.2.1 Replace and connect device batteries**

<span id="page-53-1"></span>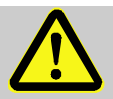

### **DANGER!**

#### **Risk of explosion when using of wrong batteries.**

Use only batteries stated in the design test certificates of the EK205 (see chapter [9.3\)](#page-64-0). Order number see chapter [9.1.4.](#page-62-1)

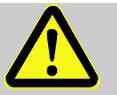

#### **WARNING!**

#### **Risk of injury when handling batteries incorrectly!**

Batteries need to be treated with special care.

Therefore:

- Do not throw batteries in the fire or expose them to high temperatures. There is a risk of explosion.
- Do not charge batteries. There is a risk of explosion.
- Liquid being released in the event of incorrect use may result in skin inflammations. Avoid contact with the liquid. Rinse the liquid with lots of water in the event of contact. If the liquid enters the eyes, rinse the eyes for 10 mins with water and see a doctor immediately.

The replacement of the batteries can be carried out without damaging lead seals for devices with a standard structure.

 $\prod^{\circ}$ 

*Before removing the plug of the old battery from the plate, ensure that the new battery has already been connected. As such, the EK205 continues to work during the battery replacement.*

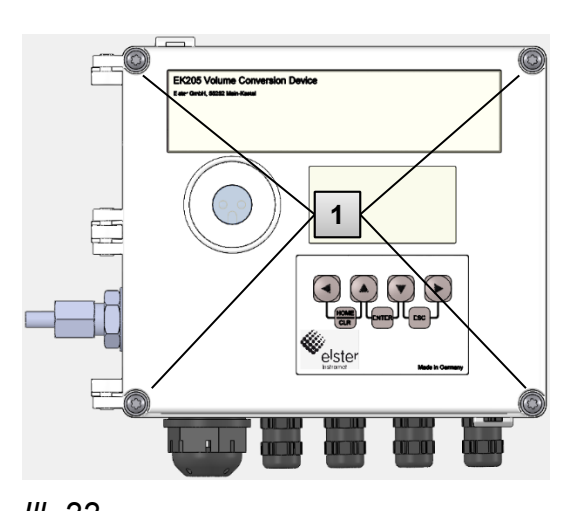

<span id="page-54-1"></span>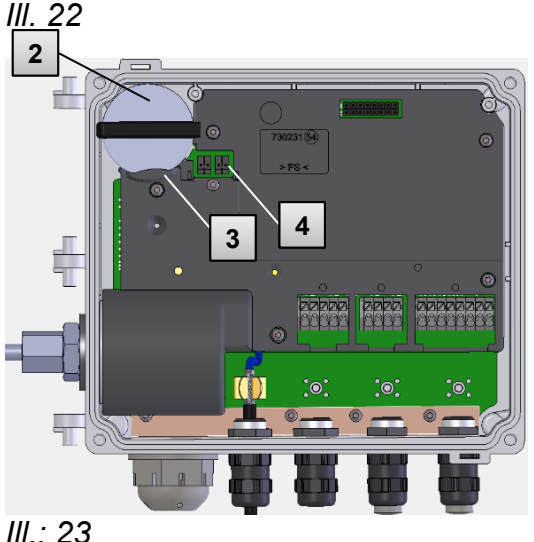

- 1. Loosen the four housing screws [\(Ill. 22:](#page-54-1) **1** ).
- 2. Open the lid of the EK205.
- 3. Mark the old battery with a felt pen or label, for instance.
- 4. Remove the battery [\(Ill.:](#page-54-2) *23*: **2** ) from the battery holder [\(Ill.:](#page-54-2) *23*: **3** ).
- 5. Select the free connection on the plate for connecting the new battery (K9 or K10; [Ill.:](#page-54-2)  *[23](#page-54-2)*: **4** ).
- 6. Place the new battery inside [\(Ill.:](#page-54-2) *23*: **2** ) and ensure that the battery is correctly anchored in the battery holder.
- 7. Remove the old battery and dispose of it correctly.
- 8. Close the housing using the intended screws [\(Ill. 22:](#page-54-1) **2**).
- 9. Reenter the start capacity of the battery as described in chapter [7.2.2.](#page-54-0)
- 10. Check of the operating period calculated as described in chapter [7.2.3.](#page-55-0) In standard operation mode (see chapter [3.2.1\)](#page-16-3), the operation duration must display at least 62 months. Otherwise, compared the settings with the standard operation case and execute step 9 if applicable.

<span id="page-54-2"></span> $rac{C}{1}$ 

*Ensure that the new battery is fastened correctly and sits tight inside the EK205.*

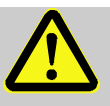

# **CAUTION!**

### **Damage to property caused by improper device closure!**

If the device is not properly closed cables can get pinched and cause damage. Therefore:

– During closing, ensure the correct position of the cable ducts.

# <span id="page-54-0"></span>**7.2.2 Enter battery capacity**

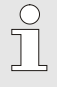

*The battery capacity needs to be re-entered after a battery replacement.*

 To open the administrator lock, move the cursor to the Admin tab and via the following path to the Cod.A value (administrator key entry):

*Admin. Device settings Access Cod.A* 

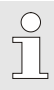

*After delivery, the administrator key for keyboard entry is 00000000.*

- **Press the key combination ENTER**  $\blacktriangle + \blacktriangledown \Rightarrow$  **One digit of the value flashes.**
- $\blacksquare$  Move the cursor with the arrow buttons  $\blacktriangleright$  or  $\blacktriangleleft$  to the digits and change these with the arrow buttons  $\blacktriangle$  or  $\nabla$ .
- After the value has been entered, press the key combination ENTER  $\triangle + \blacktriangledown$  in order to confirm the input. It is possible to abort the entry by pressing the key combination ESC  $\blacktriangledown + \blacktriangleright$ .
- To enter the battery capacity, move the cursor to the Serv. tab and via the following path to the Bat.C value (battery capacity):

```
Serv.  Batteries  Bat.C
```
- **Press the key combination ENTER**  $\blacktriangle + \blacktriangledown \Rightarrow$  **One digit of the value flashes.**
- $\blacksquare$  Move the cursor with the arrow buttons  $\blacktriangleright$  or  $\blacktriangleleft$  to the digits and change these with the arrow buttons  $\blacktriangle$  or  $\nabla$ .

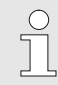

*When using a battery of the D value, set the Bat.C value to 13.0 Ah.* 

- After the value has been entered, press the key combination ENTER  $\triangle + \blacktriangledown$  in order to confirm the input. It is possible to abort the entry by pressing the key combination ESC  $\blacktriangledown + \blacktriangleright$ .
- To close the administrator lock, move the cursor to the Admin tab and via the following path to the St.AL value (administrator lock status):

*Admin. Device settings Access St.AL* 

- **Press the key combination ENTER**  $\blacktriangle + \blacktriangledown \Rightarrow$  **"open" flashes.**
- $\blacksquare$  Move the cursor with the arrow keys  $\blacktriangle$  or  $\nabla$  to change the value to "closed".
- After the value has been entered, press the key combination ENTER  $\blacktriangle + \blacktriangledown$  in order to confirm the input. It is possible to abort the entry by pressing the key combination ESC  $\blacktriangledown + \blacktriangleright$

#### <span id="page-55-0"></span>**7.2.3 Display remaining operating duration of the battery**

*The calculation of the remaining operating duration is carried out depending on the consumed capacity (which is measured) and the consumption expected for the future (which results in the theoretical remaining operation duration). For that reason, for applications with strong power consumption may result in the remaining operating duration falling faster than the indication of the remaining operating duration promises.* 

*A fresh calculation of the remaining operating duration is automatically carried out after entering a new battery capacity Bat.C (see above). It is not possible to edit the value.*

■ Move the cursor to the "Serv." tab and via the following path to the value "Bat.R" (remaining battery operating duration):

*Serv. → Batteries → Bat.R* 

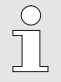

 $\int_{0}^{0}$ 

*After entering a new battery capacity, in the standard operating case (see chapter [3.2.1\)](#page-16-3) a value of at least 62 months must be displayed for "Bat.R".*

### <span id="page-56-0"></span>**8 Faults**

The following chapter describes causes of faults of the device and possibilities of rectification.

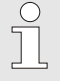

*In the event of faults that cannot be rectified with the following instructions, please contact our customer service (see chapter [General\)](#page-6-0) or our electronics hotline: Tel. +49 (0) 6134/605-123 http://www.elster-instromet.com/de E-mail: support@elster-instromet.com*

<span id="page-56-1"></span>**8.1 Safety** 

### **DANGER!**

### **Risk of life from electric current!**

When coming into contact with live parts, there is a immediate risk of life. Damage to the insulation or individual components can be fatal.

- Therefore:
- Immediately cut the power supply in the event of damage to the insulation and initiate the repairs.
- Have work on the electric components of the device, such as the connection of the external power supply, carried out by electrical experts only.
- For all work on the electrical plant, de-energize it and check the freedom from voltage.
- Before maintenance work, cut the voltage supply and secure it from reactivation.
- <span id="page-56-2"></span>– Keep life parts away from humidity. This may result in a short-circuit.

### **8.1.1 Staff**

- The work described here for fault rectification, unless indicated otherwise, can be carried out by the operator.
- Some work may only be carried out by specially trained specialist staff or exclusively by the manufacturer. Special reference to this is made in the description of the individual faults.
- $\blacksquare$  Work on the electrical system may be carried out by electrical specialist staff only as a rule.

### <span id="page-56-3"></span>**8.1.2 Personal protective equipment**

- During the rectification of a fault on the device, wear the protective equipment required within the relevant system.
- Always observe the notes on the personal protective equipment provided in the working area.

#### <span id="page-57-0"></span>**8.1.3 Improper fault rectification**

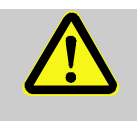

#### **WARNING!**

#### **Risk of injury from improper fault rectification!**

Improper fault rectification may result in severe personal injury or material damage.

Therefore:

- Before starting work, ensure sufficient installation freedom.
- Ensure order and cleanliness at the place of installation. Components and tools lying around and placed on top of one another loosely are sources of accidents.
- If components were removed, ensure correct installation, reinstall all fastening elements and observe screw torques.

f

*The following explanations on the faults occurring provide information on who is authorized to rectify the fault.*

### <span id="page-57-1"></span>**8.1.4 Conduct in the event of faults**

The following applies as a rule:

- **1.** If work is required in the hazardous area, deactivate the overall system and secure it from restarting.
- **2.** Determine the cause of the fault.
- **3.** Inform the persons in charge at the place of use of the fault immediately.
- **4.** Depending on the type of the fault, contact the manufacturer and have it rectified by authorized specialist staff or do so yourself.

#### <span id="page-57-2"></span>**8.2 Fault and other status messages**

Faults (here equivalent to "alarms") during the operation of the EK205 can be identified on the basis of the status symbols in the first row of the display (see chapter [6.3.4\)](#page-41-0). Further information and reports can be obtained in the Stat current status and in the SReg. status tab. They can be found:

- in the *Cust.* tab (SReg only)

- at the paths *Admin Status* and *Serv. Status* 

Effects and recommended procedures in the event of fault and other status messages:

#### **Message Description, process**

#### **a) Faults, alarms:**

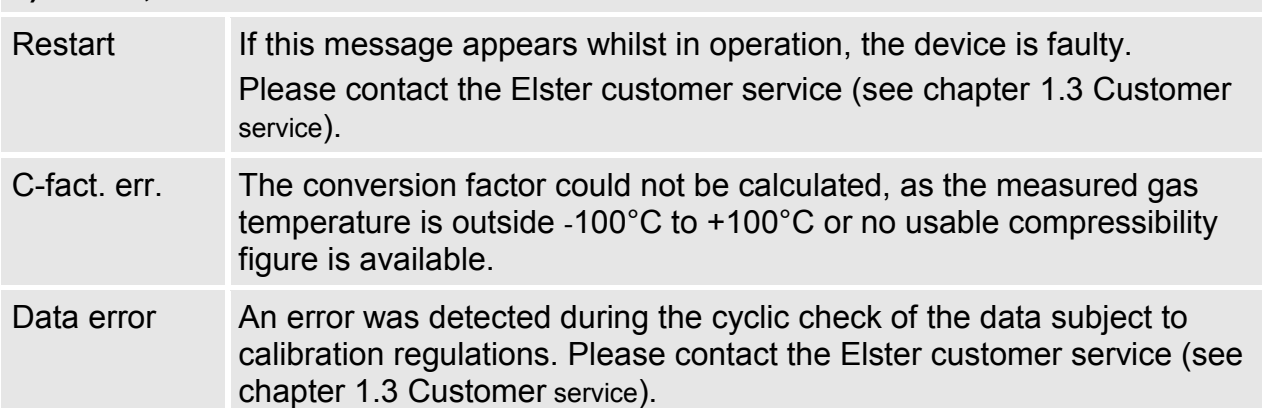

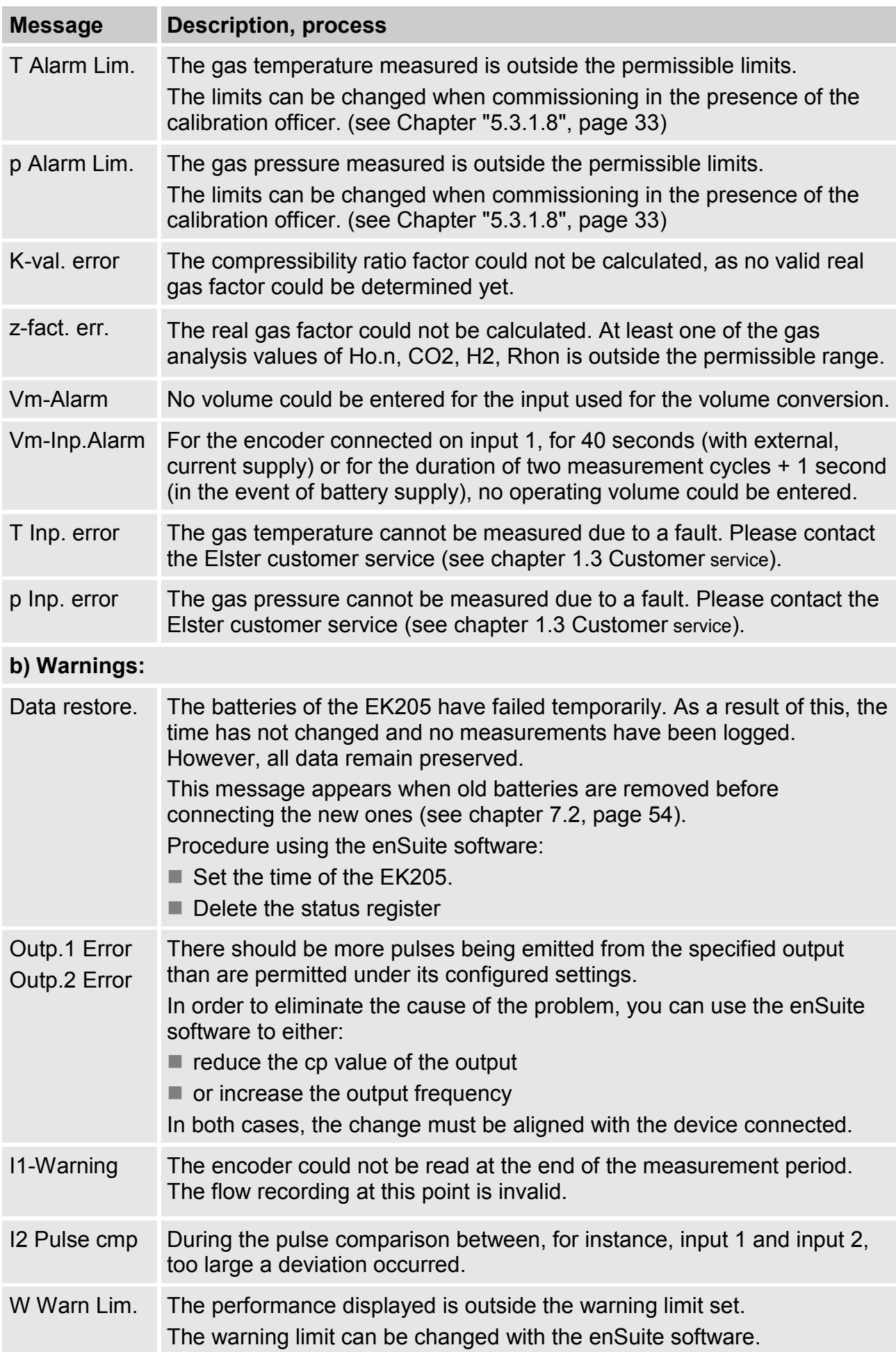

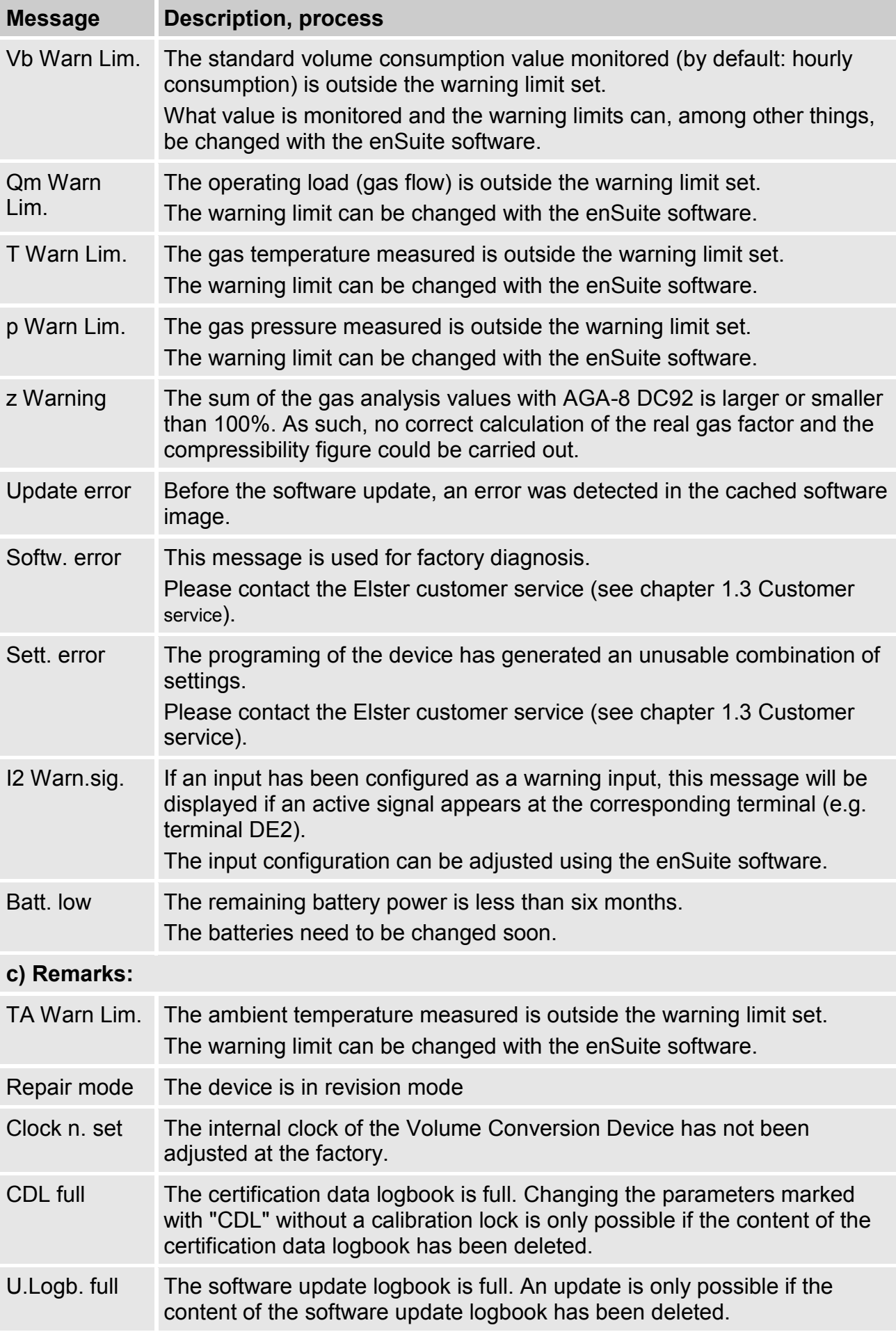

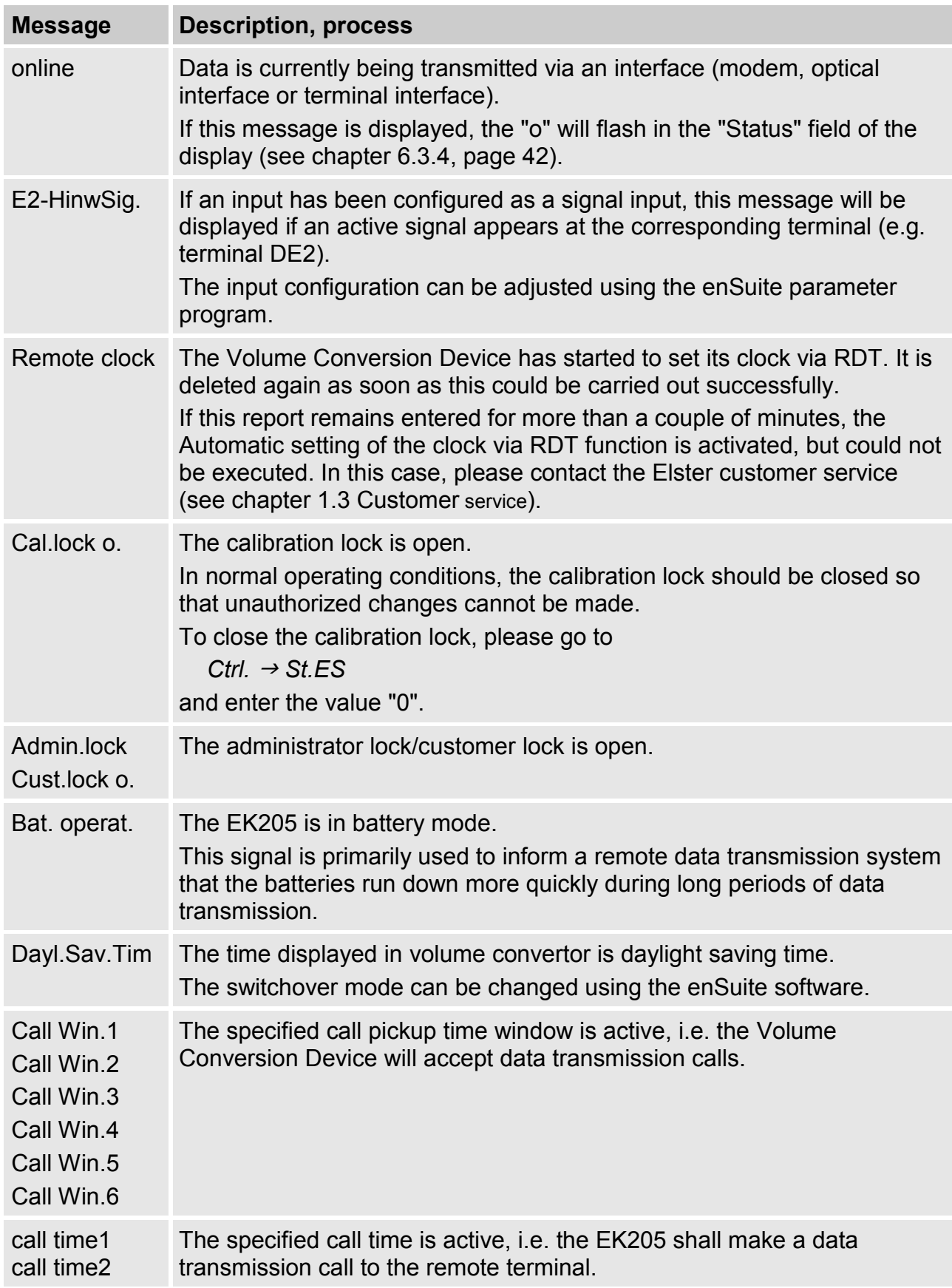

### **9 Appendix**

#### <span id="page-61-1"></span><span id="page-61-0"></span>**9.1 Replacement and accessory parts list**

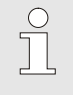

*Figures of the following replacement and accessory parts can be found in the catalogue of the manufacturer, which can be ordered at www.elster-instromet.com.*

#### <span id="page-61-2"></span>**9.1.1 Fastening parts**

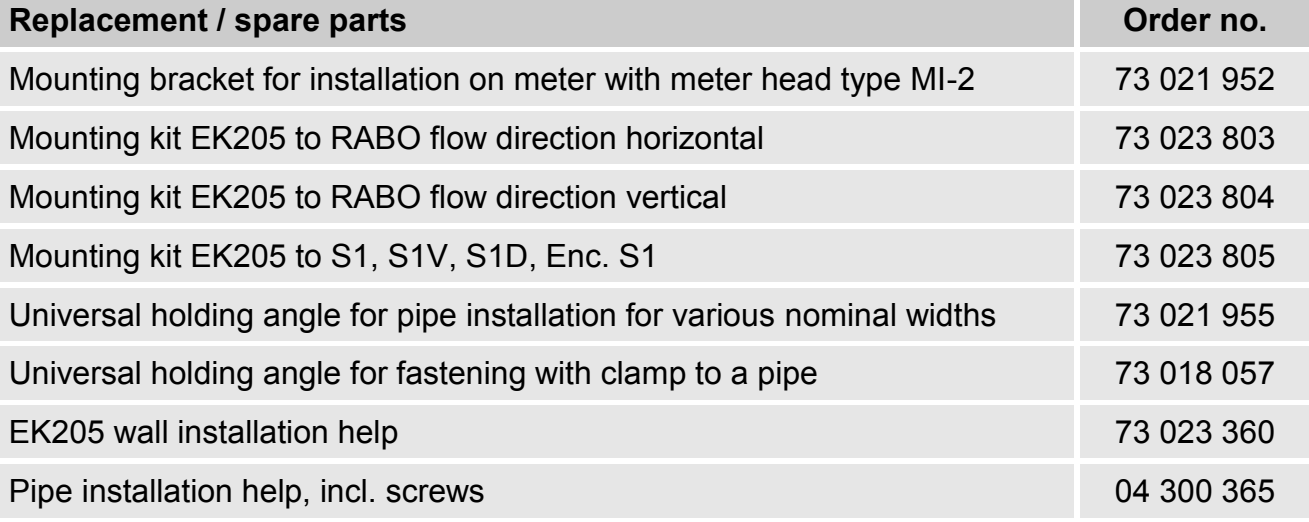

 $\prod^{\circ}$ 

*When ordering the universal holding angle with the clamps for pipe installation, state the pipe diameter.*

#### <span id="page-61-3"></span>**9.1.2 Pressure connection**

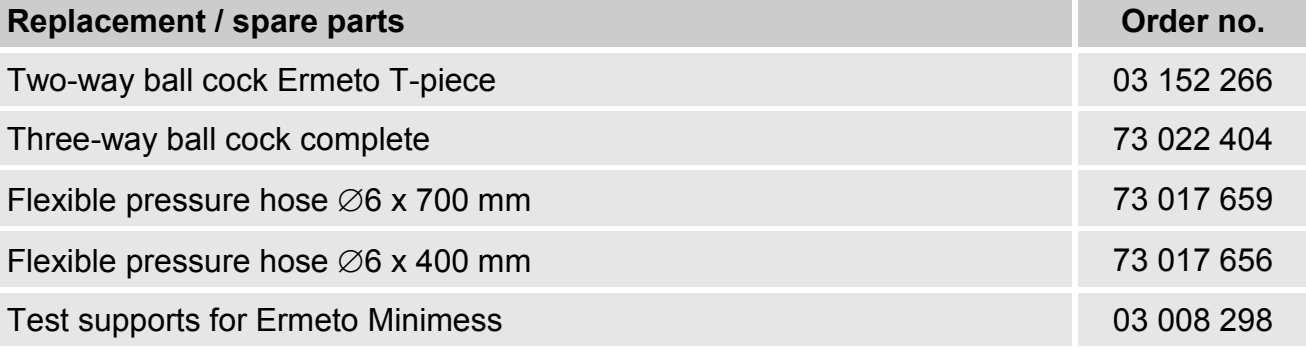

### **9.1.3 Temperature sensor bags**

<span id="page-62-0"></span>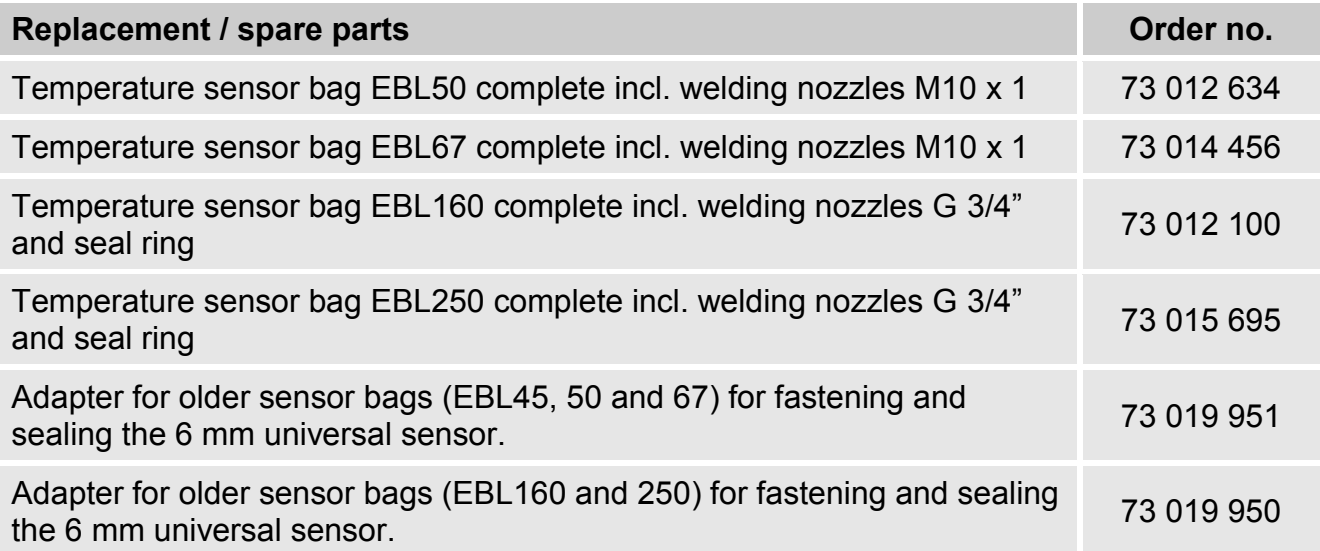

### <span id="page-62-1"></span>**9.1.4 Small parts and other**

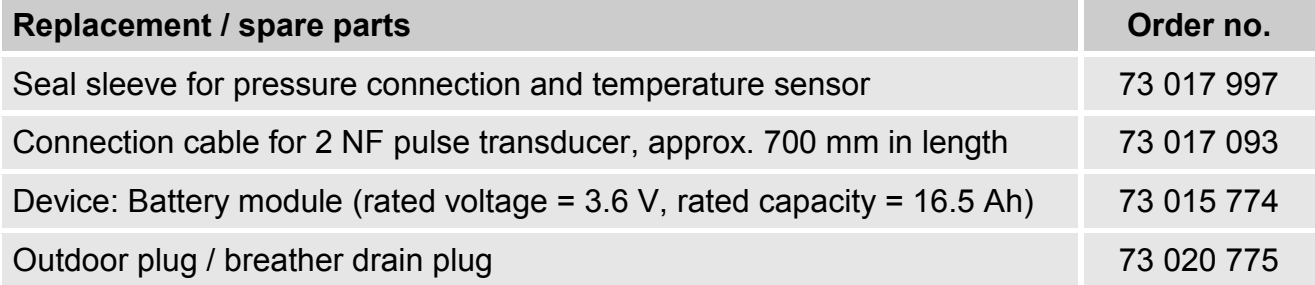

### <span id="page-62-2"></span>**9.1.5 Documentation**

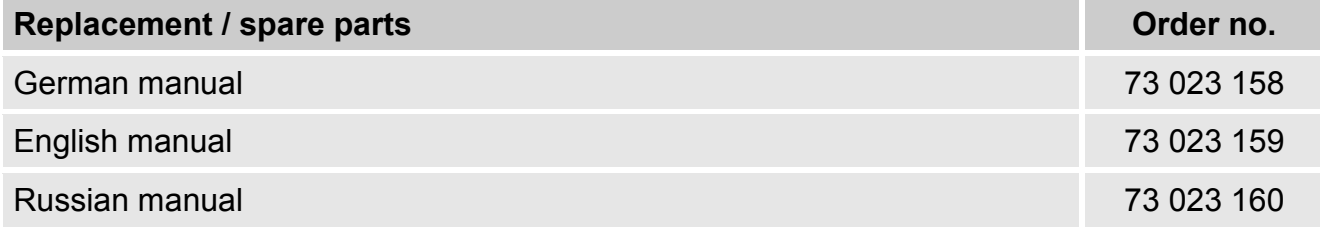

### <span id="page-63-0"></span>**9.2 Conformity declarations<sup>19</sup>**

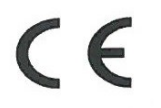

EU Declaration of Conformity No. EU-Konformitätserklärung Nr.

**DEMZE1609** 

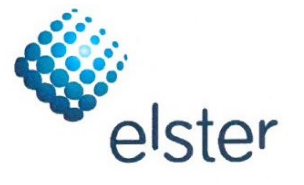

**Type, Model** Typ, Ausführung

Manufacturer

**EK205** 

Elster GmbH, Steinern Straße 19-21, 55252 MAINZ-KASTEL, GERMANY

Product Produkt

Hersteller

**Volume conversion device** Zustands-Mengenumwerter

#### This declaration of conformity is valid for the following Directives:

Diese Konformitätserklärung gilt für folgende Richtlinien:

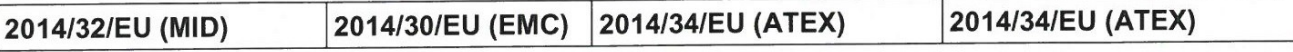

The object of the declaration described above is in conformity with the relevant Union harmonisation legislation: Der oben beschriebene Gegenstand der Erklärung erfüllt die einschlägigen Harmonisierungsrechtsvorschriften der Union:

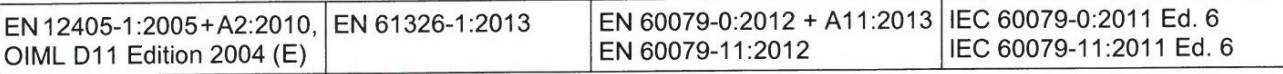

#### Certificates and interventions by notified bodies:

Bescheinigungen und Maßnahmen durch notifizierte Stellen:

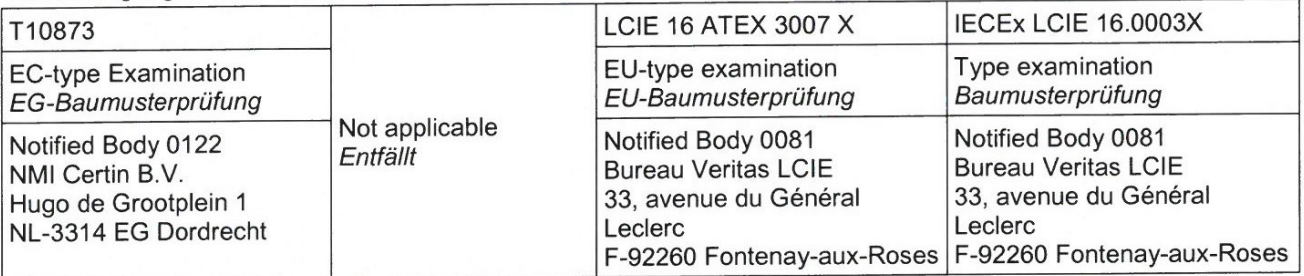

This declaration of conformity is valid for products labelled accordingly:

Diese Konformitätserklärung gilt für entsprechend gekennzeichnete Produkte:

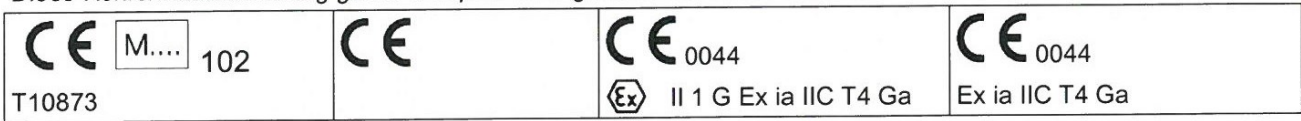

The production is subject to the following surveillance procedures: Die Herstellung unterliegt folgenden Überwachungsverfahren:

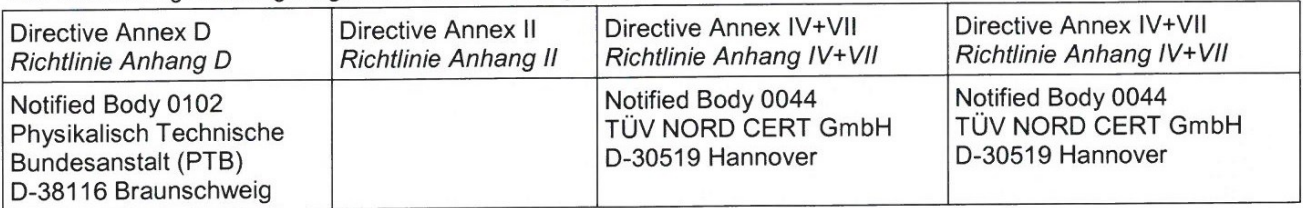

This declaration of conformity is issued under the sole responsibility of the manufacturer. If alterations are made to the product or it is modified, this declaration becomes void with immediate effect. Die alleinige Verantwortung für die Ausstellung dieser Konformitätserklärung trägt der Hersteller. Bei Umbau des

Produkts oder Änderungen am Produkt verliert diese Erklärung mit sofortiger Wirkung ihre Gültigkeit.

**Elster GmbH** 

Mainz-Kastel, 21.11.2016

Signed for and on behalf of Unterzeichnet für und im Namen von

Place and date of issue Ort und Datum der Ausstellung

<u>.</u>

**Piet Platschorre, Managing Director** 

#### <span id="page-64-0"></span>**9.3 Design test certifications**

#### <span id="page-64-1"></span>**9.3.1 ATEX - EC Type Examination Certificat**

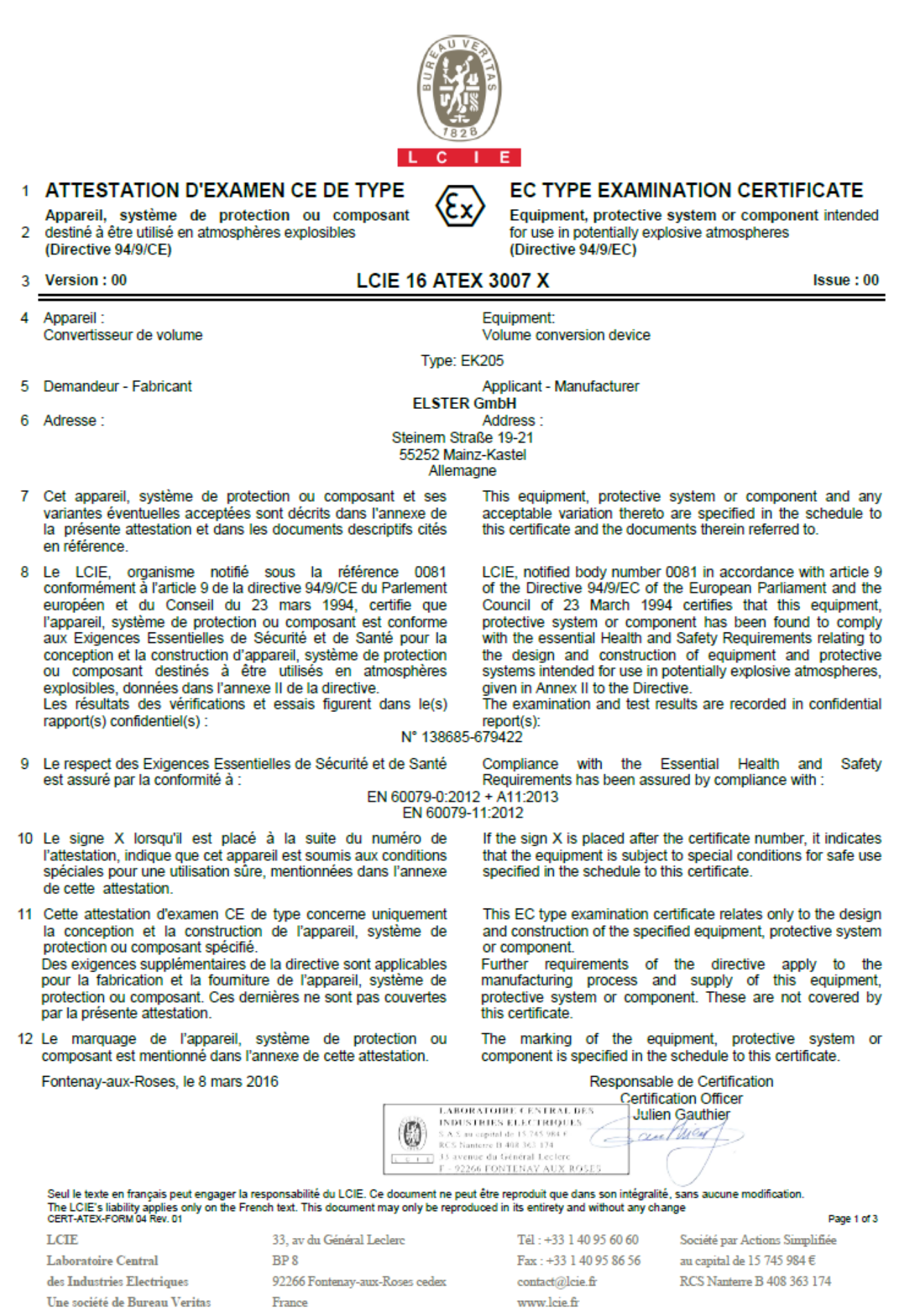

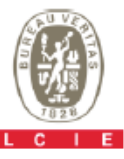

(عنا

#### 1 ATTESTATION D'EXAMEN CE DE TYPE

Appareil, système de protection ou composant 2 destiné à être utilisé en atmosphères explosibles (Directive 94/9/CE)

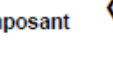

#### **EC TYPE EXAMINATION CERTIFICATE**

Equipment, protective system or component intended for use in potentially explosive atmospheres (Directive 94/9/EC)

Version: 00 3

13

#### **LCIE 16 ATEX 3007 X**

Issue: 00

#### **ANNEXE**

15 DESCRIPTION DE L'APPAREIL, DU SYSTEME DE PROTECTION OU DU COMPOSANT

Le convertisseur de volume EK215 est un appareil électronique qui convertit et affiche le volume mesuré d'un compteur de gaz.

L'appareil est principalement constitué

- d'une enveloppe plastique,
- d'un afficheur LCD avec un clavier,

- d'une carte mère équipée de deux entrées de sécurité intrinsèque (DE1 DE2), de deux sorties de sécurité intrinsèque (DA1, DA2) et d'une interface série de sécurité intrinsèque (Uext, T+/DTR, T-/TxD, R+/DCD, R-/RxD, GND, RING) pour la transmission des données,

- d'un capteur interne de pression et d'un capteur externe de température.

Paramètres spécifiques du ou des modes de protection concernés :

Les piles utilisées dans l'appareil :

- Elster N°73015774, tension nominale = 3,6 V,

capacité nominale = 16,5 Ah.

- Elster N°73020663, tension nominale = 3,6 V,

capacité nominale = 19 Ah.

- Elster N°73023226, tension nominale = 3,6 V,

capacité nominale = 19 Ah.

#### **SCHEDULE**

DESCRIPTION OF EQUIPMENT, PROTECTIVE SYSTEM **OR COMPONENT** 

The EK205 volume conversion device is an electronic device that converts and displays the volume measured by a gas meter

The equipment consists mainly of

- plastic housing,
- LCD display with keypads,

- CPU board equipped with two intrinsically safety inputs (DE1, DE2), two intrinsically safety outputs (DA1, DA2) and an intrinsically safety serial interface (Uext, T+/DTR, T-/TxD, R+/DCD, R-/RxD, GND, RING) for data communication,

- an internal pressure sensor and an external temperature sensor.

Specific parameters of the concerned protection mode:

- Batteries used within the equipment:
- Elster N°73015774, rated voltage = 3.6 V,
- rated capacity = 16.5 Ah.
- Elster N°73020663, rated voltage = 3.6 V.
- rated capacity = 19 Ah. - Elster N°73023226, rated voltage = 3.6 V,

rated capacity = 19 Ah.

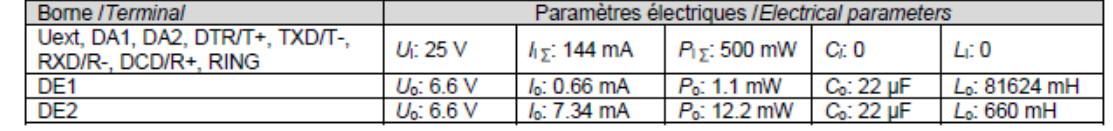

#### **MARQUAGE**

paragraphe 15.

Le marquage de l'appareil du système de protection ou du composant doit comprendre :

**Elster GmbH** Adresse: Type: EK205 N° de fabrication : Année de fabrication : ... <sup>©</sup>ଧ ॥ 1 G Ex ia IIC T4 Ga Tamb : -40°C à +60°C **LCIE 16 ATEX 3007 X** AVERTISSEMENT - DANGER POTENTIEL DE CHARGES ELECTROSTATIQUES - VOIR INSTRUCTIONS AVERTISSEMENT - UTILISER UNIQUEMENT LA PILE ELSTER N°73015774, N°73020663 ou N°73023226  $U_1: \ldots, h: \ldots, P_1: \ldots, G_1: \ldots, L: \ldots (*)$ <br>  $U_0: \ldots, I_0: \ldots, P_0: \ldots, C_0: \ldots, L_0: \ldots (*)$ <br>
(\*): complété par les paramètres de sécurité intrinsèque du

#### **MARKING**

The marking of the equipment, protective system or component shall include the following:

**Elster GmbH** Address: Type: EK205 Serial number: Year of construction: ... <u>© ⊪1G</u> Ex ia IIC T4 Ga Tamb: -40°C to +60°C LCIE 16 ATEX 3007 X<br>WARNING - POTENTIAL ELECTROSTATIC CHARGING **HAZARD - SEE INSTRUCTIONS** WARNING - USE ONLY ELSTER N°73015774, N°73020663 or N°73023226 BATTERY  $U_1: \ldots, I_1: \ldots, P_1: \ldots, C_1: \ldots, L_1: \ldots$  (\*)<br>  $U_0: \ldots, I_0: \ldots, P_0: \ldots, C_0: \ldots, L_0: \ldots$  (\*)<br>
(\*): completed by intrinsic safety parameters of the clause 15.

Page 2 of 3

Seul le texte en français peut engager la responsabilité du LCIE. Ce document ne peut être reproduit que dans son intégralité, sans aucune modification.<br>The LCIE's liability applies only on the French text. This document m

#### **Appendix** 67

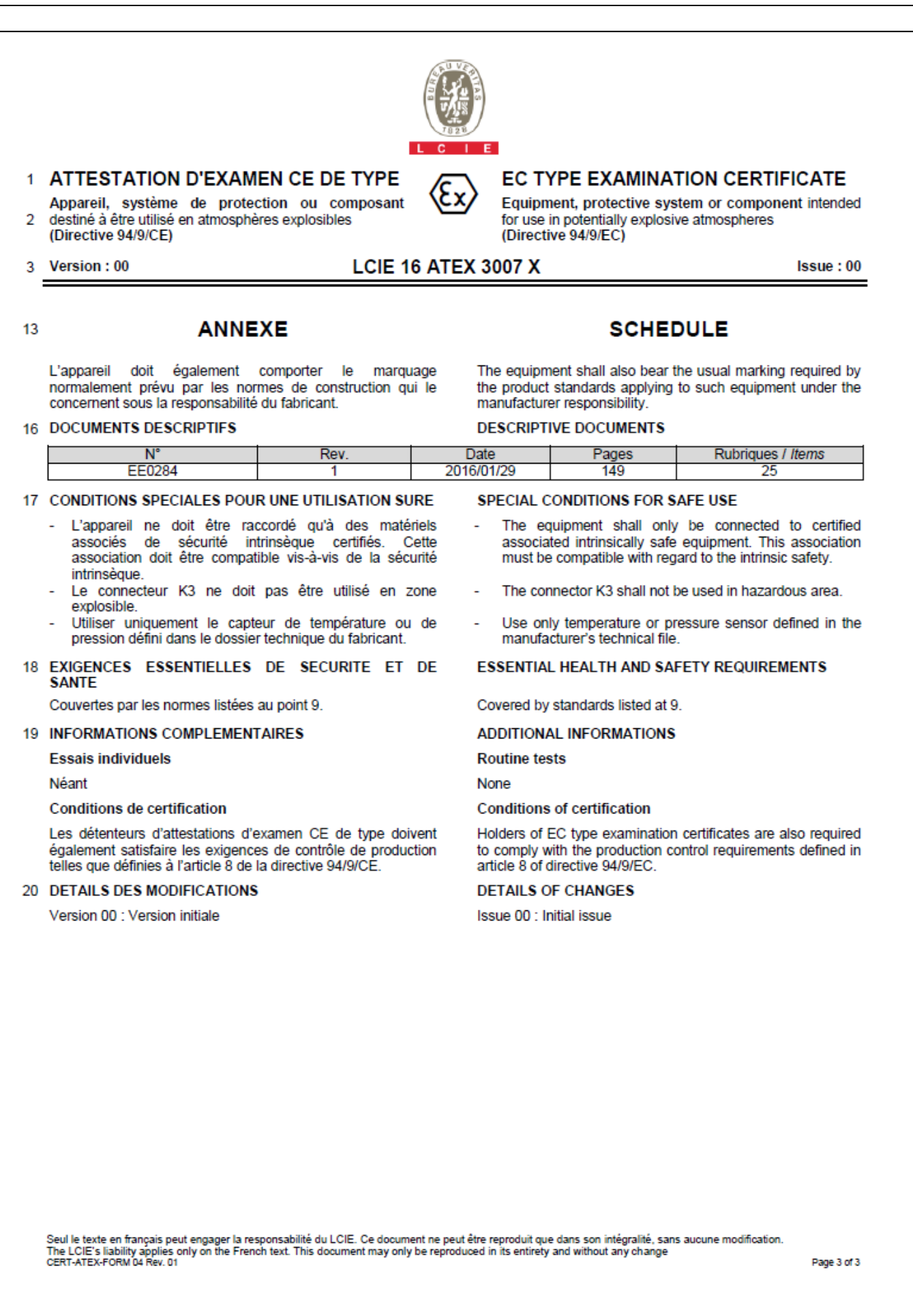

<span id="page-67-0"></span>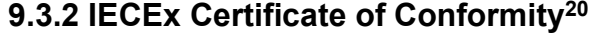

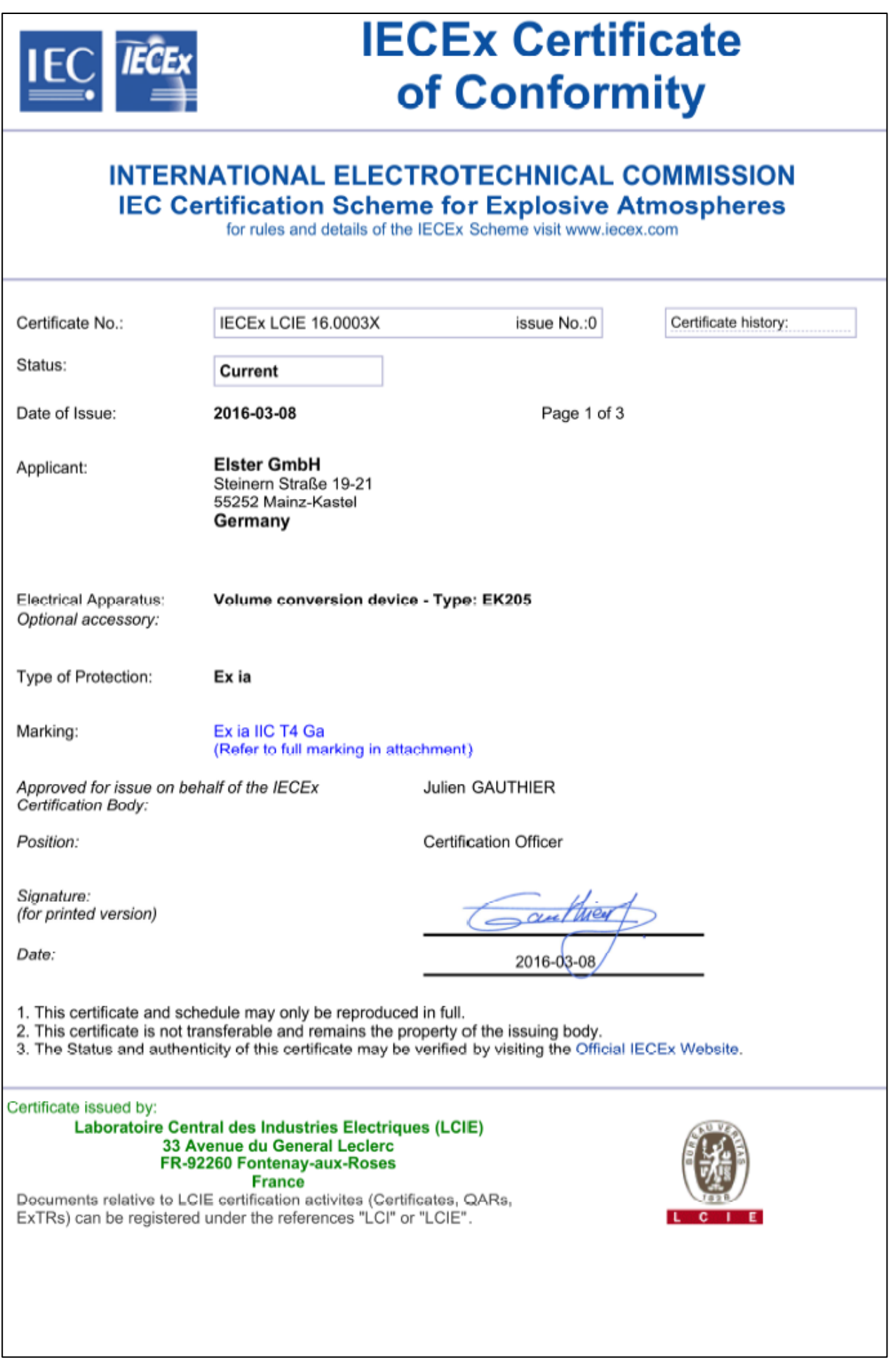

<u>.</u>

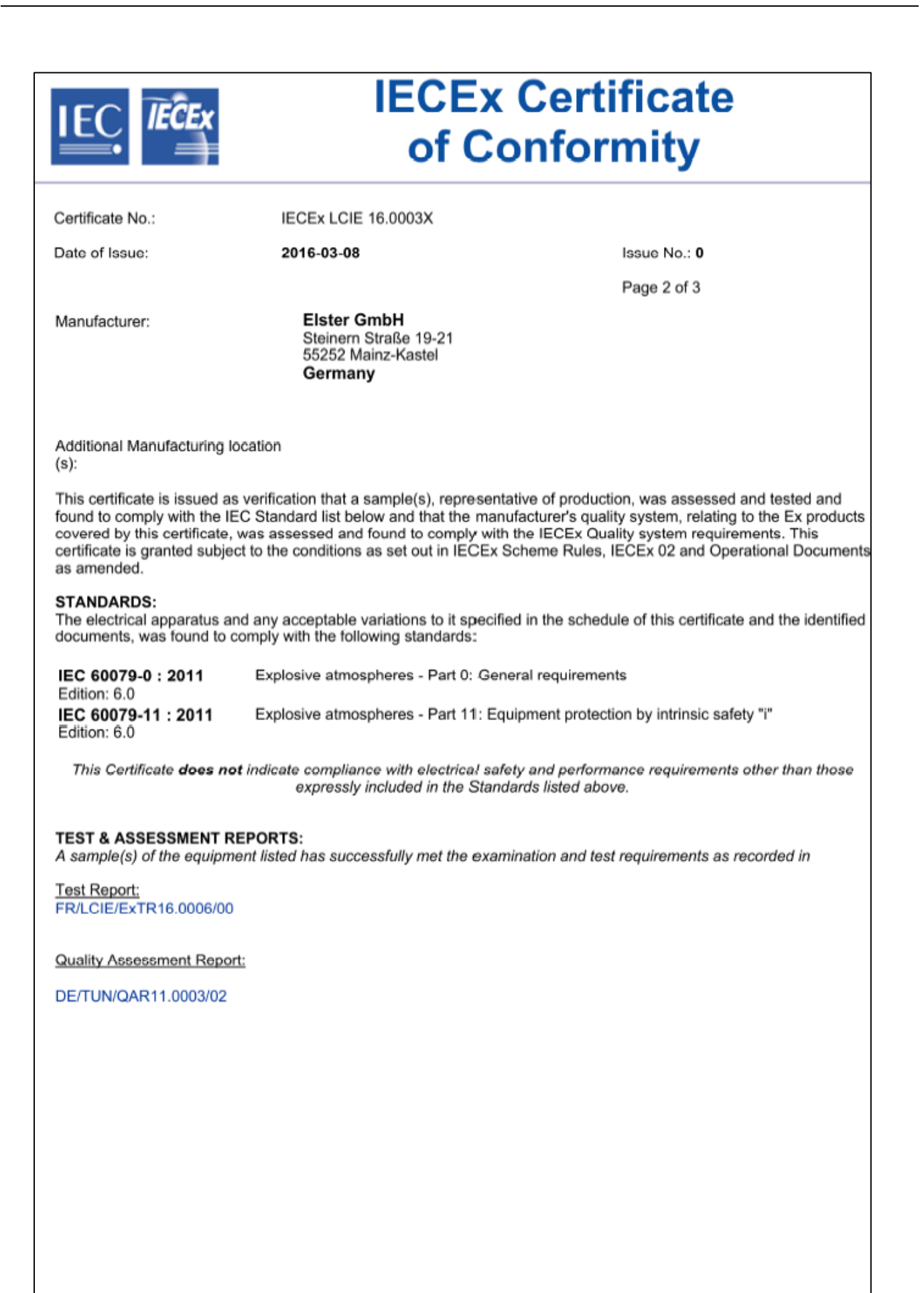

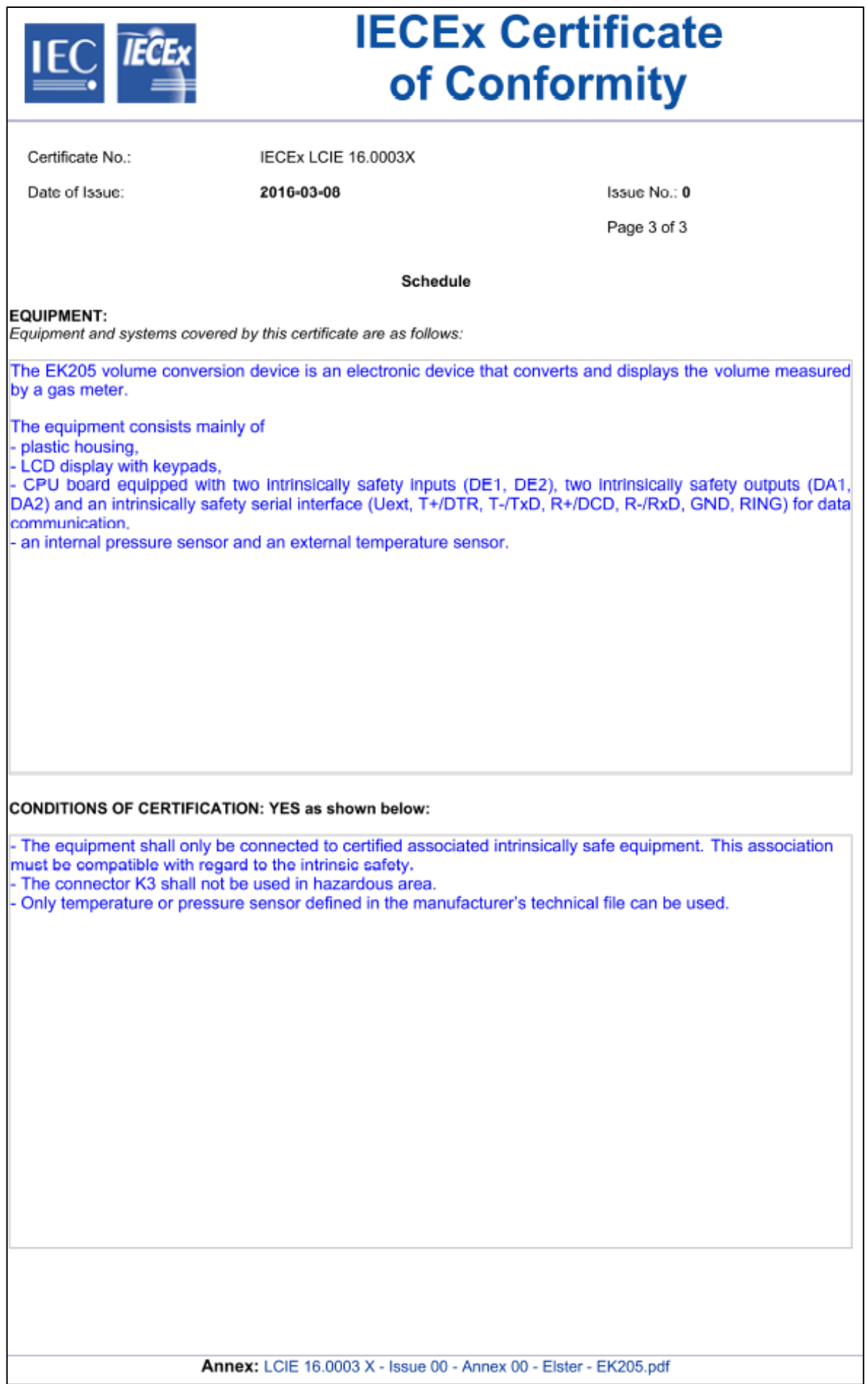

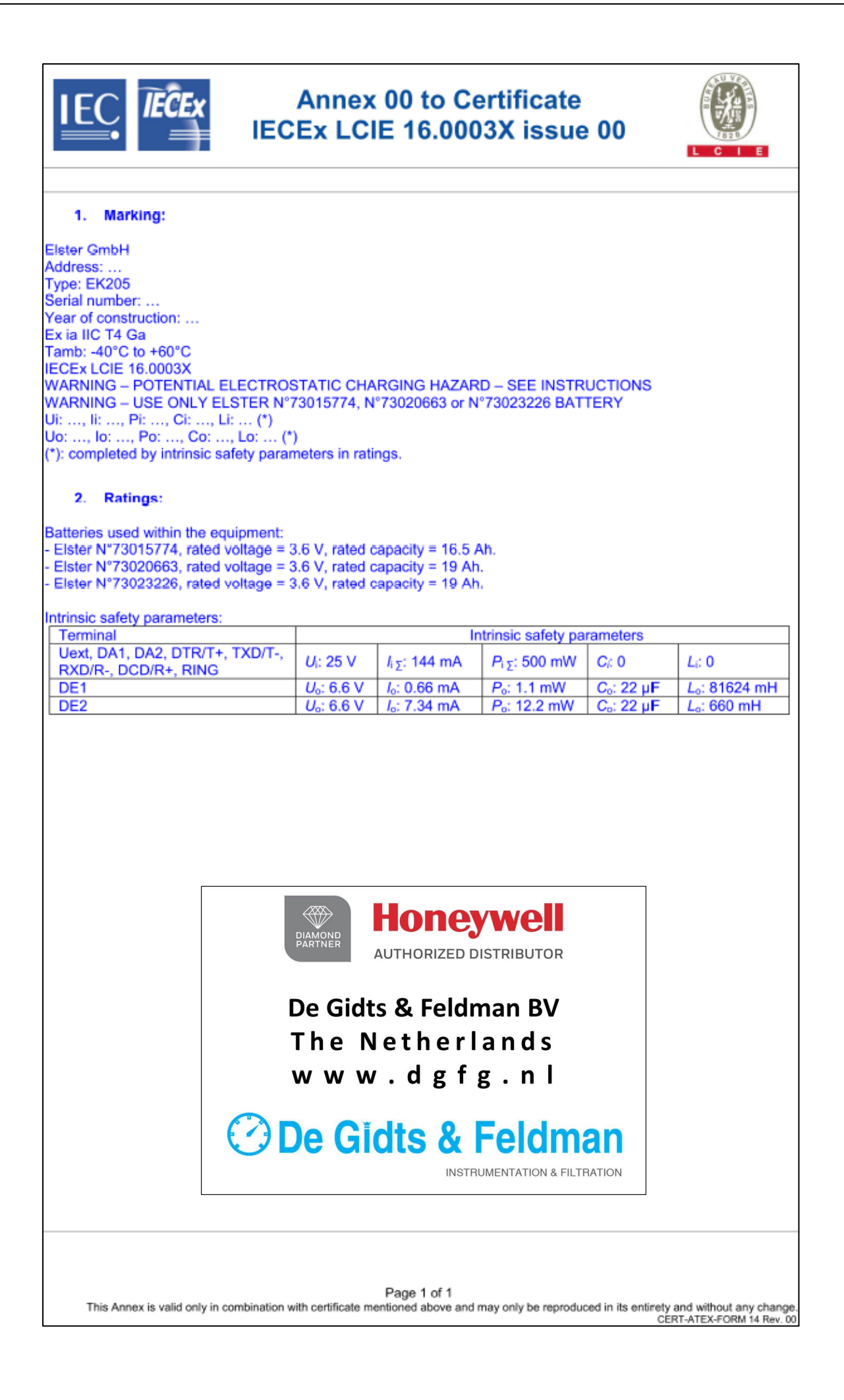